# Attachment A1

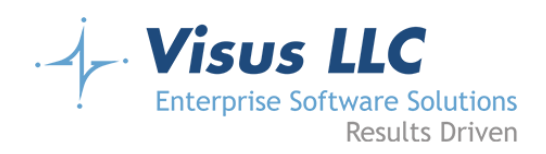

# County of Santa Barbara Public Works

Surveyor Digital Intake and Review Web Application

Specifications and Implementation Proposal

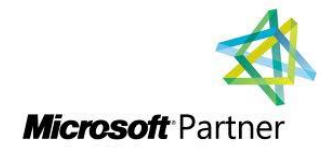

**Visus LLC**

July 15, 2019

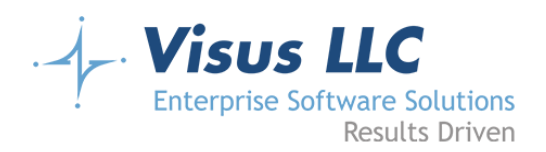

# **Table of Contents**

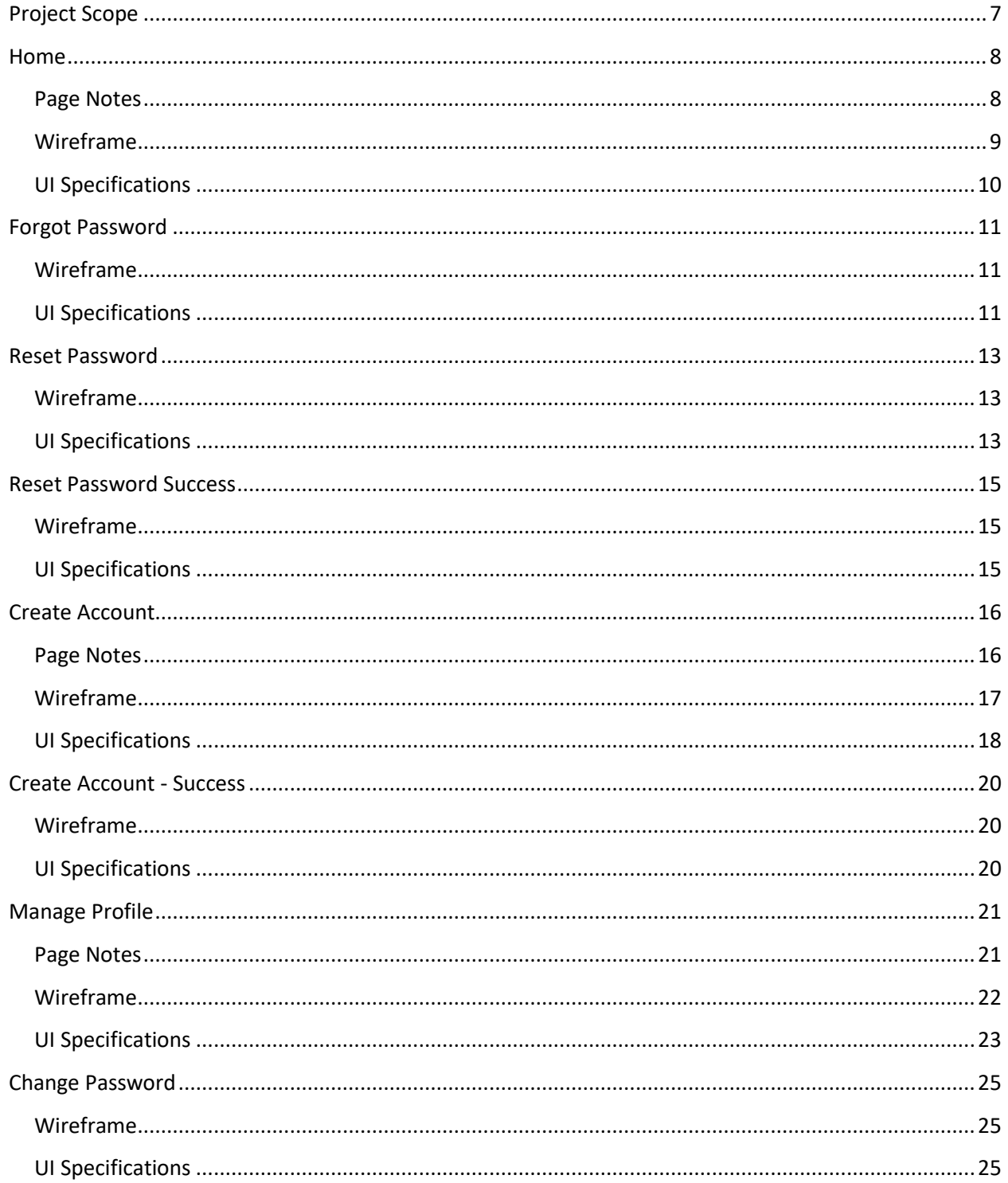

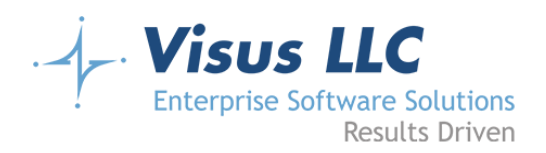

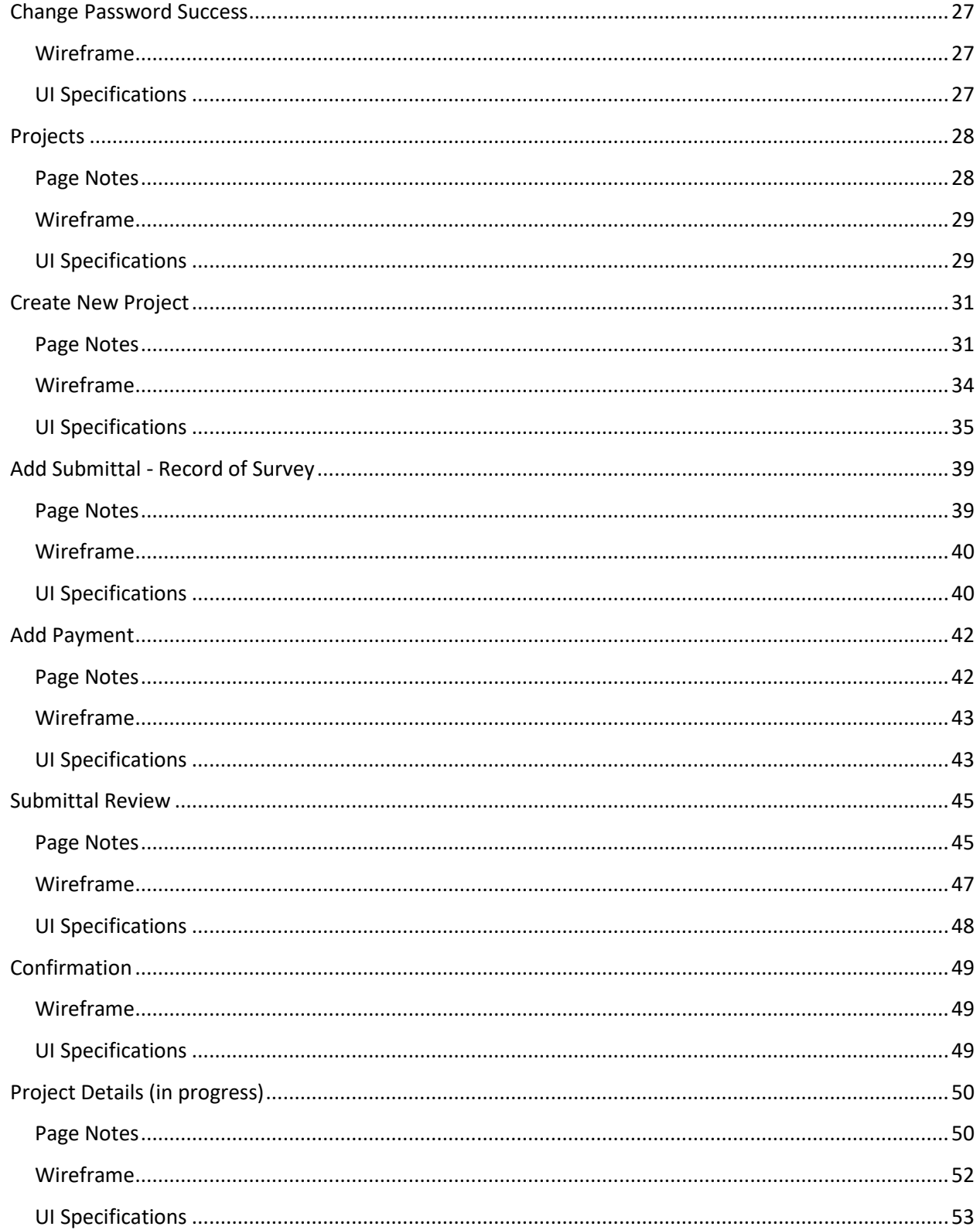

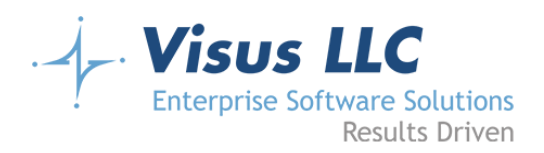

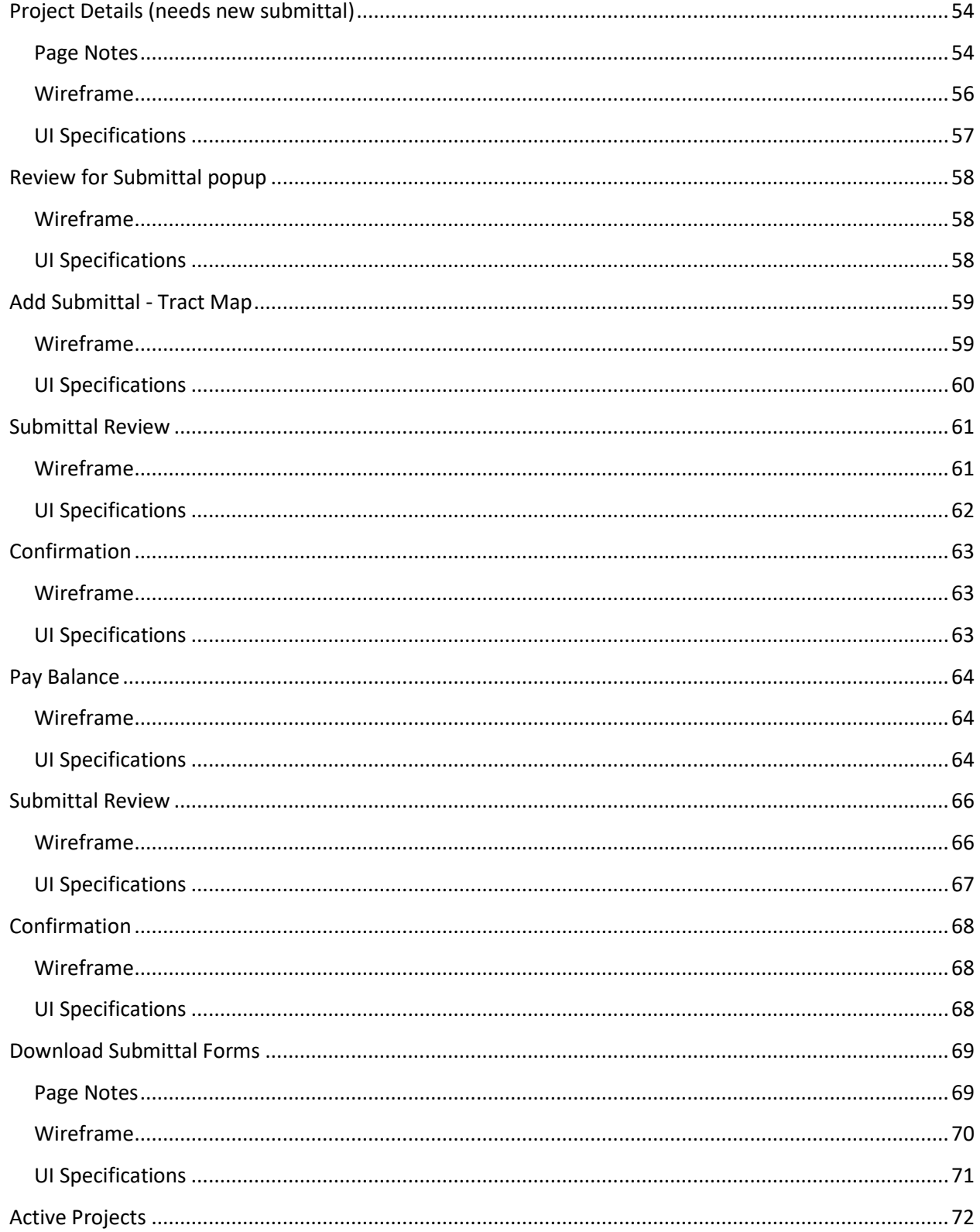

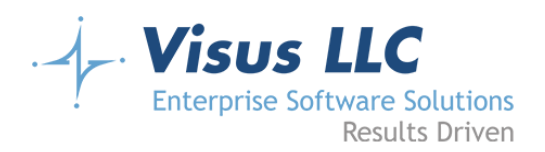

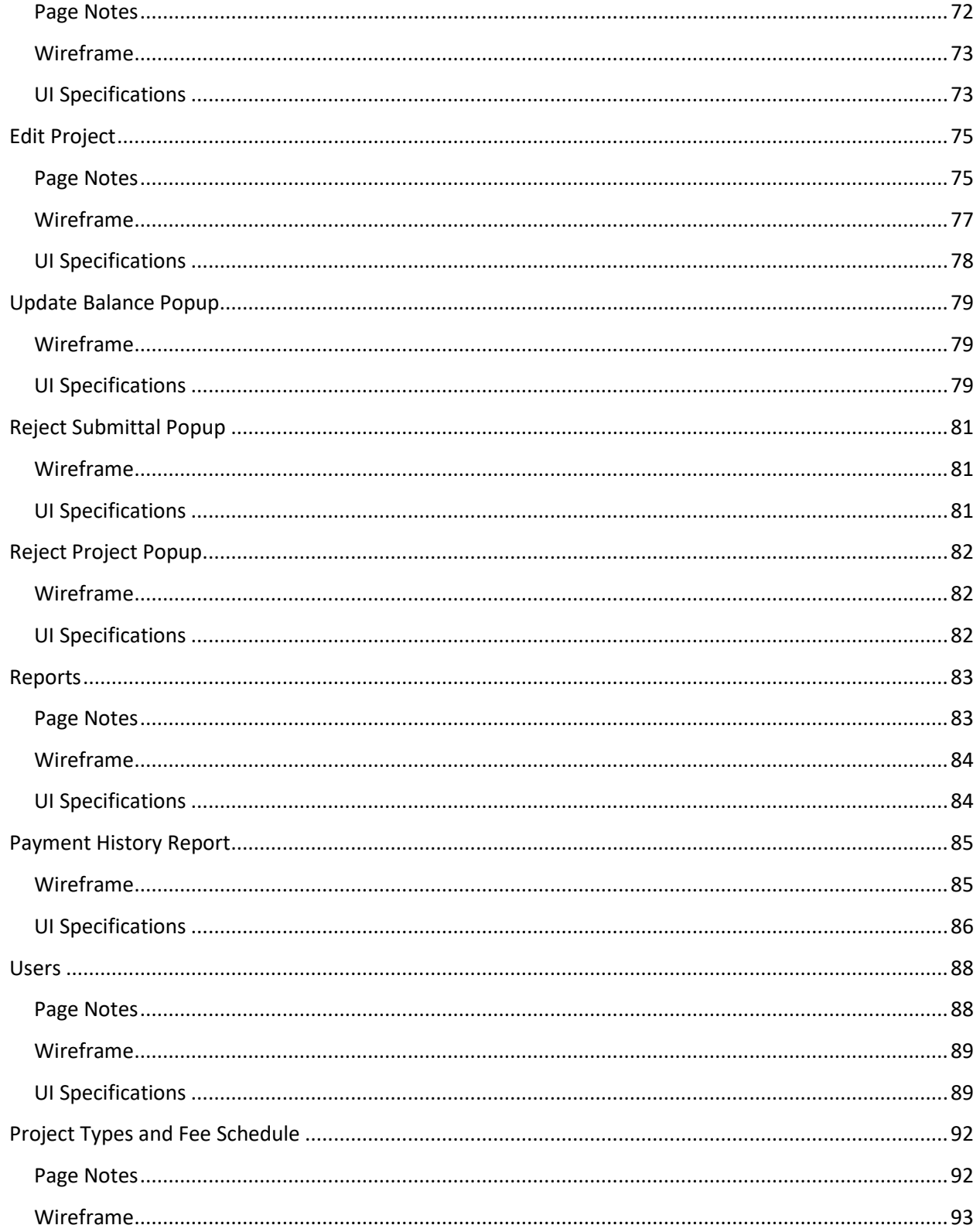

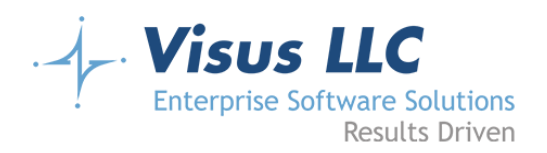

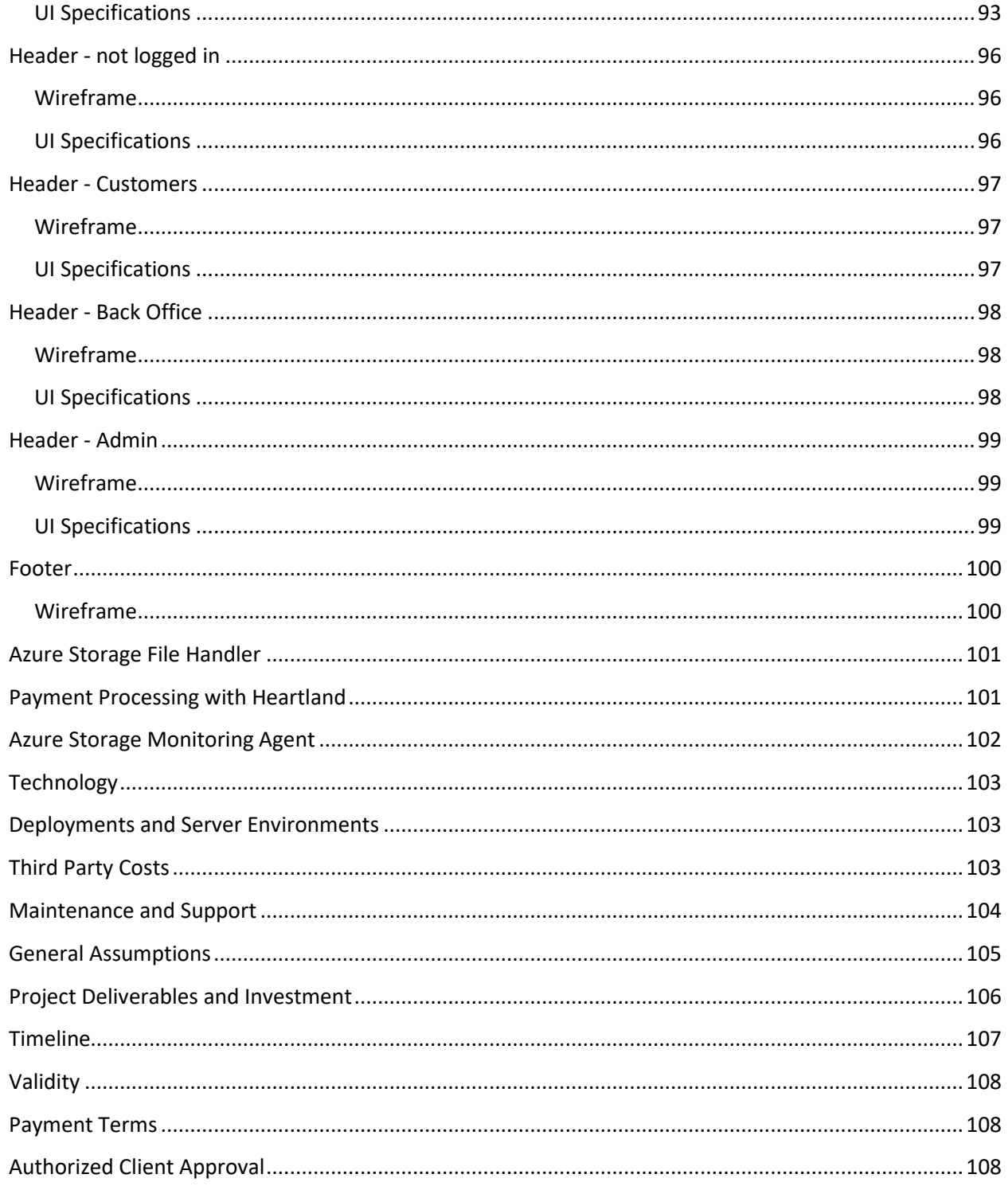

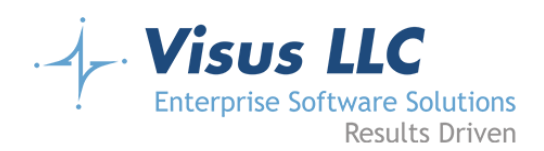

# <span id="page-7-0"></span>**Project Scope**

The County of Santa Barbara Public Works Department would like to create a Surveyor Digital Intake and Review web application to streamline the process of accepting maps to be reviewed. This online process will help with great time savings for the Surveyor's office and their customers. It will also alleviate the need for physical storage of maps by having most maps provided digitally along with all supplemental references. Customers will be able to pay online, review their submittals online and have easy access to the history of all submittals. The Surveyor team will also be able to provide updates to customers electronically and review all submittals in electronic format. This will eliminate any data entry errors and in person back and forth communication with the customer while increasing productivity and operational efficiency. The application will be responsive for easy viewing on a desktop or tablet. All of these benefits will enhance the customer experience while making the job Surveyor's team easier and much more efficient.

This document outlines the wireframes, business rules and specifications for implementing the website based on the input received during the design meetings and provides the overall estimated cost for the requested pages and functionality.

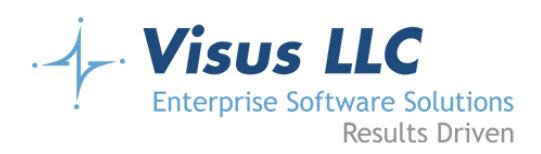

## <span id="page-8-0"></span>**Home**

#### <span id="page-8-1"></span>**Page Notes**

#### Home

The homepage will include an image, a brief description of the purpose of the application and who should be using it, and a Login form (including forgot password and register new user links.)

#### Login

Login credentials will be an email address and a password (standard password controls and configuration.) Authentication will use ASP .Net Identity with entity framework as the storage medium. The County wants back office and admin users to sign in using their active directory credentials. The same login form will be used, and the code will interpret non-email address usernames to be active directory credentials and attempt to validate them that way. Active Directory users will need to have a record in the users database table, even though authentication will be delegated to AD, so we will need a flag in the users table to indicate that this is the case (and these users will be unable to use the forgot password functionality; clicking the link in this case should direct them to change their password from their workstation or office 365.)

#### Security Roles

The primary users (customers) of the system will be referred to as 'Applicants'. This terminology distinguishes them as the 'Applicant' or 'Agent' in the submittal process (although in many cases the applicant may be the same person as the owner or professional.) Back Office users will be county employees who have the ability to verify that a submittal was submitted using the correct project type and fee. They will also be able to make edits to the project/submittal details via the submittal details screen. They can also run reports and change their own user details. Admin users will have all the same permissions as Back Office users, but they will also be able to add new Back Office or Admin users, and they will also be able to make changes to the fee schedules.

#### Back Office / Admin Users

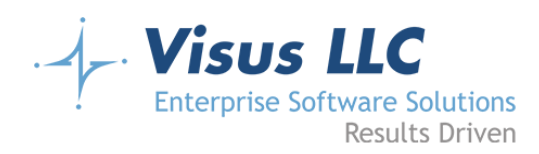

The County of Santa Barbara would like its own users to be able to log in to the system using their county credentials and be able to perform administrative and supervisory functions. Back office users will log in using the same login form as regular users. The system will interpret any username that is not an email address to be an attempt to log in with active directory credentials. The actual mechanism for validating credentials is TBD. It will most likely be accomplished via ADFS (Active Directory Federation Services). We will store the active directory username in the database, along with their role (Supervisor or Admin).

#### <span id="page-9-0"></span>**Wireframe**

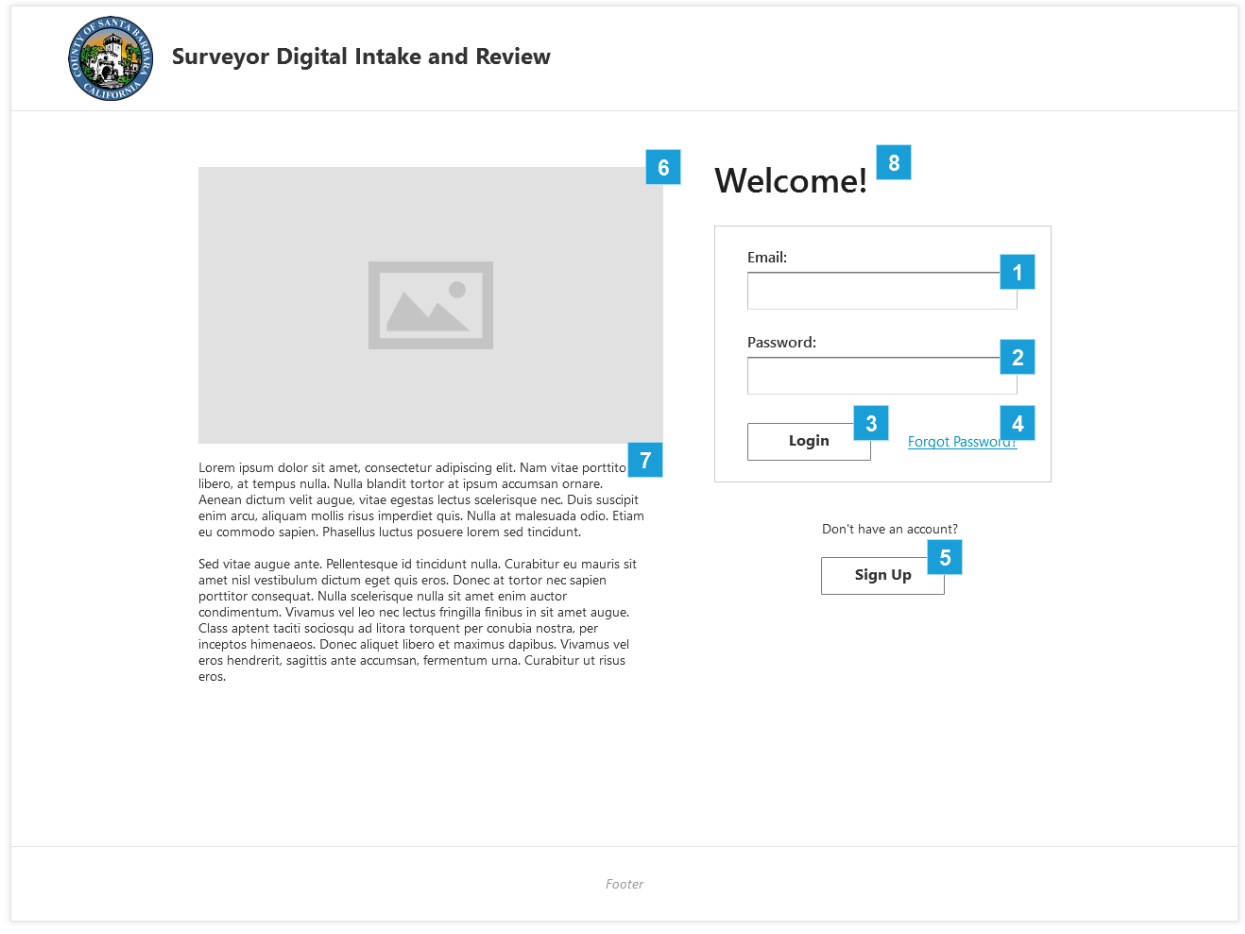

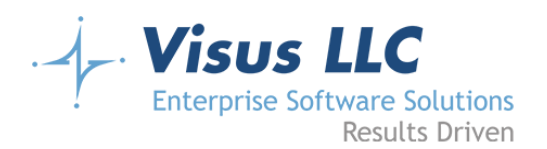

<span id="page-10-0"></span>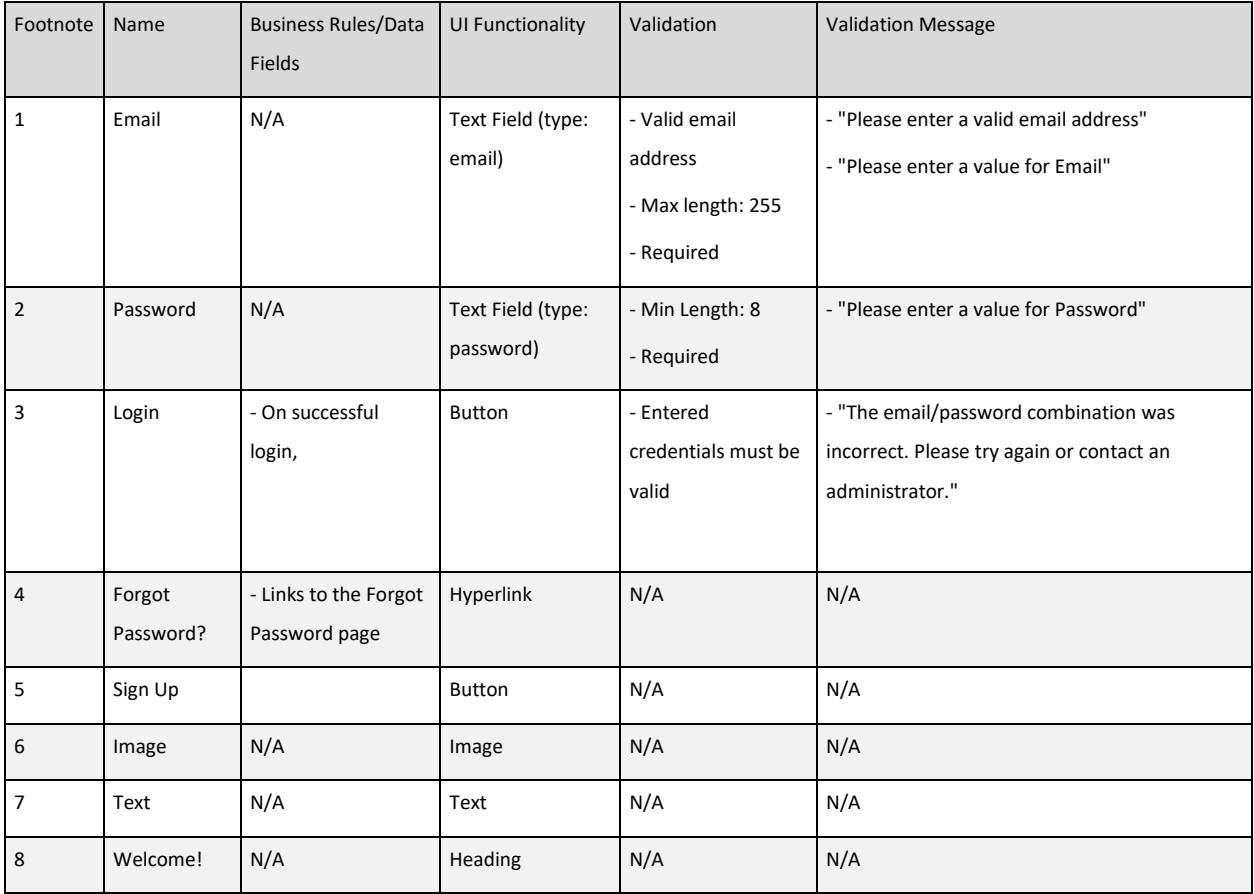

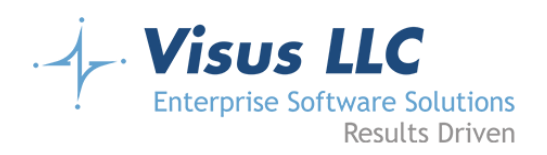

# <span id="page-11-0"></span>**Forgot Password**

#### <span id="page-11-1"></span>**Wireframe**

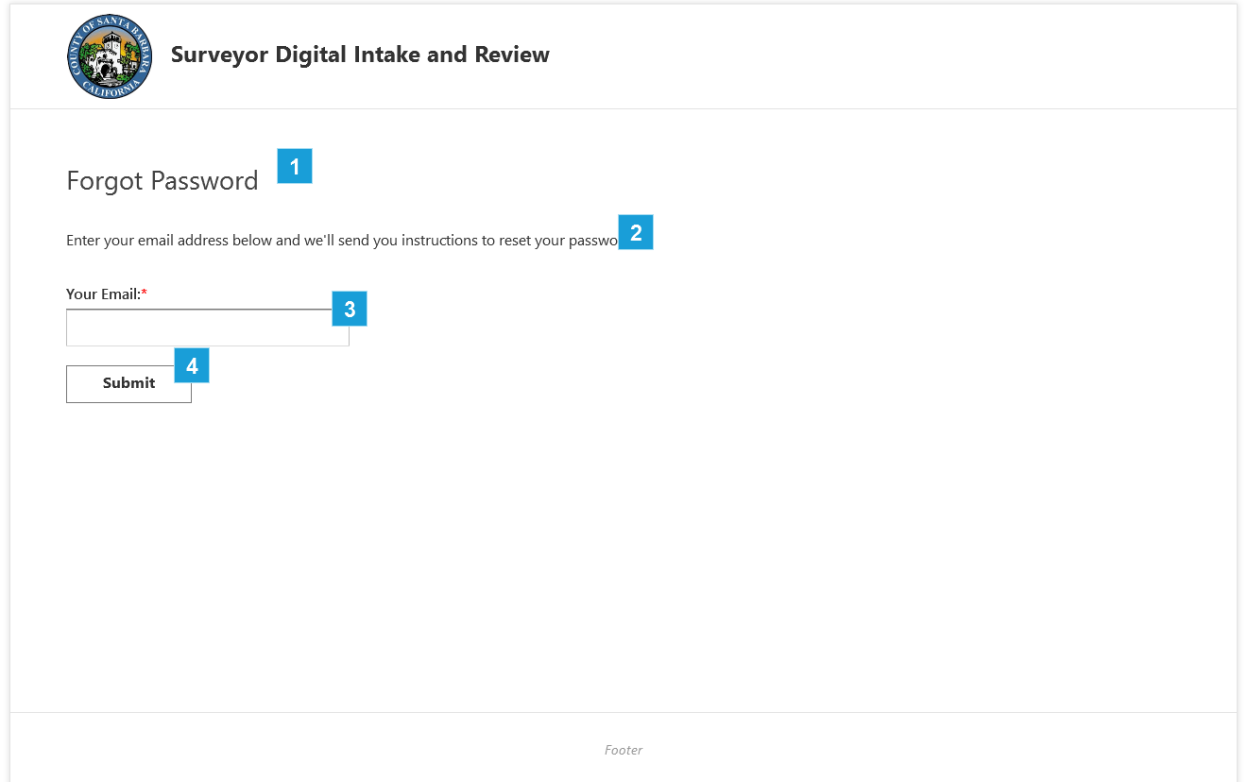

<span id="page-11-2"></span>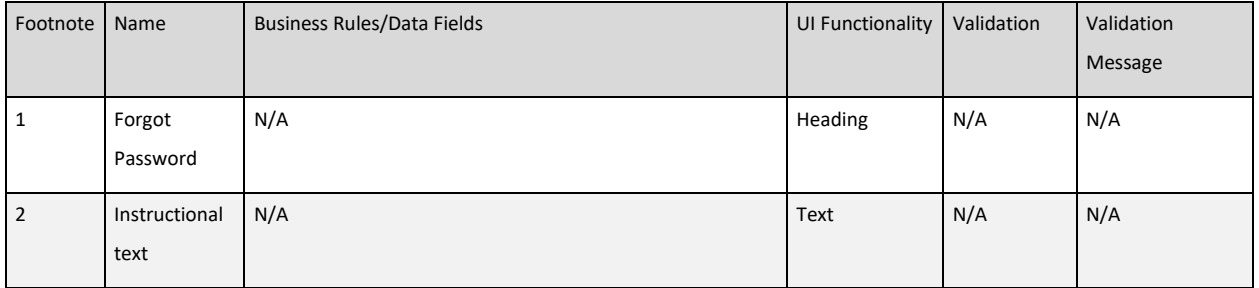

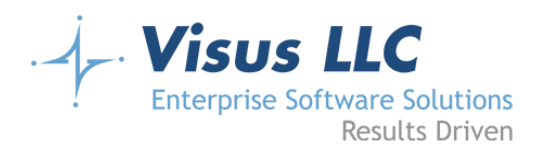

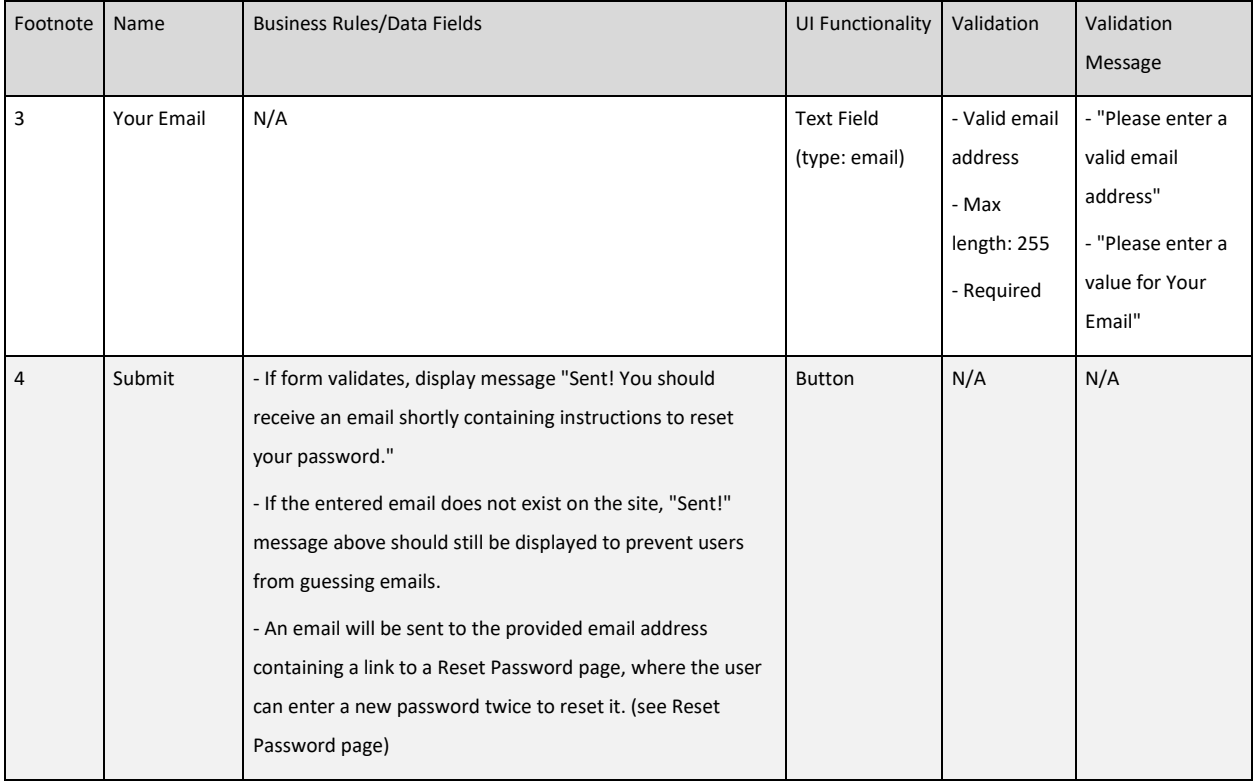

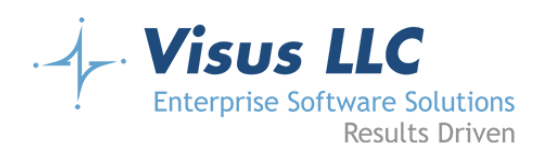

# <span id="page-13-0"></span>**Reset Password**

#### <span id="page-13-1"></span>**Wireframe**

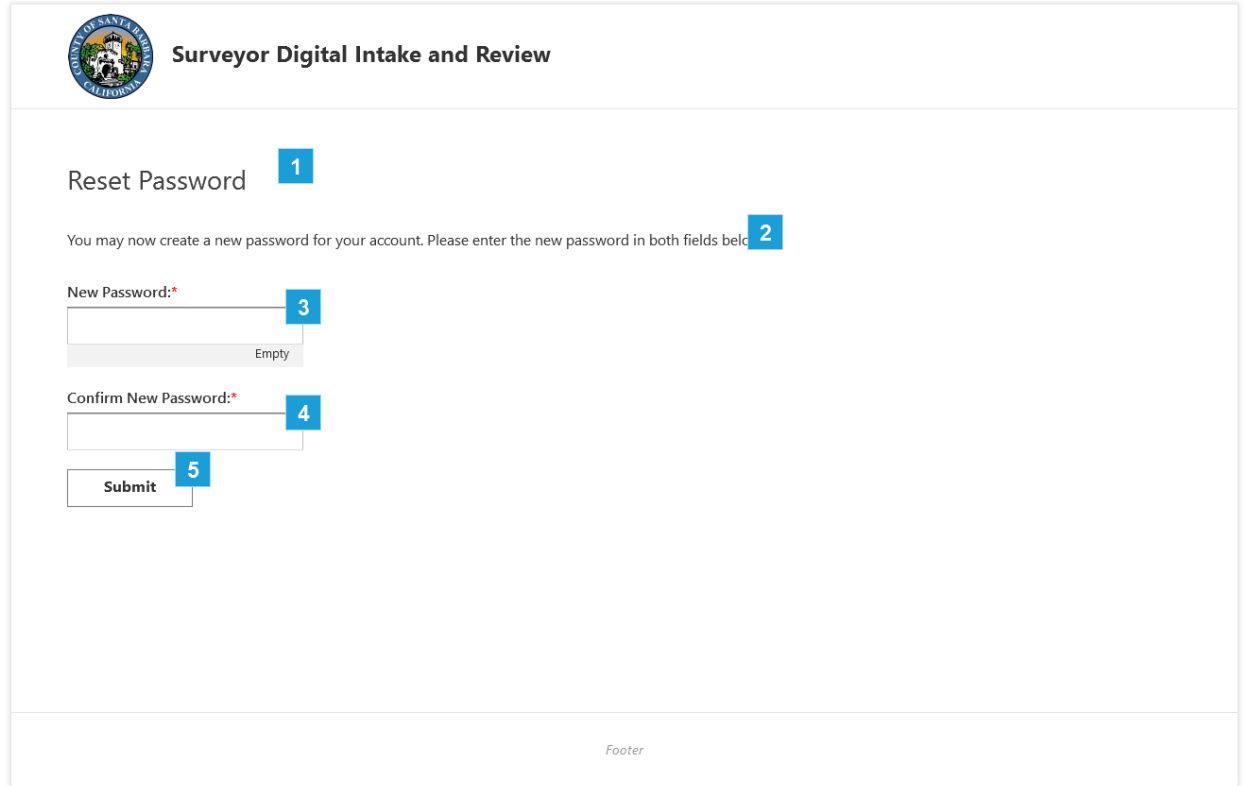

<span id="page-13-2"></span>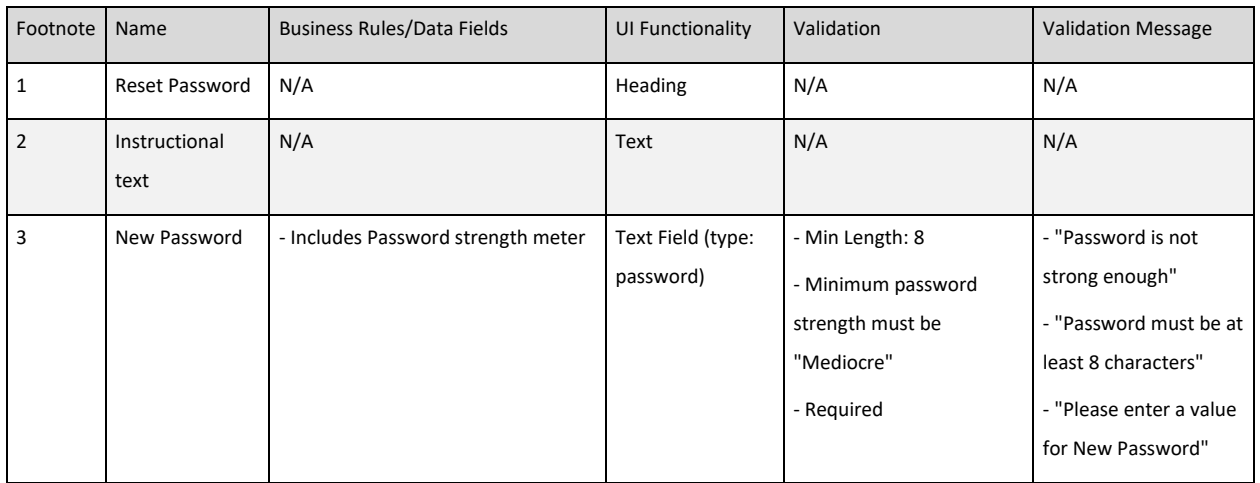

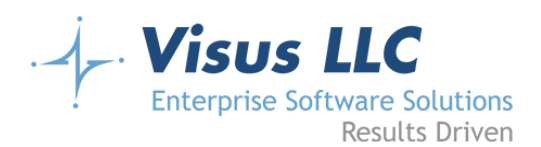

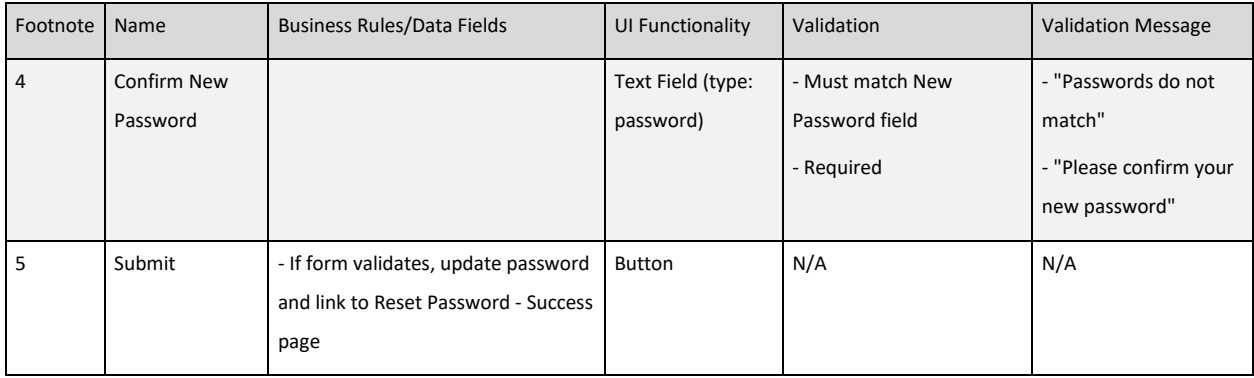

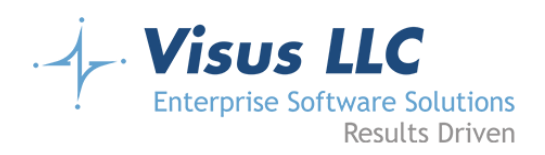

# <span id="page-15-0"></span>**Reset Password Success**

#### <span id="page-15-1"></span>**Wireframe**

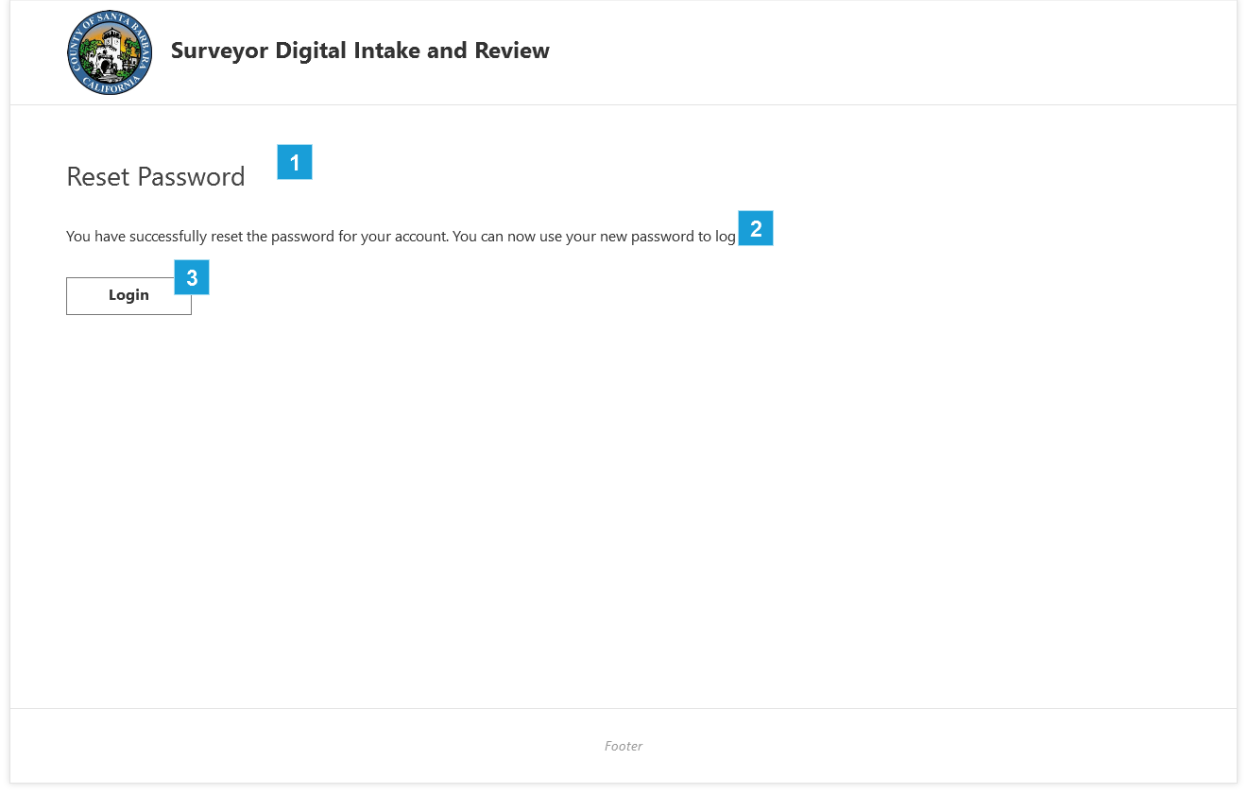

<span id="page-15-2"></span>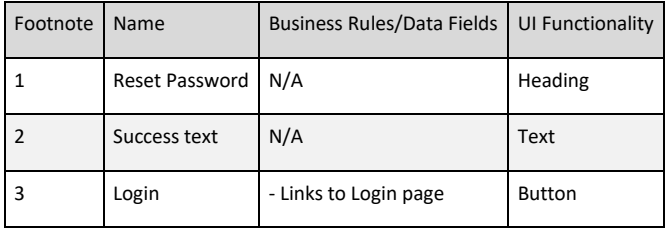

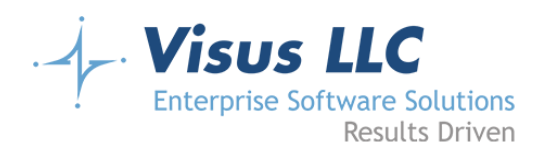

# <span id="page-16-0"></span>**Create Account**

#### <span id="page-16-1"></span>**Page Notes**

Applicant Users will register on the site using a link provided on the home/landing page. They will provide details necessary for filling in the applicant information for a submittal as part of the registration process. These details will be stored as an 'Applicant Profile' and populated automatically when making a submittal for a project. The fields collected will be:

- First Name (Required)
- Last Name (Required)
- Company Name
- Phone (Required)
- Extension
- Fax
- Email Address (Required) (Unique)
- Confirm Email Address (Required)
- Address (Required)
- Address 2
- City (Required)
- State (Required)
- Zip Code (Required)

The state field will be a dropdown box, and CA will be selected by default. The email address must be unique; there will be real-time verification on blur that validates that the entered address is unique. After submitting the applicant profile information, an email will be sent containing a link where the applicant can set their password. A confirmation screen will be shown indicating that they should check their email inbox for this email and click on the link to set a password in order to continue. We will reuse the reset password functionality for this. This will also serve as email verification.

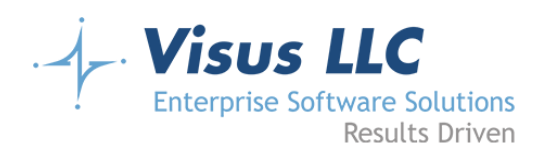

# <span id="page-17-0"></span>**Wireframe**

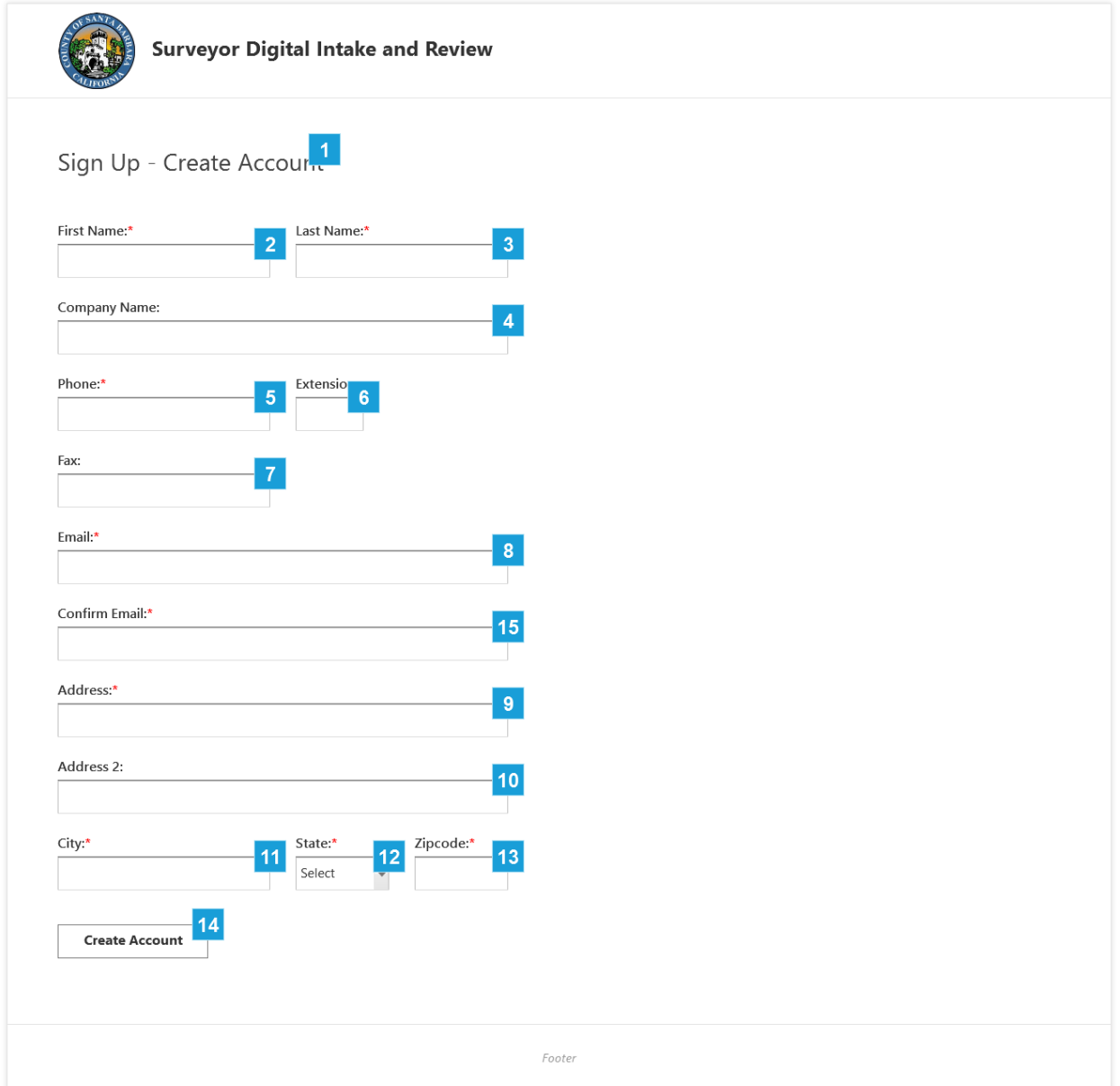

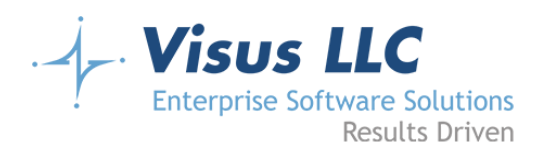

<span id="page-18-0"></span>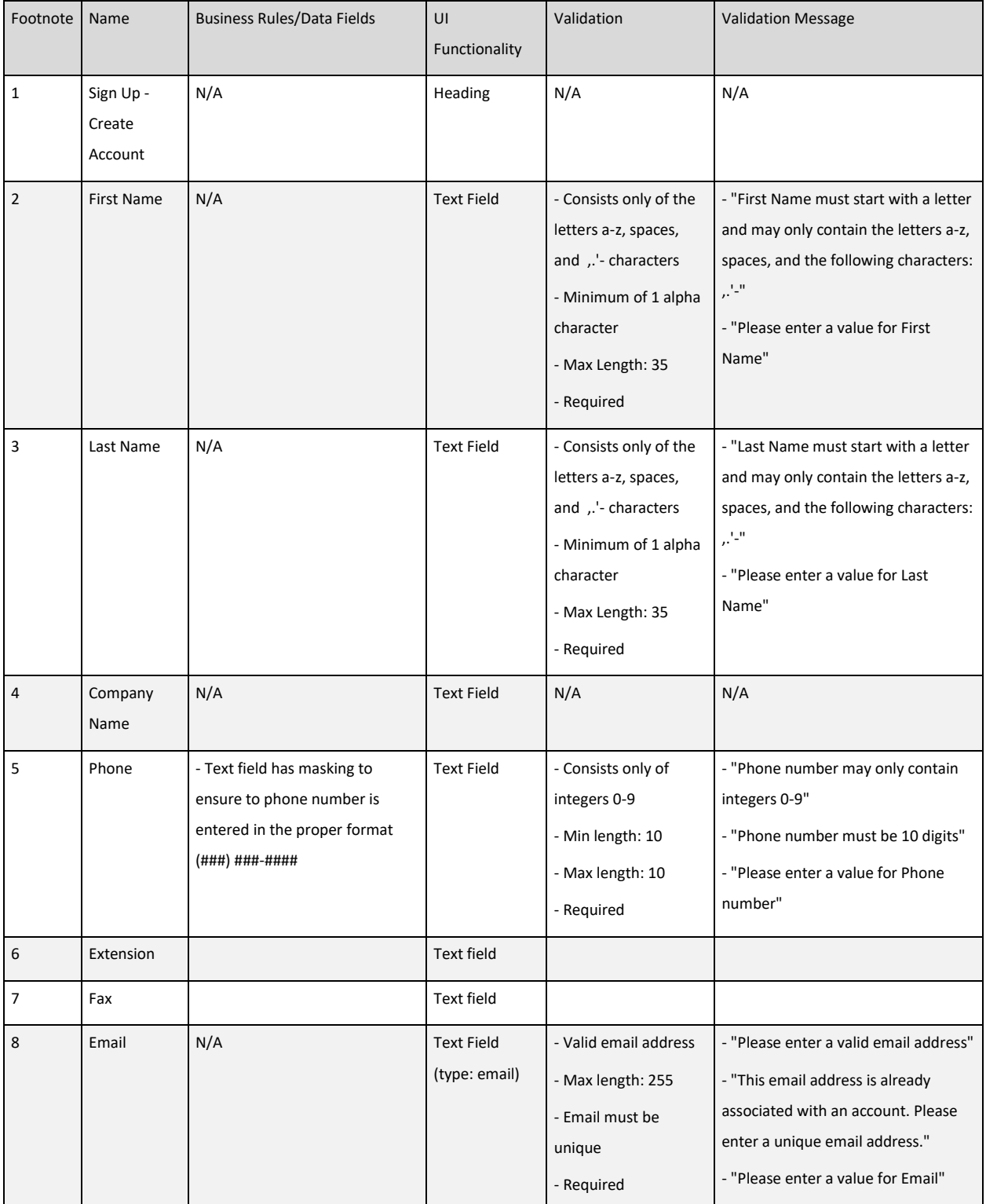

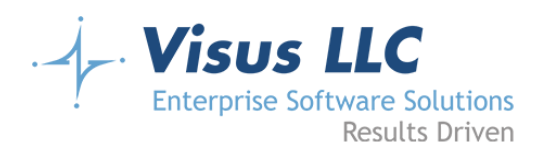

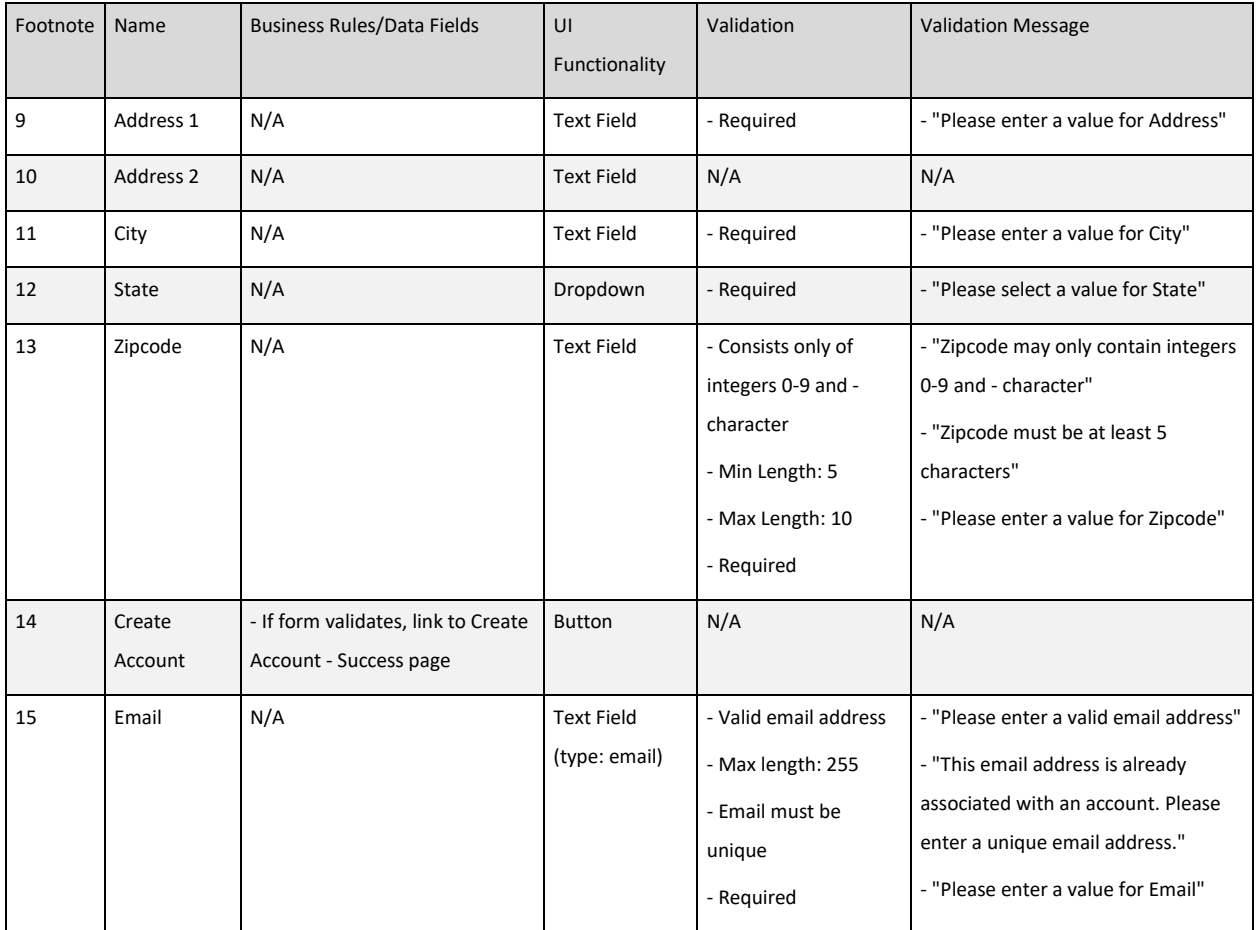

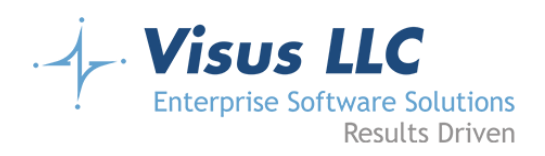

# <span id="page-20-0"></span>**Create Account - Success**

#### <span id="page-20-1"></span>**Wireframe**

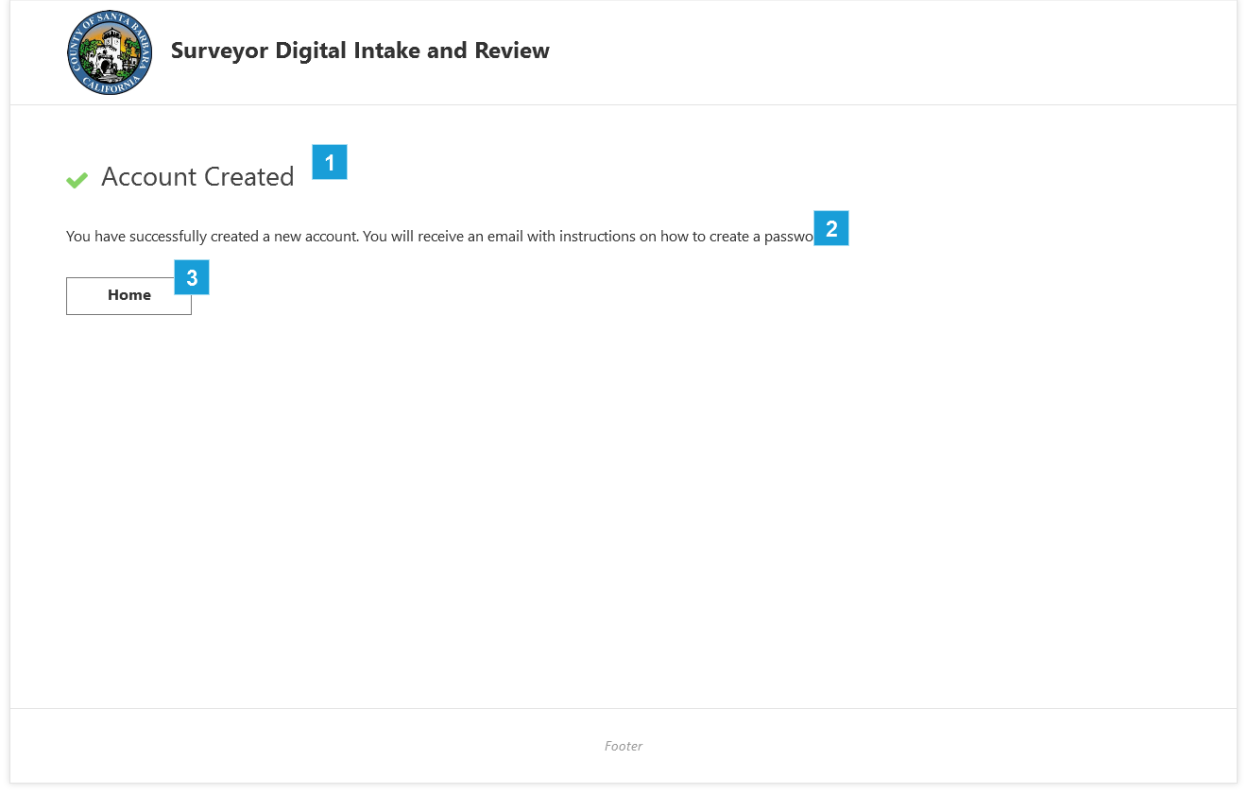

<span id="page-20-2"></span>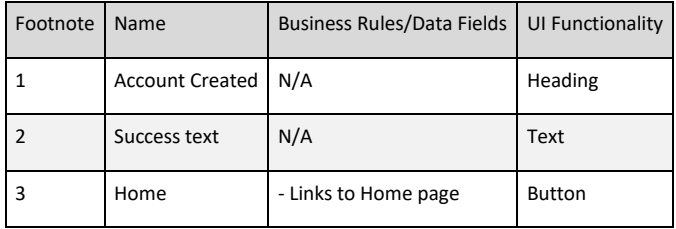

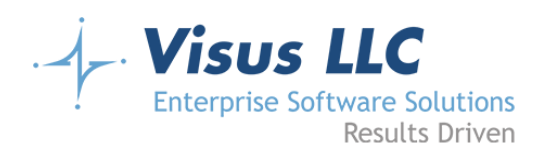

# <span id="page-21-0"></span>**Manage Profile**

### <span id="page-21-1"></span>**Page Notes**

The manage profile screen will allow the applicant to edit all of the fields filled in during account creation. At the bottom of the screen, a 'Reset Password' button will take them directly to the second screen of the reset password workflow (as though they had received a reset password email and clicked on the reset password link in the email.)

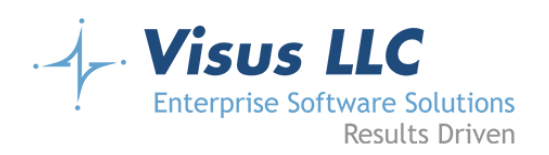

# <span id="page-22-0"></span>**Wireframe**

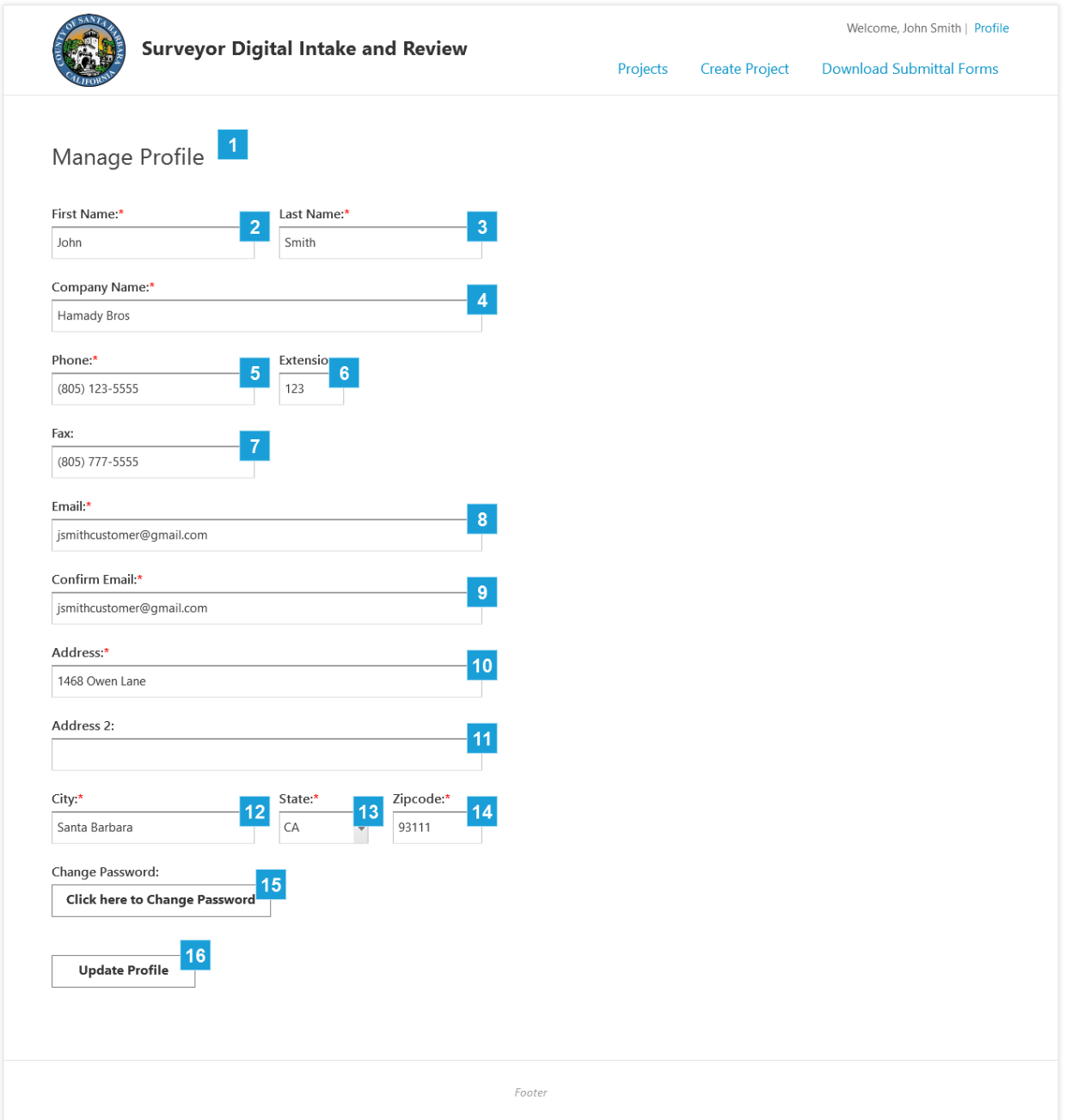

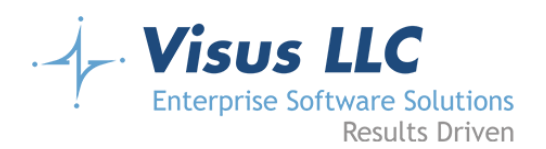

<span id="page-23-0"></span>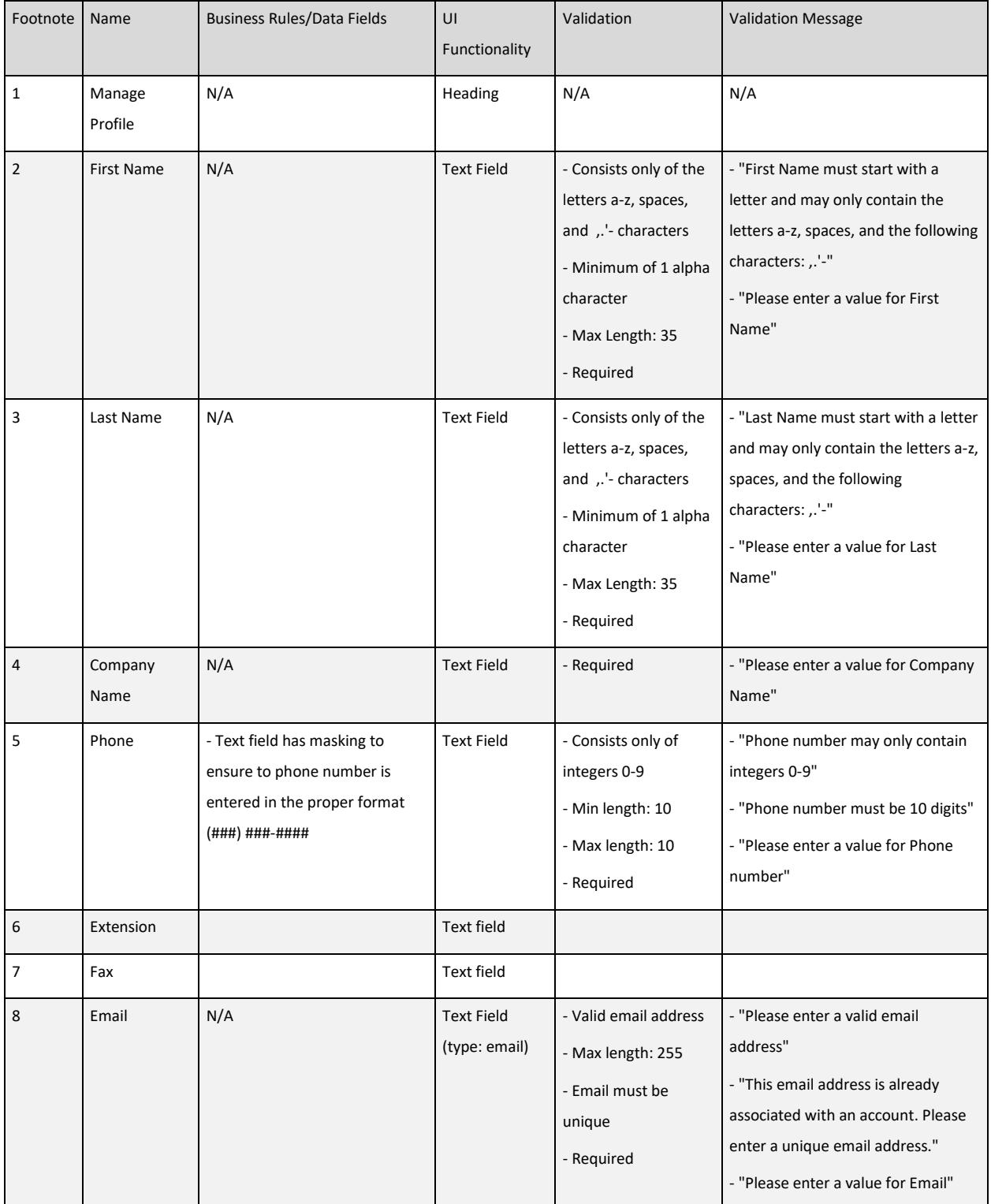

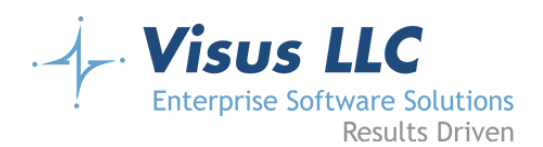

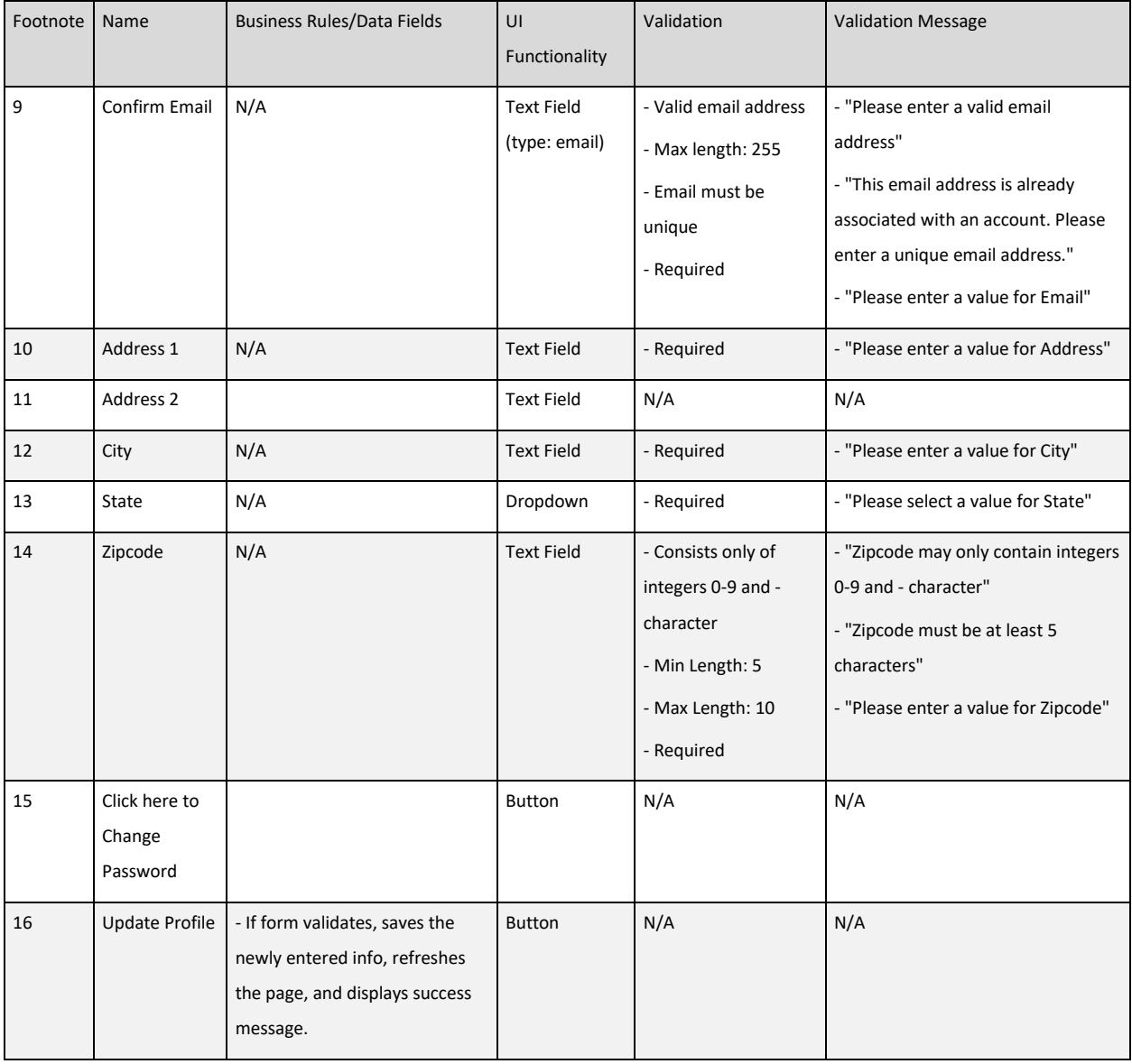

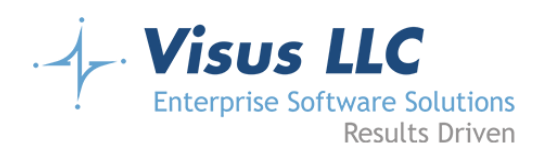

# <span id="page-25-0"></span>**Change Password**

#### <span id="page-25-1"></span>**Wireframe**

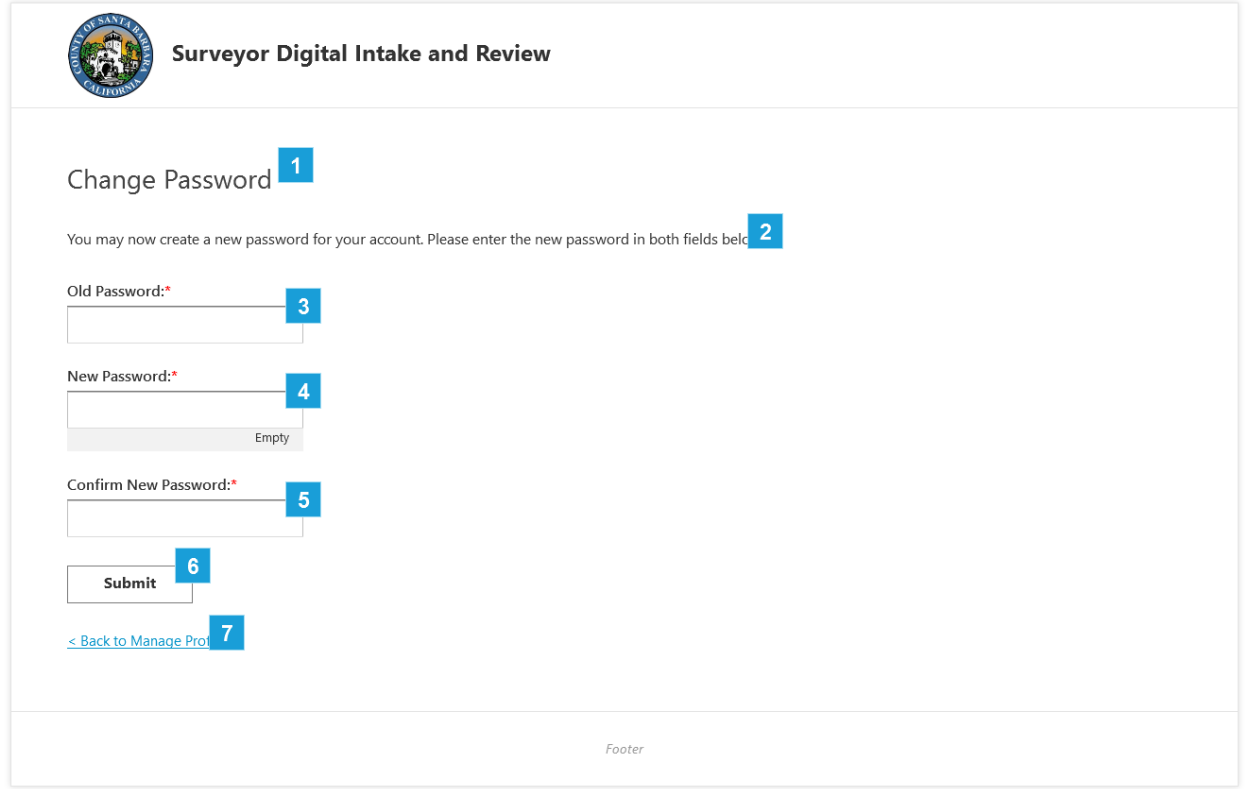

<span id="page-25-2"></span>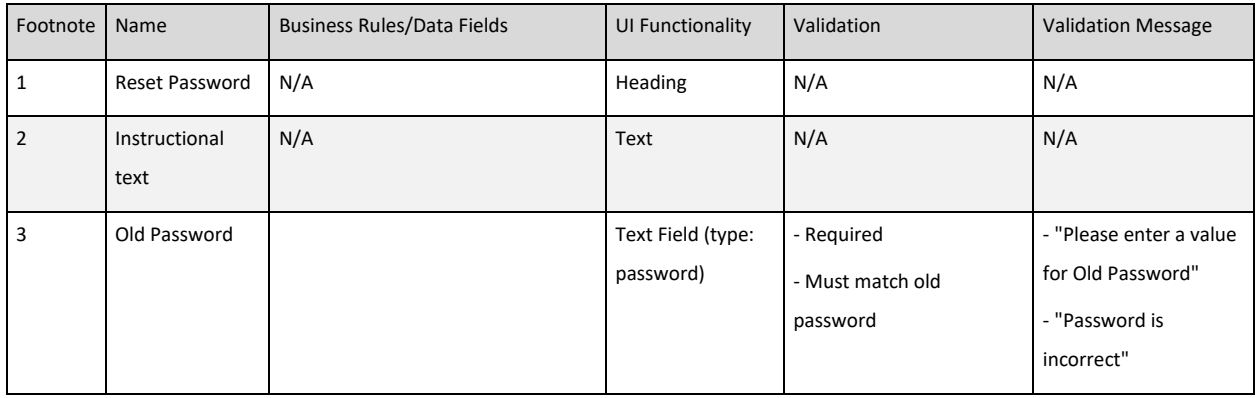

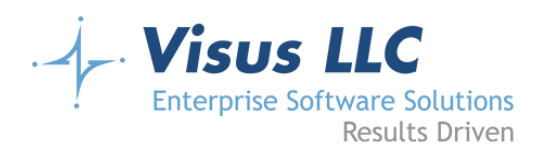

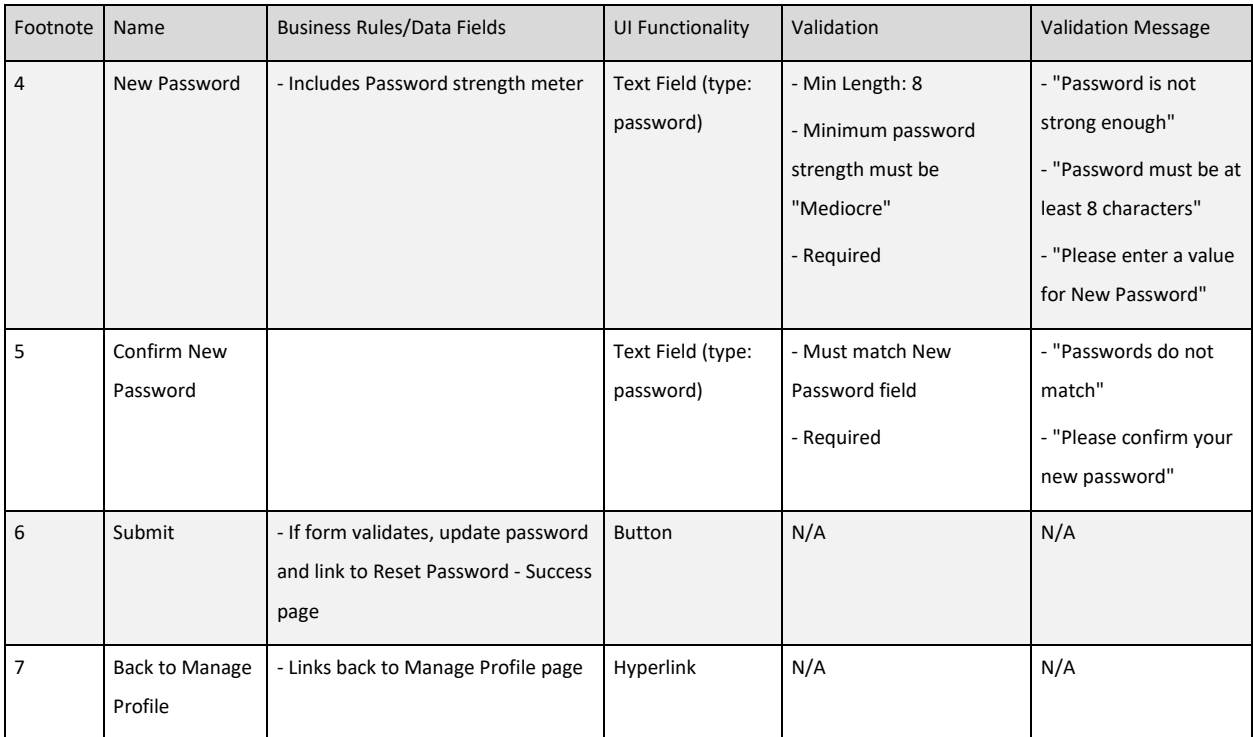

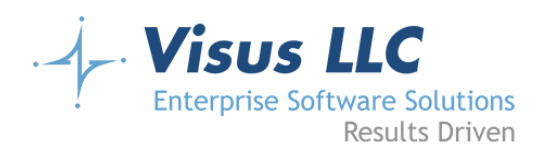

# <span id="page-27-0"></span>**Change Password Success**

### <span id="page-27-1"></span>**Wireframe**

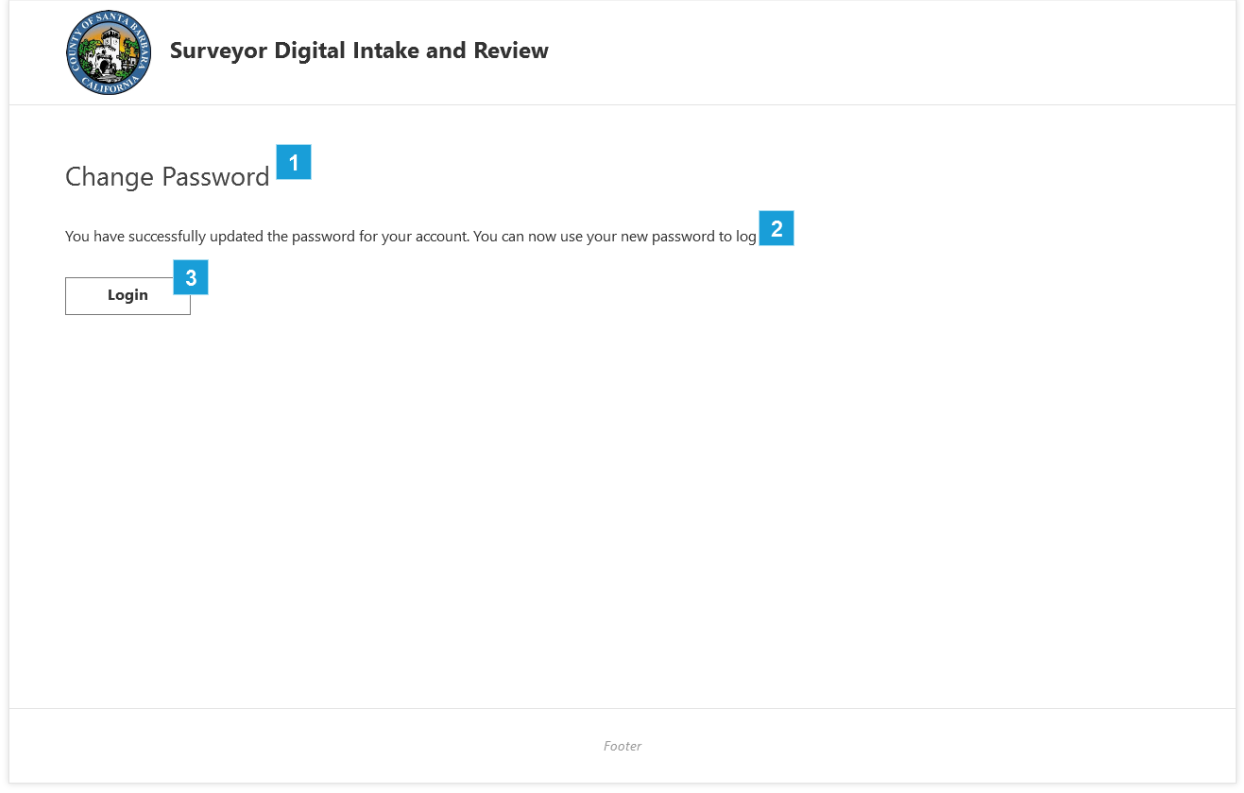

<span id="page-27-2"></span>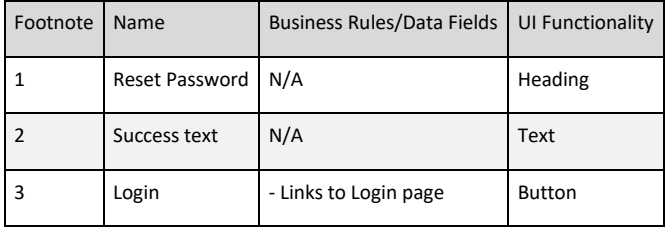

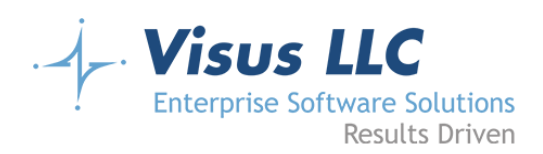

# <span id="page-28-0"></span>**Projects**

#### <span id="page-28-1"></span>**Page Notes**

Once the applicant's account has been created, they can log in using their email address and password as credentials. The initial screen they are shown will be referred to as the 'Applicant Dashboard'. This screen will show a grid with rows for their active projects. The grid columns will be as follows:

- Project # (This will be blank in some cases until an admin enters it)
- Project Name (This will link to the project details screen)
- Project Type
- Owner
- Licensed Professional
- APN (Show one APN, or if there are more than one, show the first one followed by a comma and an ellipsis to indicate that there are more.)

The Project Name column will contain links to the project details page for the various projects. Applicants will be able to use the project details page to add submittals, or to add payment. Once created, applicants will not be able to edit project details at all. The grid will use Visus' standard paging and will have a filter row at the top for filtering the list of projects. Note that the filter fields should have an icon or placeholder text to clearly indicate that the fields are used for filtering, and not for adding a new row. Any project where the most recent submittal has been rejected will be highlighted to indicate that the status is on hold pending applicant input. Rejected projects will not be shown in the grid by default. Above the grid, there will be a checkbox (or other appropriate interaction) for the applicant to indicate that they want to include rejected projects in the grid. (Note: Consider using a toggle here to switch back and forth between rejected projects and projects which have not been rejected, rather than just including rejected projects in the list.)

The Applicant Dashboard and subsequent applicant pages will have a header specific to applicants. It will have a 'Welcome Applicant' text, substituting the applicant's first name, and a 'Profile' link for editing the application profile. The navigation will have three items:

- Dashboard (links to the applicant dashboard page)
- Create Project (links to the create project workflow)

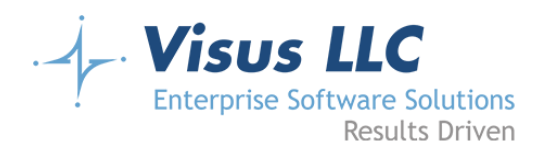

• Download Submittal Forms (links to the submittal forms page)

### <span id="page-29-0"></span>**Wireframe**

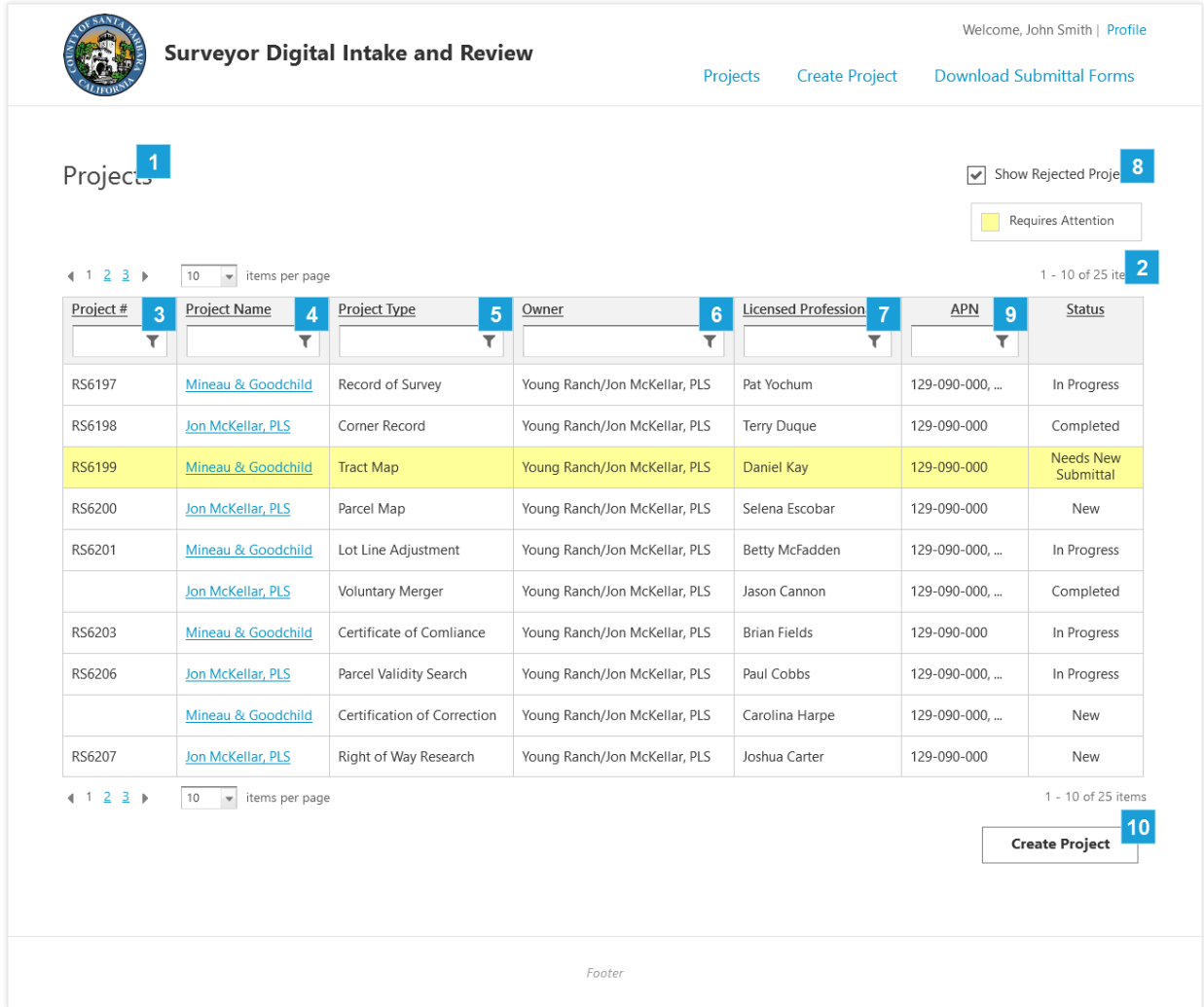

<span id="page-29-1"></span>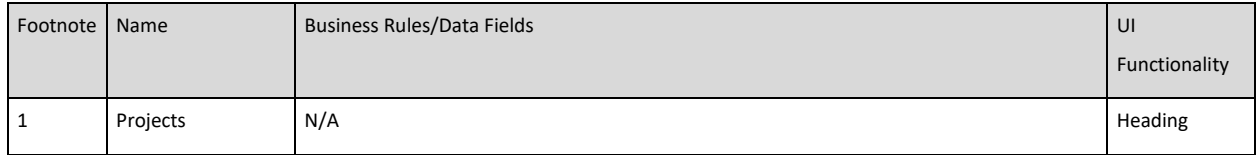

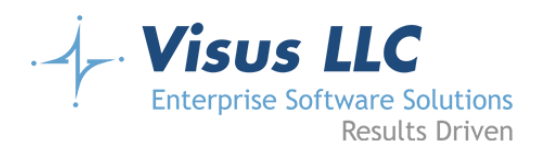

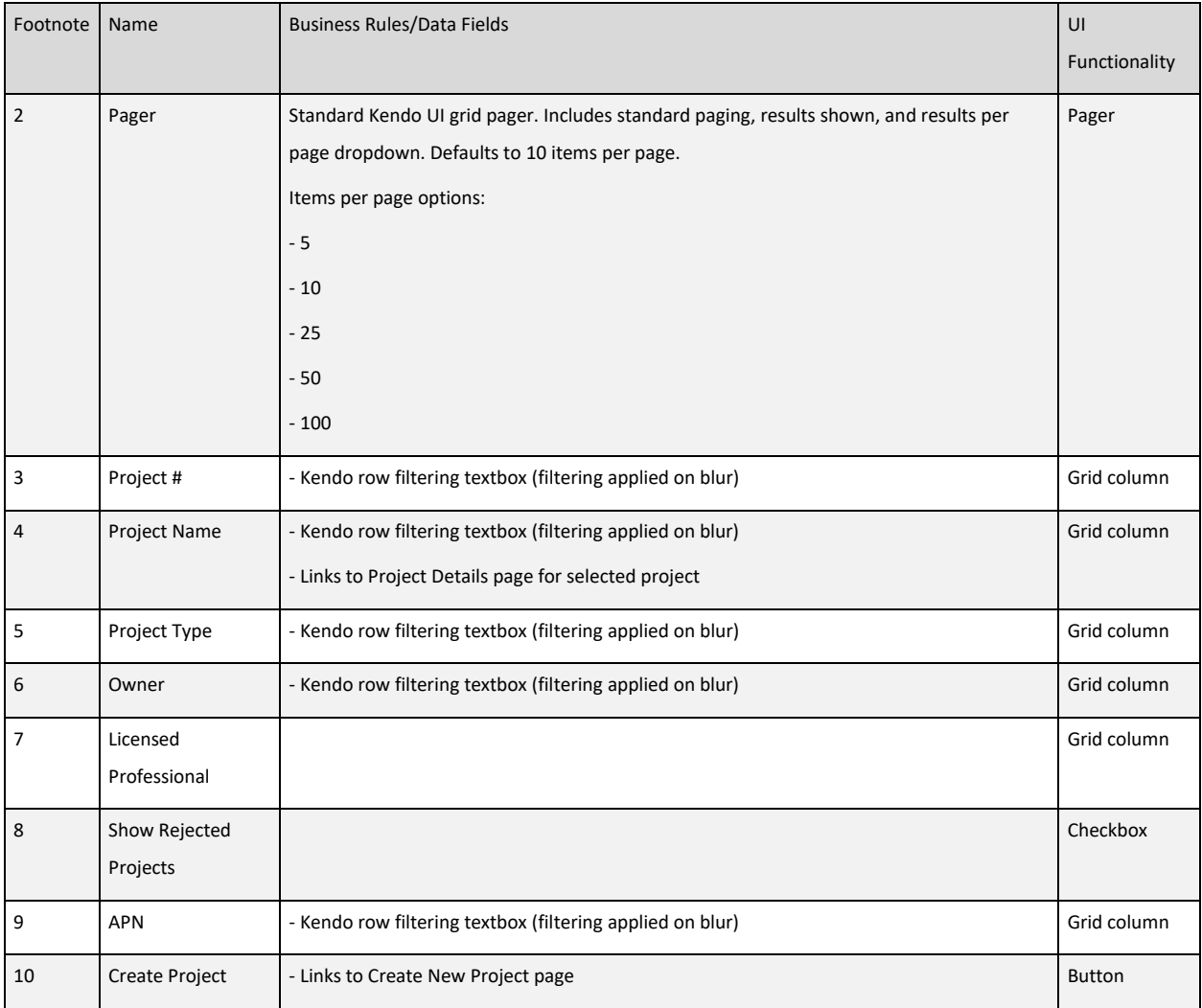

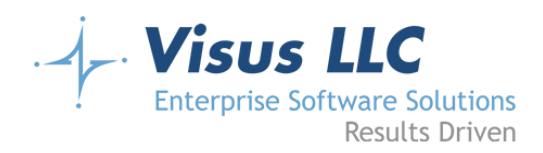

# <span id="page-31-0"></span>**Create New Project**

#### <span id="page-31-1"></span>**Page Notes**

Clicking on the Create Project link in the navigation or the Create Project button on the applicant dashboard will take the applicant to the Create Project page. The create project page will be the main page for entering project information. This will be all of the information that will be common between the project submittals. Examples will be the applicant information, owner information, registered professional information, as well as the project name, type, APNs, and project type specific fields such as the planning case number and subdivision number fields. The following fields will be collected on the project creation screen:

- Project Name (Required)
- Project Type (Required)
- Fee Type (Not a field; displayed on the screen and updated when the Project Type is changed.)
- Fee Amount (Not a field; displayed on the screen and updated when the Project Type is changed.)
- Number of Lots (Required) (Shown only for the following Project Types: Tract Map, Parcel Map)
- Planning Case Number (Required) (Shown only for the following Project Types: Tract Map, Parcel Map, Lot Line Adjustment)
- Subdivision Number (Required) (Shown only for the following Project Types: Tract Map, Parcel Map)
- APN(s) (Required) (This will be a text field masked to ###-###-###. After typing an APN, the applicant will click a button marked 'Add'. This will cause the entered APN to be displayed on the screen with a delete button. Multiple APNs may be entered, but at least one is required.)
- Applicant (This will not be a field. It will just be the full name of the Applicant displayed on the screen.)
- Owner
- o First Name (Required)
- o Last Name (Required)
- o Company Name
- o Phone (Required)
- o Extension
- o Fax

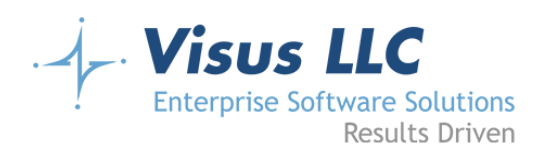

- o Email Address (Required)
- o Confirm Email Address (Required)
- o Address (Required)
- o Address 2 (Required)
- o City (Required)
- o State (Required) (Default to CA)
- o Zip Code (Required)
- o Same as Applicant (Default unchecked; When checked, this will populate all fields with the Applicant
- Profile info)
- o Include in Communications (Default unchecked; When checked, this will indicate that the Owner's email address should be cc'd on all communications)
- Licensed Professional
- o Company Name (Required)
- o Contact (Required)
- o Phone Number (Required)
- o Extension
- o Fax
- o Email Address (Required)
- o Confirm Email Address (Required)
- o Address (Required)
- o Address 2 (Required)
- o City (Required)
- o State (Required) (Default to CA)
- o Zip Code (Required)
- o License Number (Required)
- o License Type (Required) (Radio buttons: Registered Civil Engineer or Professional Land Surveyor)
- o Same as Applicant (Default unchecked; When checked, this will populate all fields with the Applicant Profile info)
- o Include in Communications (Default unchecked; When checked, this will indicate that the Licensed Professional's email address should be cc'd on all communications)

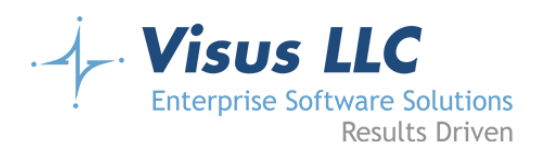

Once the form fields have been filled out and verified, the applicant will submit the form, and be directed to the Add Submittal page. Submitting the project creation form will write the project information to the database and trigger a verification email be sent to the Applicant, as well as the owner and licensed professional if indicated. The verification email will contain a brief summary of the project details.

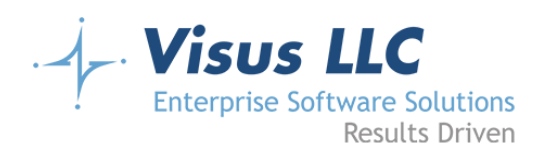

# <span id="page-34-0"></span>**Wireframe**

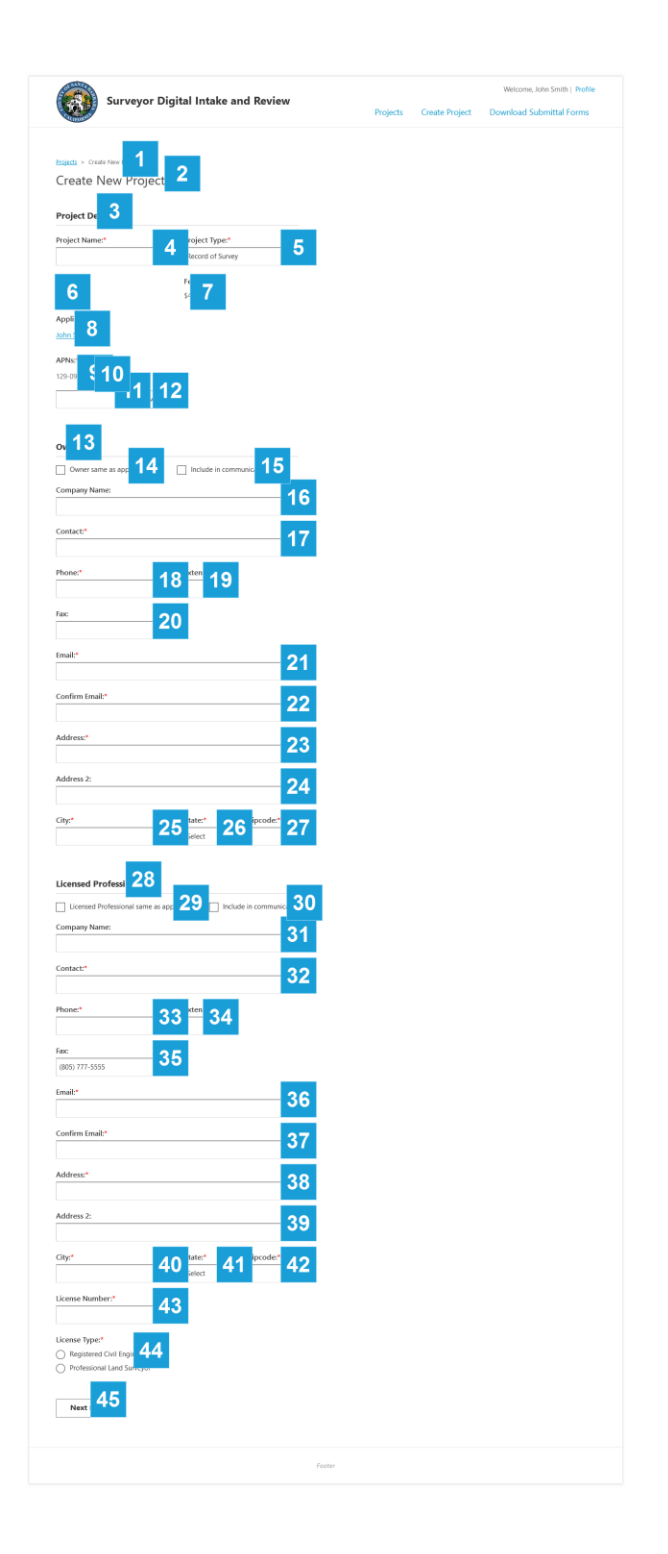

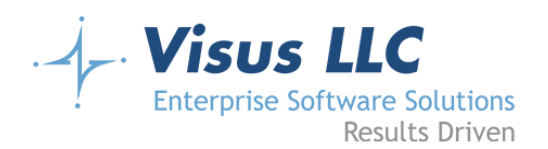

<span id="page-35-0"></span>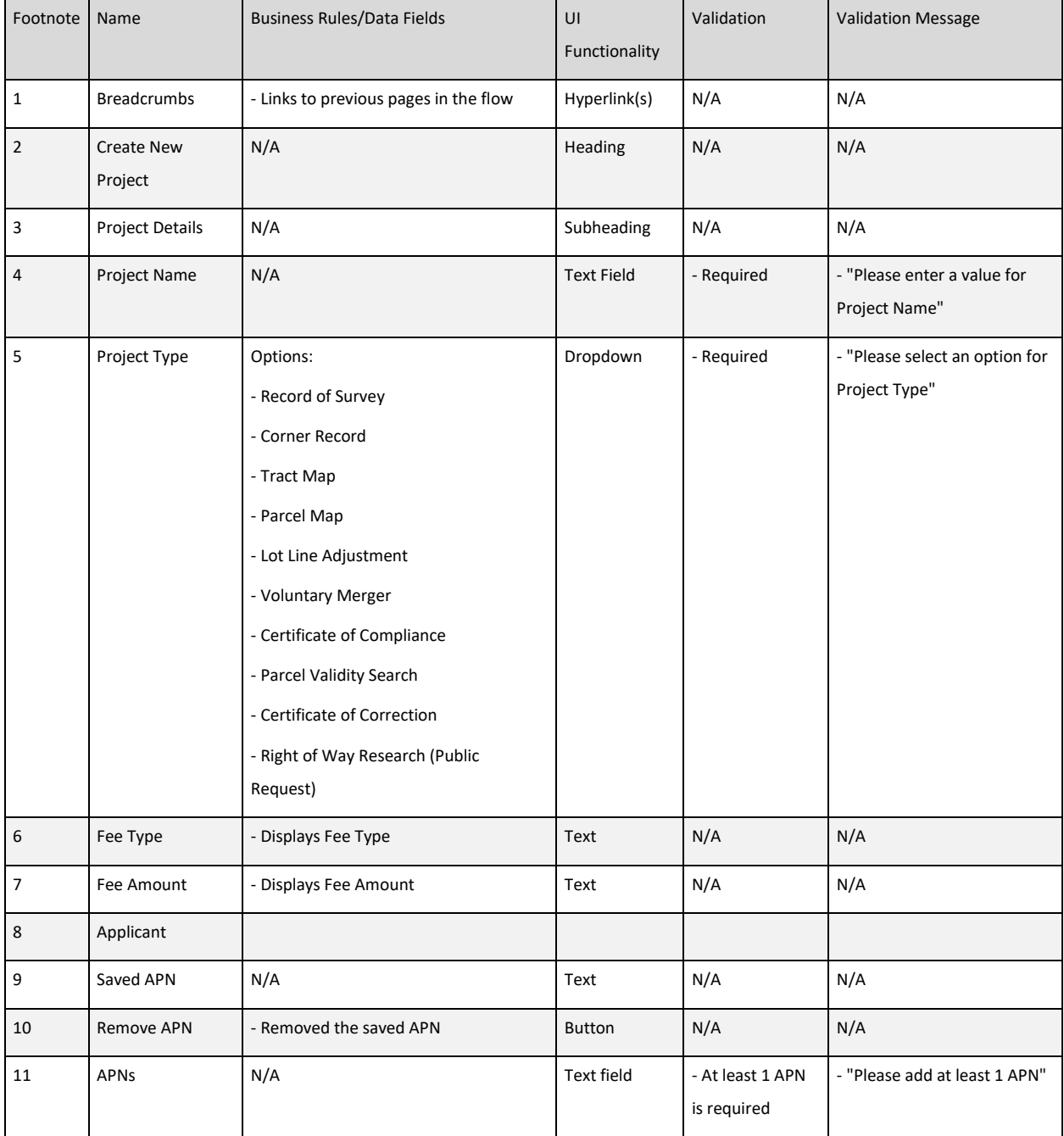
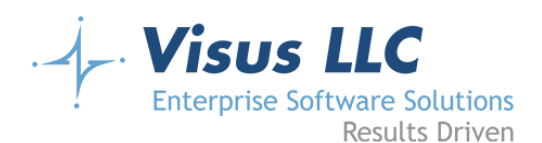

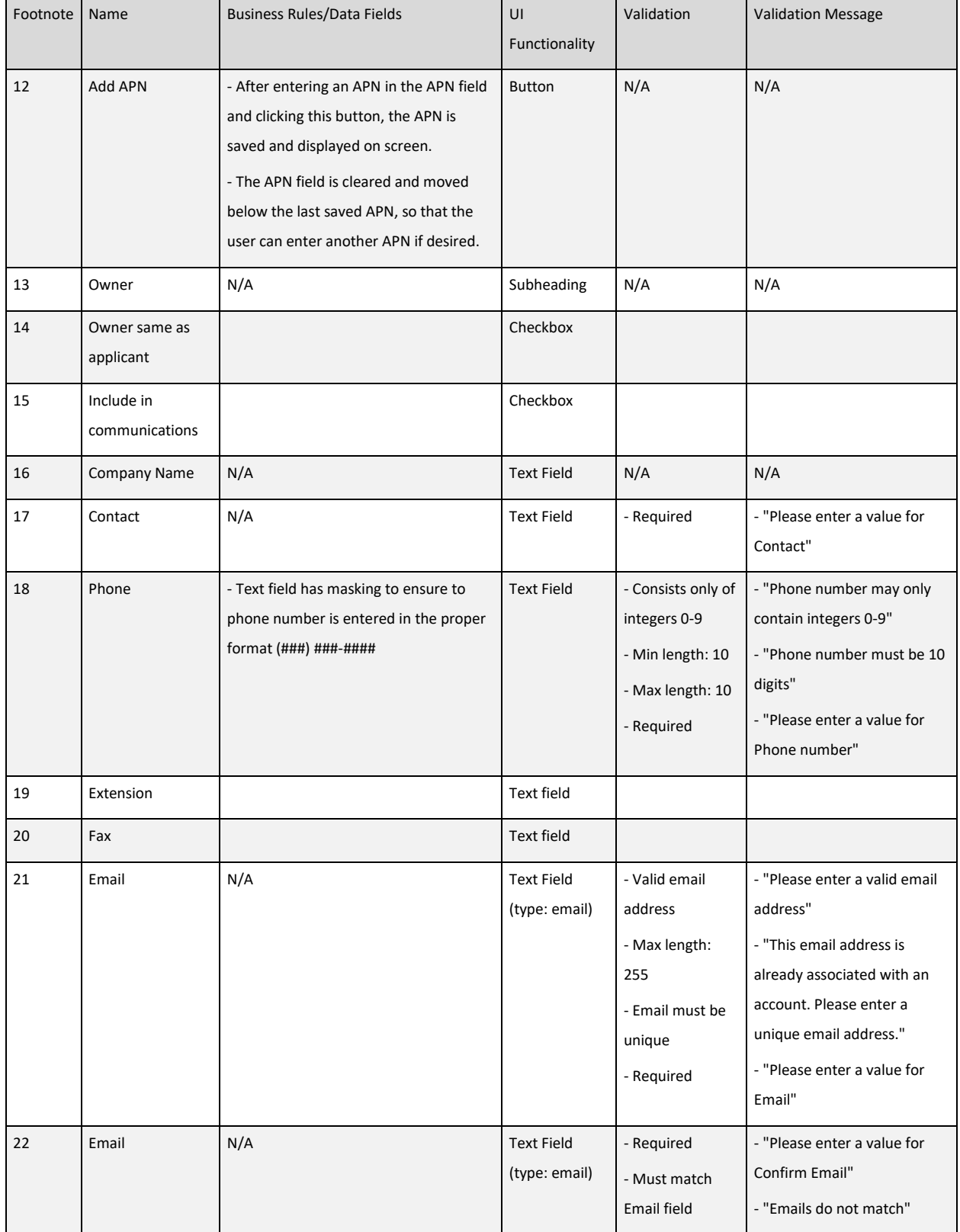

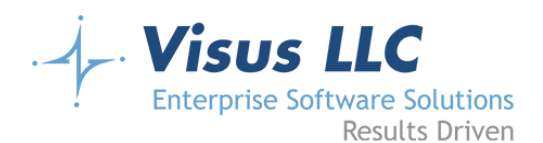

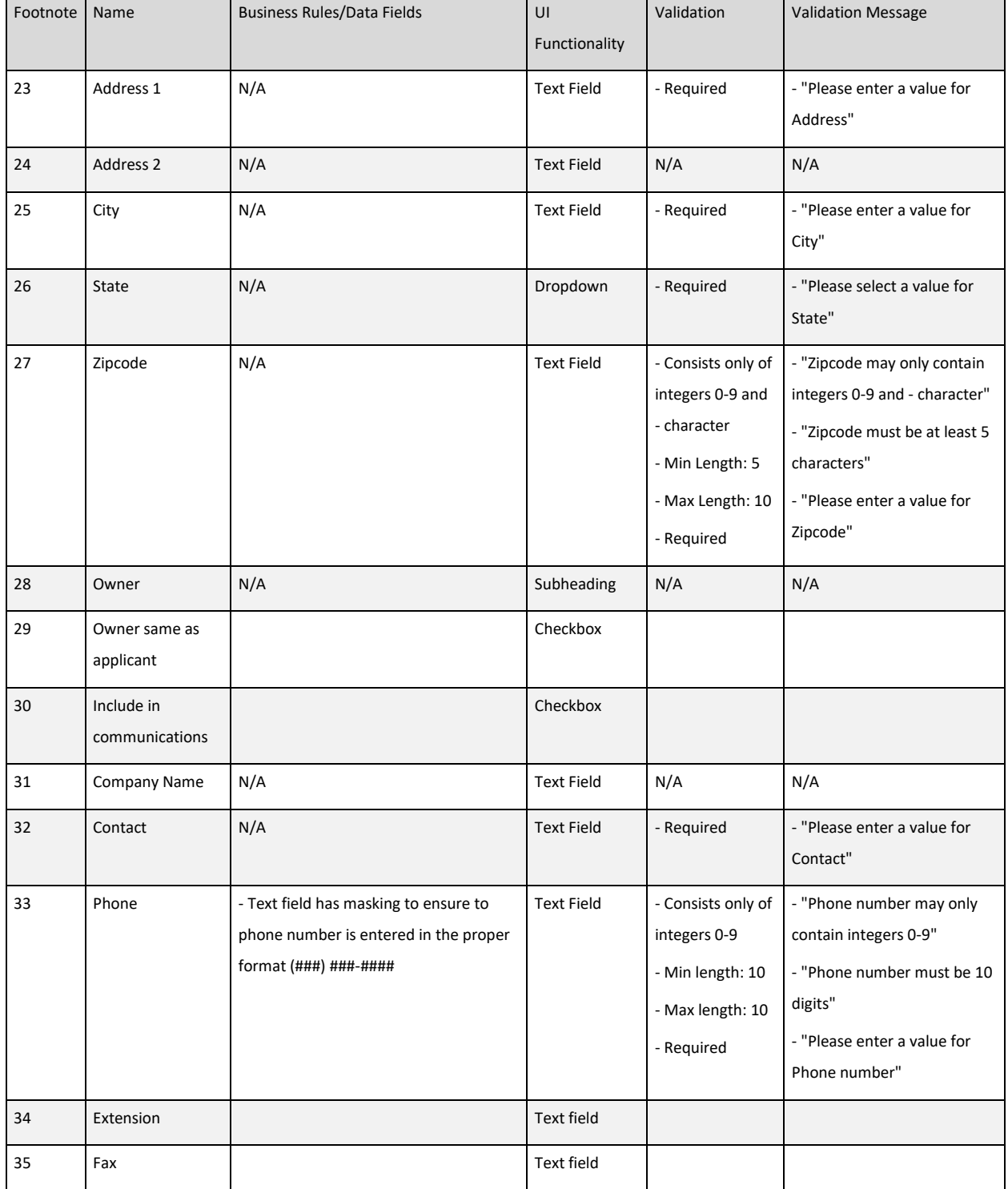

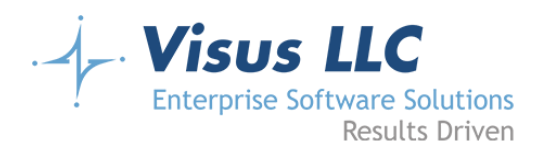

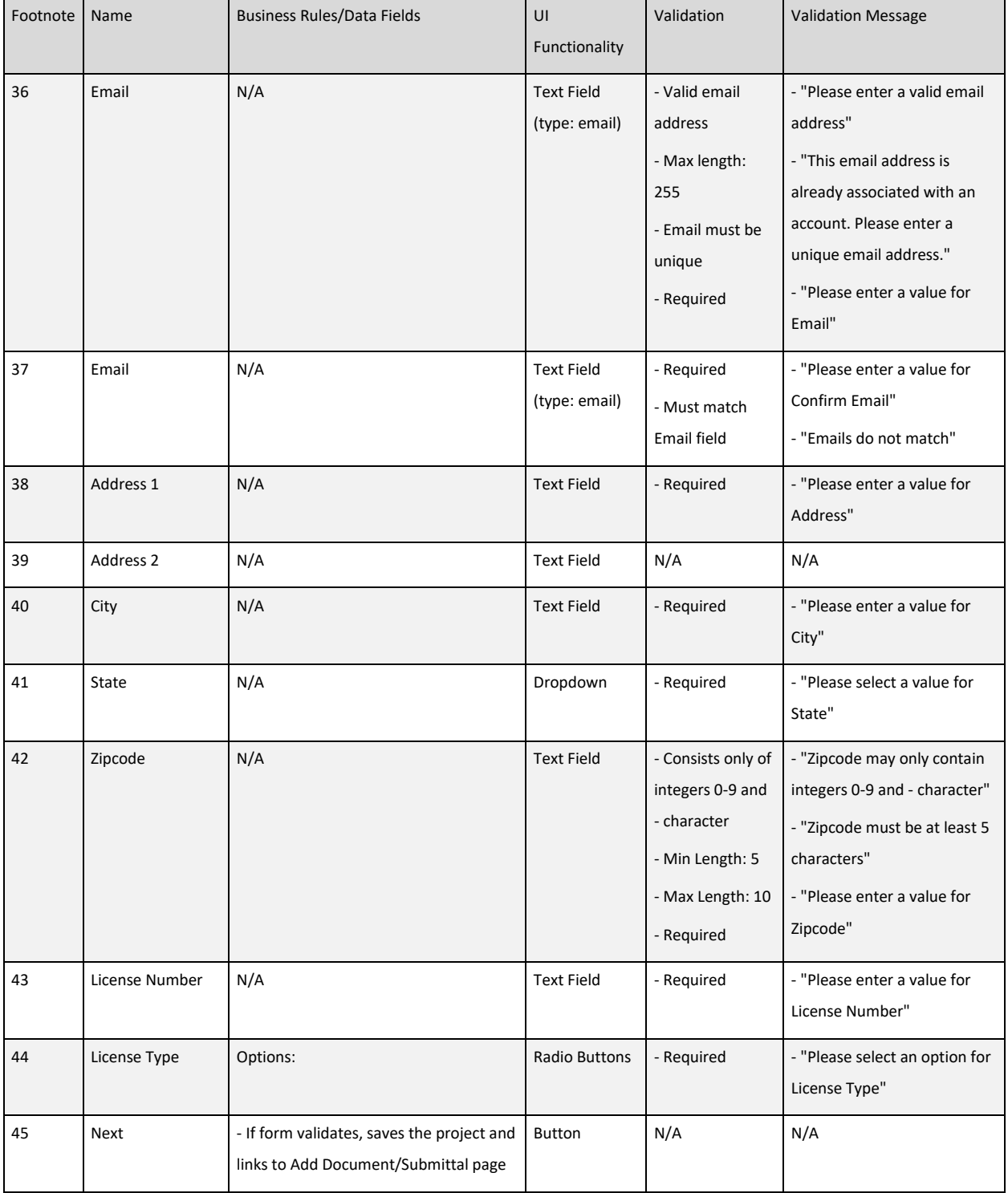

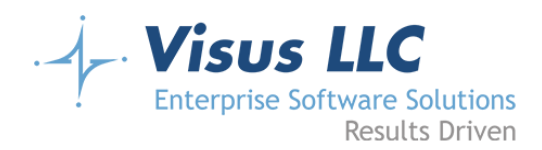

# **Add Submittal - Record of Survey**

#### **Page Notes**

Applicants will upload documents for their project, along with supporting references. A batch of uploaded files containing the primary file and supporting references along with any other forms required is referred to as a 'Submittal'. In all cases there will be at least one primary document uploaded… this is the 'application' document for the changes being made with the project. Each type of project has supporting documents that are required to be submitted with the application. For a list of these documents, reference the living document:

https://visusllc.sharepoint.com/:x:/s/drive/EbSss4\_JooJMg7OoA5\_FuQoBaIUNw5n8q8KodujS0bPwQ?e=Db6OsG. All documents must be uploaded as PDFs. No other file format will be accepted. Note that in cases where the 'Signed Letter of Agent Authorization' is indicated, this document is only required when the 'Same as Applicant' checkbox is NOT checked for the owner. In other words, if the person submitting the application is not the owner of the project, they must fill out and submit a 'Signed Letter of Agent Authorization' stating that they have permission to submit this application on behalf of the project owner.

For the Reference Documents upload, the user will first enter the number of documents being uploaded in a numeric text box. On blur or change, file uploads will be dynamically added to the page to correspond with the number of uploads indicated. Reference documents uploaded will be labelled on the page as 'R1', 'R2', etc., and the file names of these documents will be modified to reflect this labelling as well. Validation will be used to ensure that the number of reference documents uploaded matches exactly the number indicated in the text box. These uploaded reference documents will correlate with documents referenced in the uploaded application (this will not be validated in the Surveyor Intake Application.)

Excluding Reference Documents, all uploads will allow multiple files, and will include the functionality to display a list of chosen files and delete entries from the list prior to submission. For required uploads, validation will guarantee that at least one file has been uploaded.

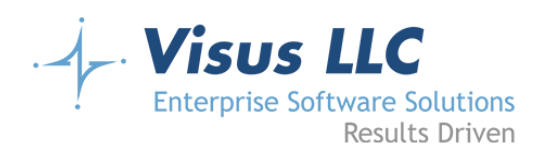

### **Wireframe**

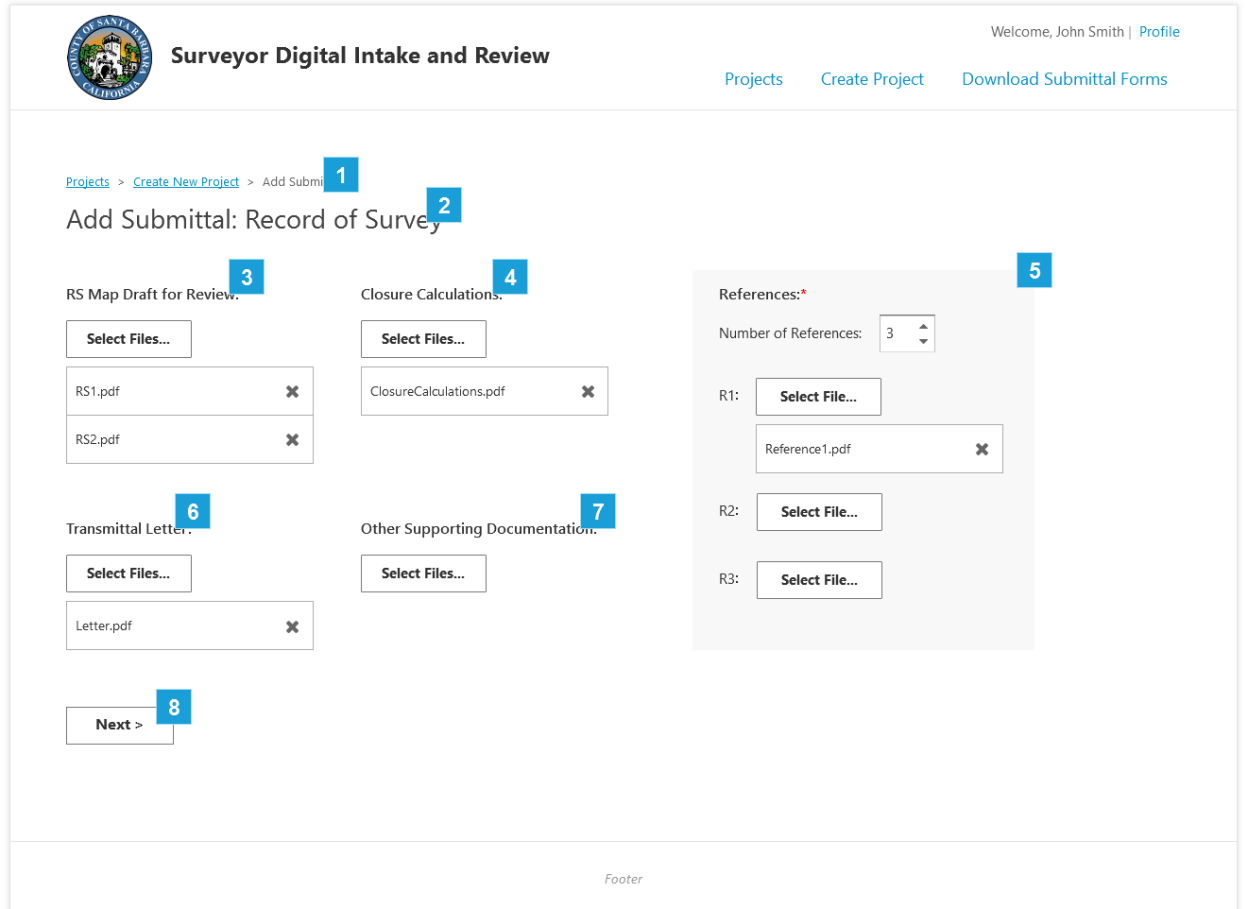

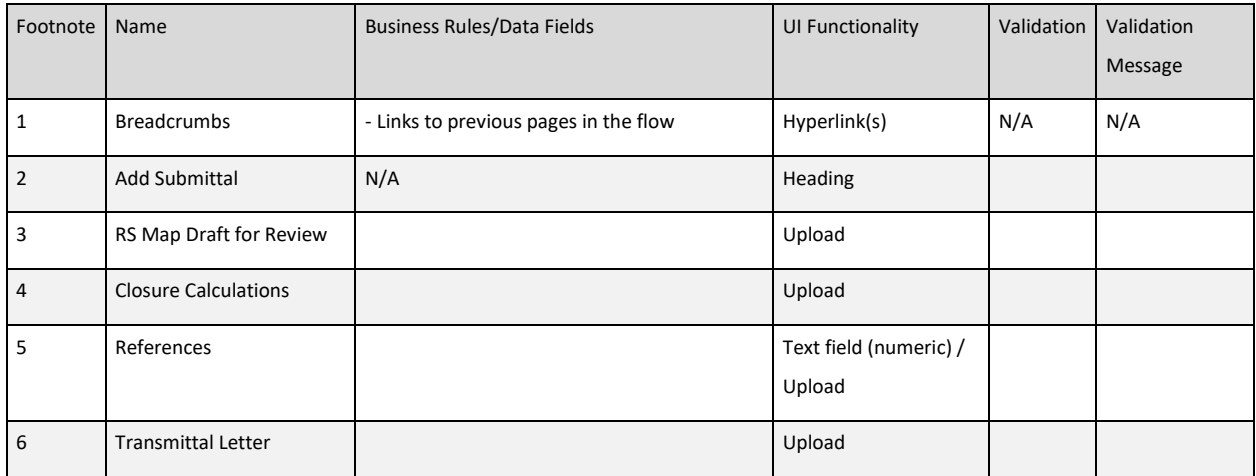

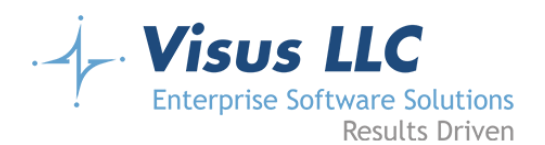

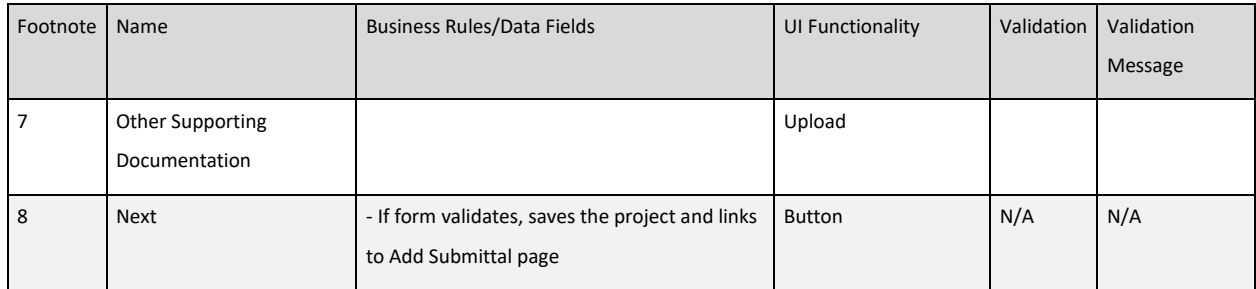

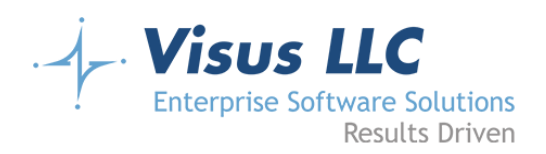

# **Add Payment**

#### **Page Notes**

The next step in the process is to submit payment for the project fees. The amount is determined by the fee schedule. In some cases, this payment is just a deposit; this will be indicated on this screen. The payment information collected will be as follows (with the possible addition of address information if required by the payment processor):

- Name on the Card
- Credit Card Number
- Expiration Month
- Expiration Year
- Security Code

Note all fields are required.

The system will determine the type of credit card used automatically based on the card number and store that information along with the last four digits of the credit card number in the database for use in reporting and receipts.

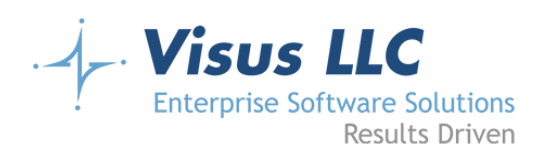

#### **Wireframe**

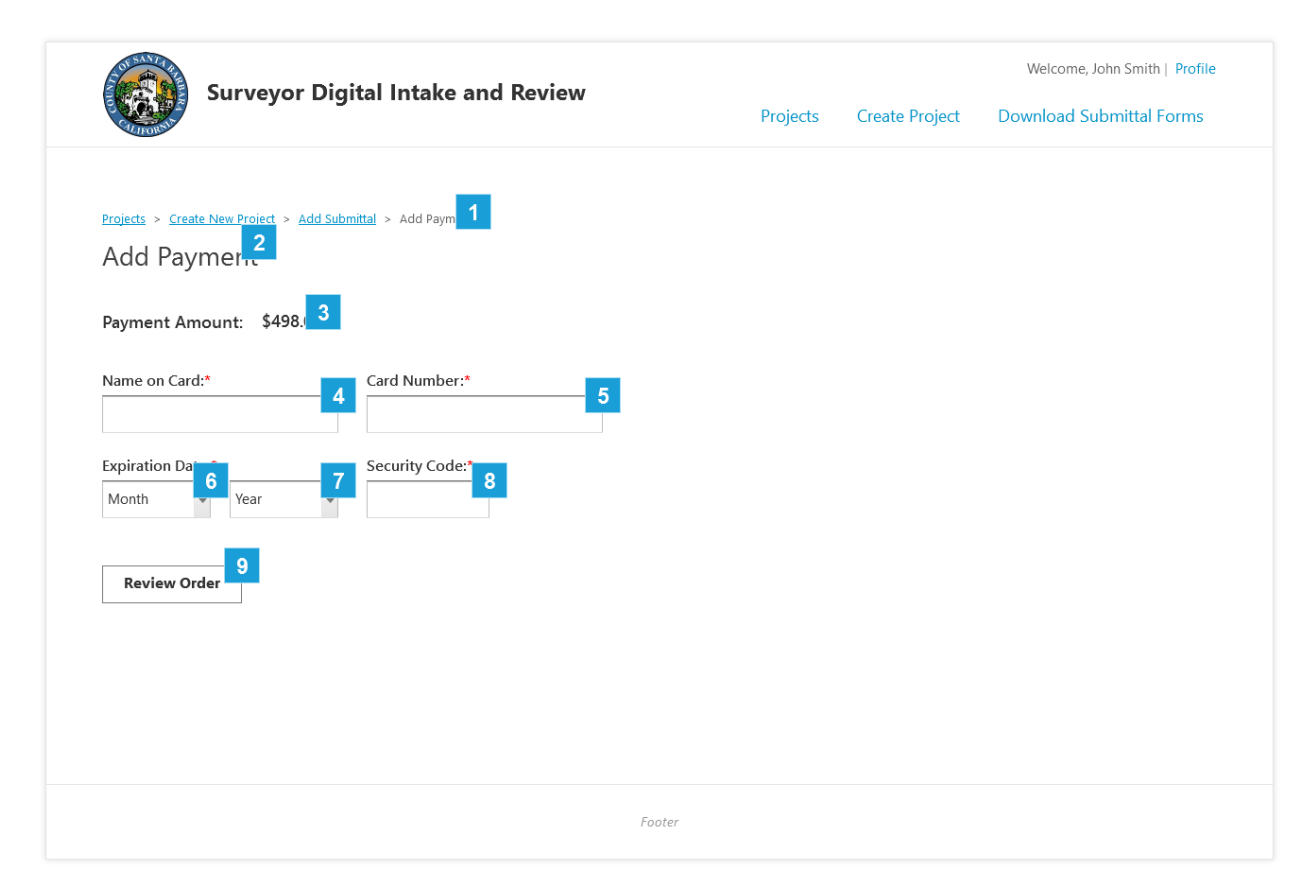

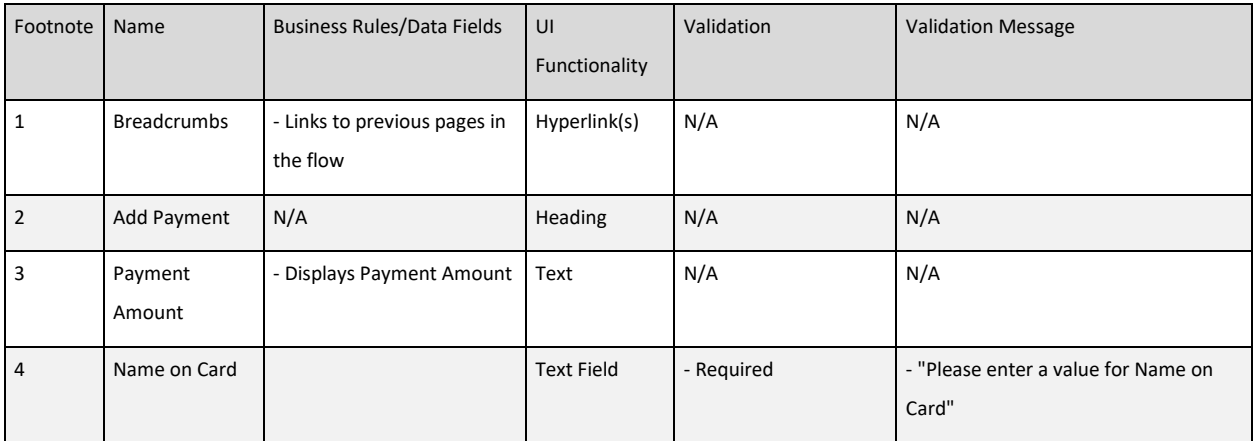

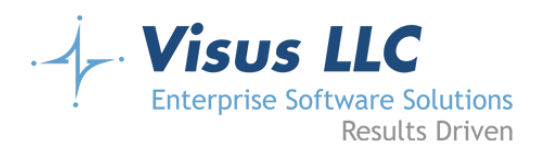

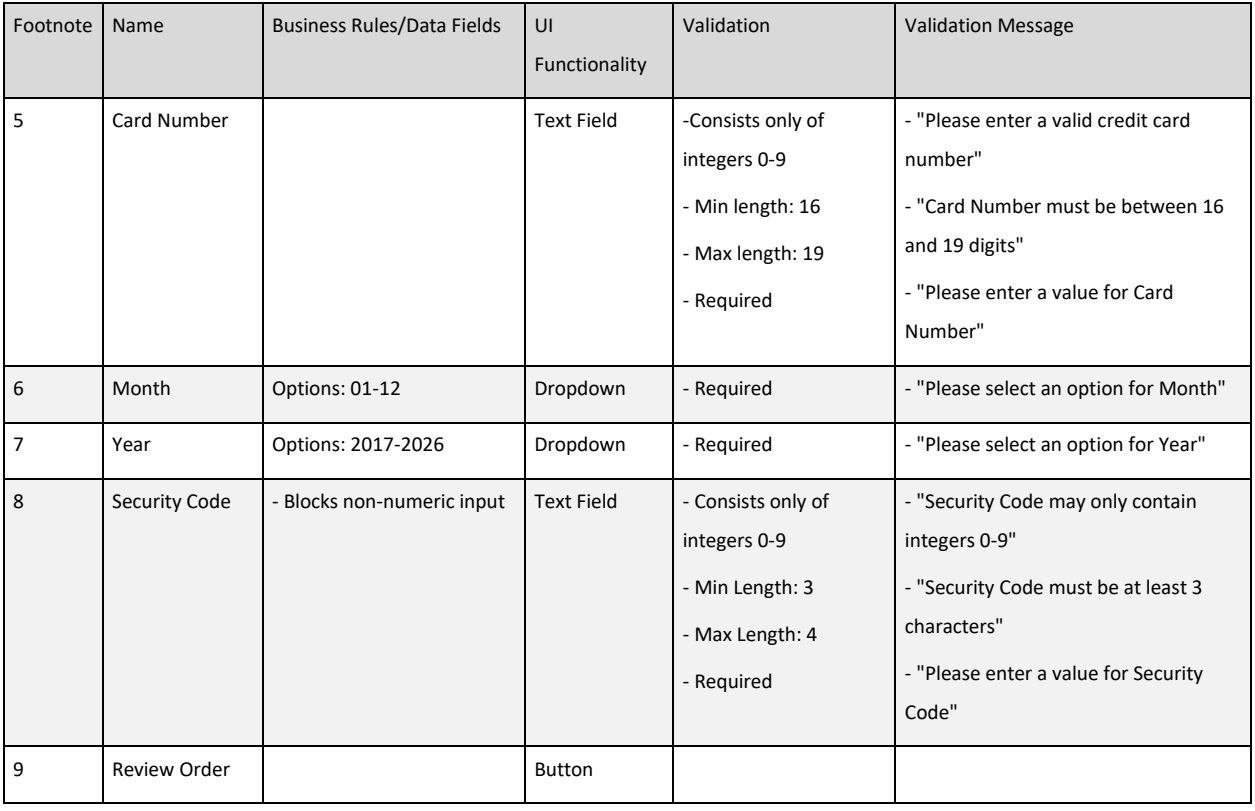

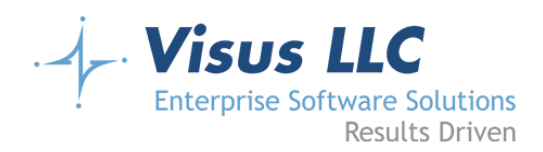

### **Submittal Review**

#### **Page Notes**

The last step in the submittal process will be a verification page. It will show all project details, payment information, and a summary list of all uploaded documents. It will also display the Project Number field, which is a special field stored in the database, but not entered by the user. In cases where the Subdivision Number is entered, the Project Number will be automatically populated by the value for the Subdivision Number. In all other cases, the Project Number will be blank until the Admin/Back Office user verifies the submittal. They will enter the Project Number at that time. This page will not be editable. The only interaction will be a final submit button, or a make changes/edit button. Clicking the submit button finalizes the submittal and causes the documents to be stored in azure storage. Prior to verification by a Back Office or Admin user, the submittal will be stored in a temporary directory in Azure, and the folder will be labelled with an internal ID rather than the project number. Additionally, when the submittal is entered, an email will be sent to the County of Santa Barbara Intake email address which includes summary details of the submittal, as well as a link to go directly to the admin edit screen for the project/submittal details. A second email will be sent to the Applicant, as well as the Owner and Licensed Professional (if indicated), containing a confirmation of the submittal, and some boilerplate text indicating that it will be processed as soon as possible.

Note: This verification page will also be shown after a submittal is added to an existing project (by clicking Add Submittal from the project details screen) and after a payment is added to an existing project (by clicking Pay Balance on the project details screen.) When this screen is shown after either of those two workflows, whichever section is not relevant will not be displayed. When adding a submittal, the payment information will not be shown, and when adding a payment, the submittal information will not be shown.

#### Back Office/Admin Review:

Once the submittal has been entered, a County user will click on the link in the email to go to the review screen for the submittal. They will log in, and verify that the project details all look correct (project type and fees are right (they will have the option to update the project balance, but will be required to enter

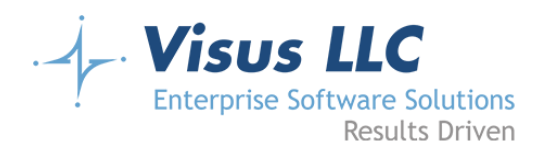

a note describing why), required information is entered correctly, payment was made etc.) Additionally, for project types that do not require the subdivision number (and therefore do not have a prepopulated project number), they will also enter the project number. Once the review is complete, they will click on a button to 'finalize' the submittal, and that will initiate the process of copying the files from the 'temporary' directory in azure to the final location, which will be a folder named with the project number. At this time, another email will be sent to the county indicating that the project and submittal are ready for review. This email will include summary details about the project, including the project number, as well as links to the relevant documents in Azure storage. A second email will be sent to the applicant, and the owner and licensed professional (if indicated), letting them know that the preliminary verification is complete for their submittal, and the review is in process. There will also be an option to reject the project or submittal (two buttons… reject project and reject submittal.) If the admin/back office user rejects a project or submittal, they will be required to state a reason for why it was rejected. An email will be sent to the applicant (and owner and licensed professional if indicated) letting them know that the project or submittal has been rejected. Depending on the type of rejection, the applicant will need to create a new submittal to continue (or create a whole new project, if the entire project was rejected).

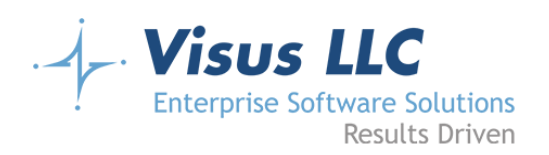

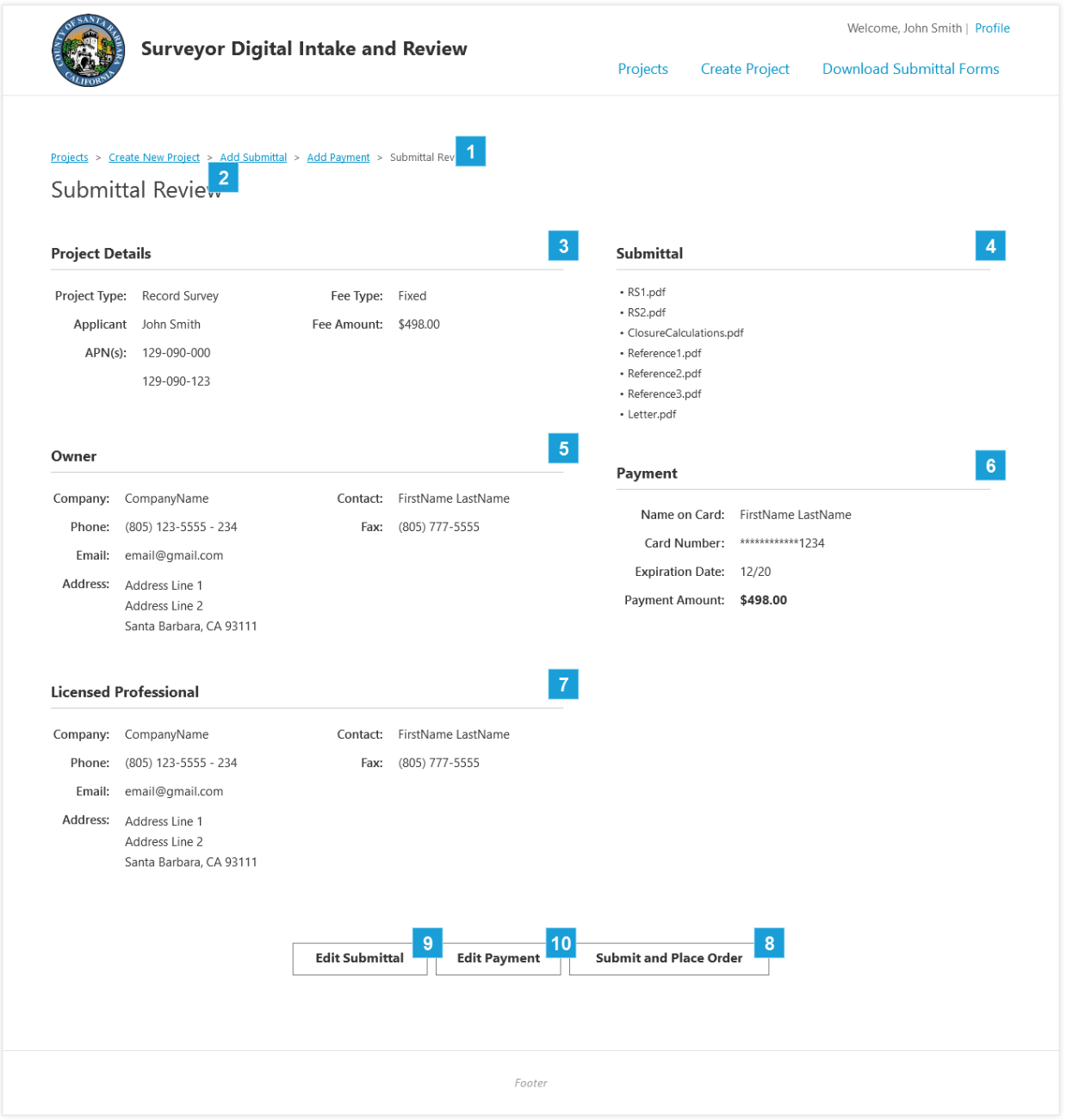

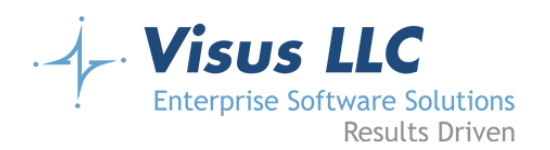

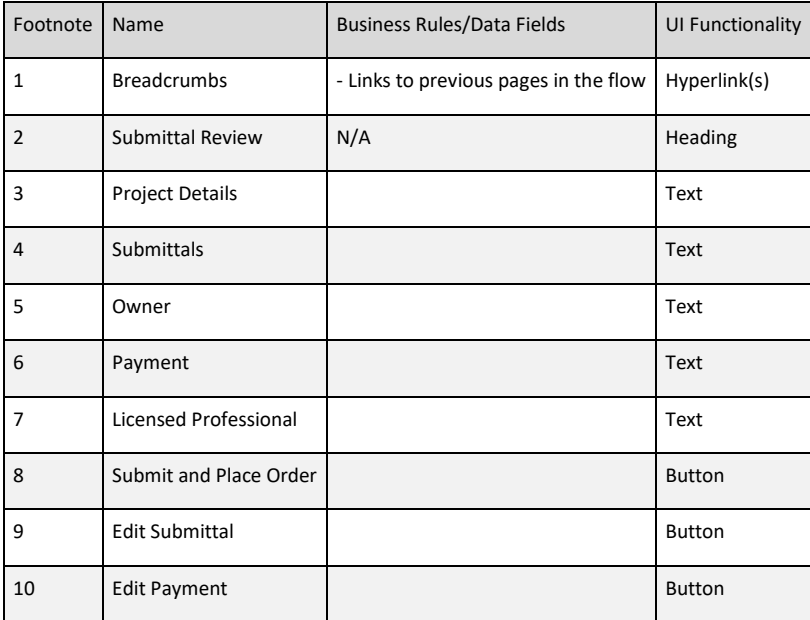

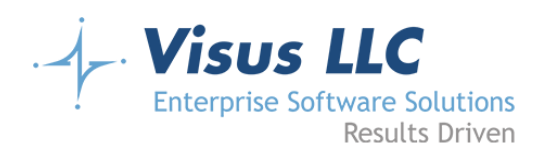

# **Confirmation**

#### **Wireframe**

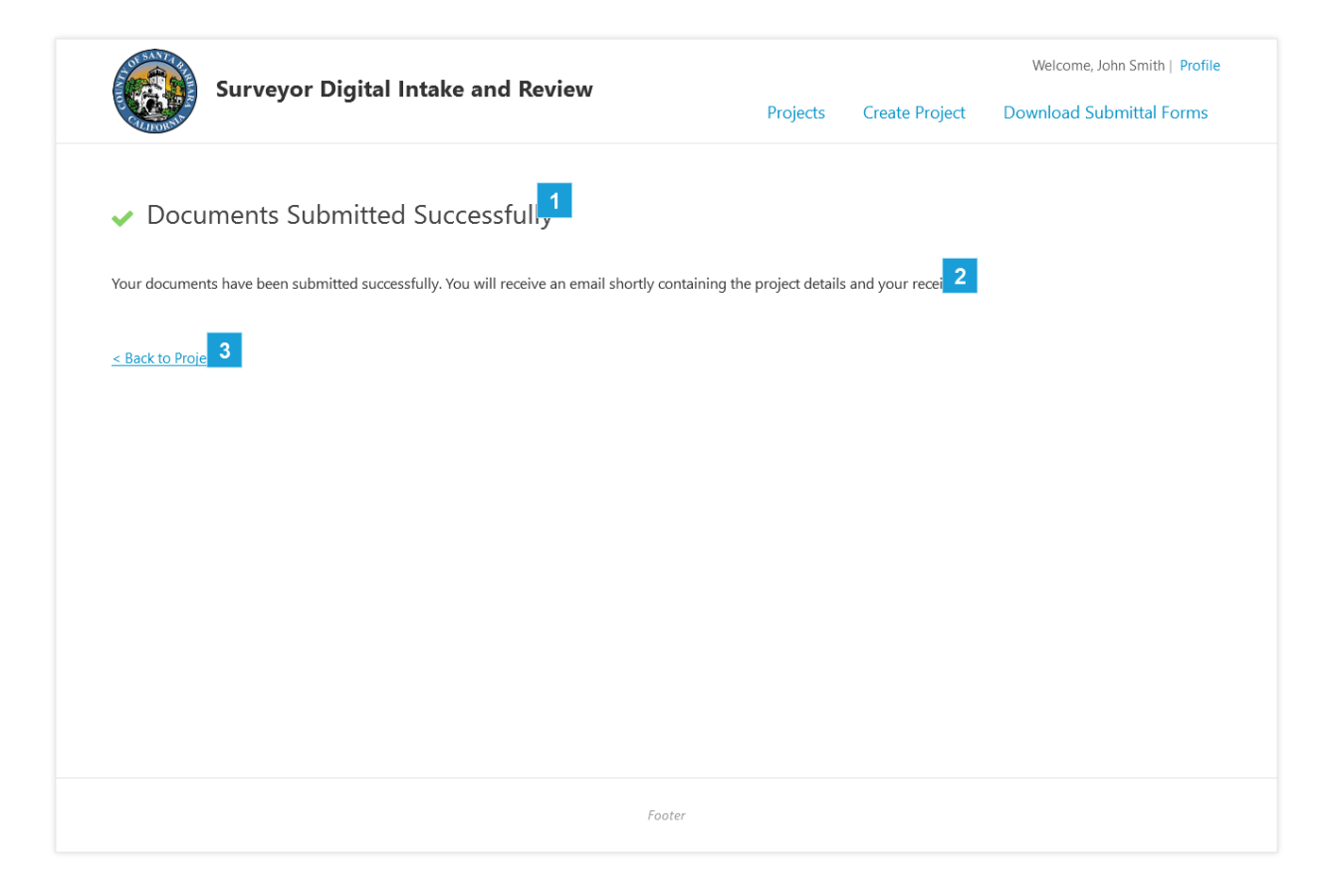

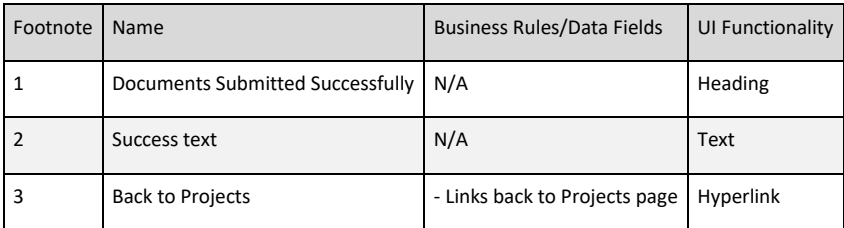

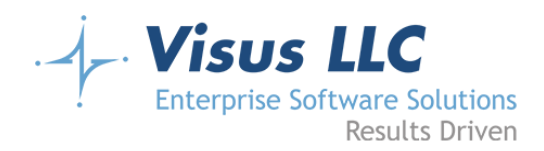

# **Project Details (in progress)**

#### **Page Notes**

The project details page will be a snapshot of all relevant information for a project including submittals. Clicking on a project name in the application dashboard projects grid will take the applicant to this page. The heading for this page will display the project name and project status. The page will have a section for project details, owner information, licensed professional, submittals, and payment/balance history. None of the information on this screen is editable. Project details will show the project type, fee type, fee amount, applicant, APNs, as well as the subdivision number, number of lots, and planning case number (where appropriate.) The owner and licensed professional information will show the company name, phone number, email address, contact name, fax number, and address. The submittals section will be a list of submittals. Each submittal will have a heading which includes the date it was submitted as a way of distinguishing between submittals. Under the heading will be a list of the files uploaded as well as links to each file. If the submittal has been reviewed, there will be a link to the results from the review for the submittal. Under the list of submittals will be a link to add a new submittal to the project. This link will only be enabled if the project has a balance of \$0. The payment history section will contain a line showing the current account balance, as well as a button to pay the balance. The button will only be enabled if the balance is greater than \$0. When clicked, the 'Pay Balance' button will direct the applicant directly to the payment screen, where they will be required to go through the payment process to clear their balance. There will also be a grid showing the history of the account balance under the account balance line. The grid will include the following columns:

- Note
- Date
- Amount
- New Balance

This will display a line item for every incident that causes the account balance to change. This will include payments, automatic balance adjustments by the windows service, and changes to the balance made by back office users. The note column will display a maximum of 75 characters. If there are more than 75 characters, the notes column will cut off at 68 characters, and the text '… more' will be

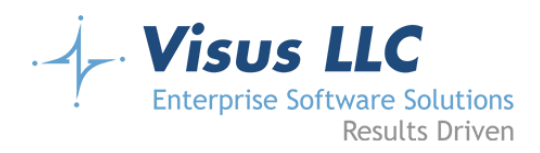

appended to the notes field, with the word 'more' including a title tag that contains the full notes column, such that hovering over it will display the complete text in a tooltip.

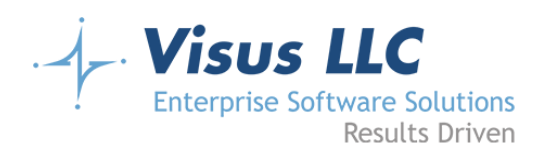

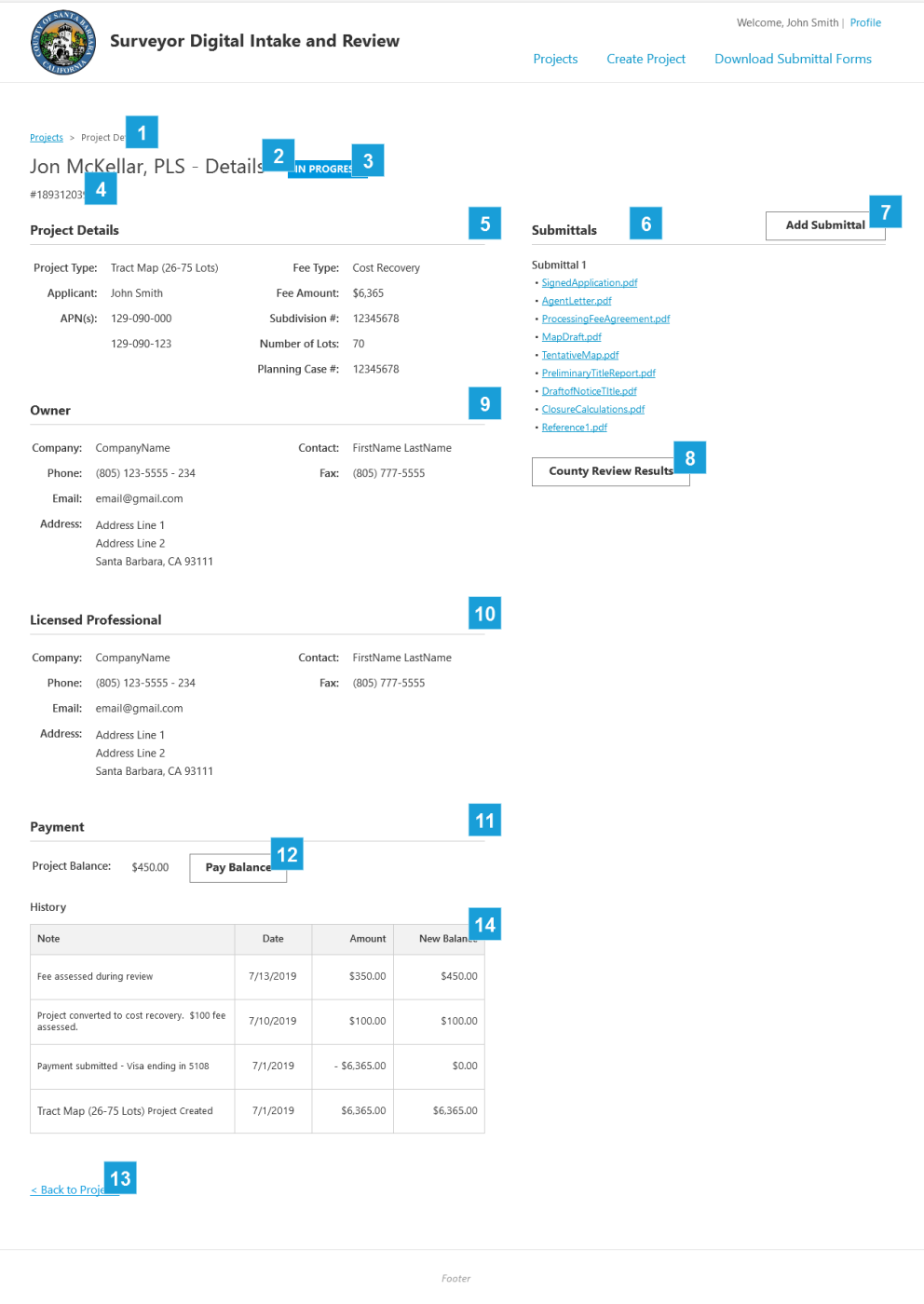

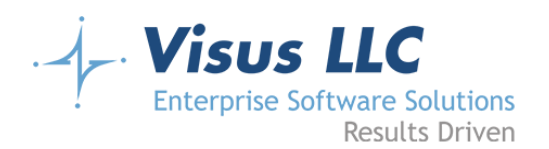

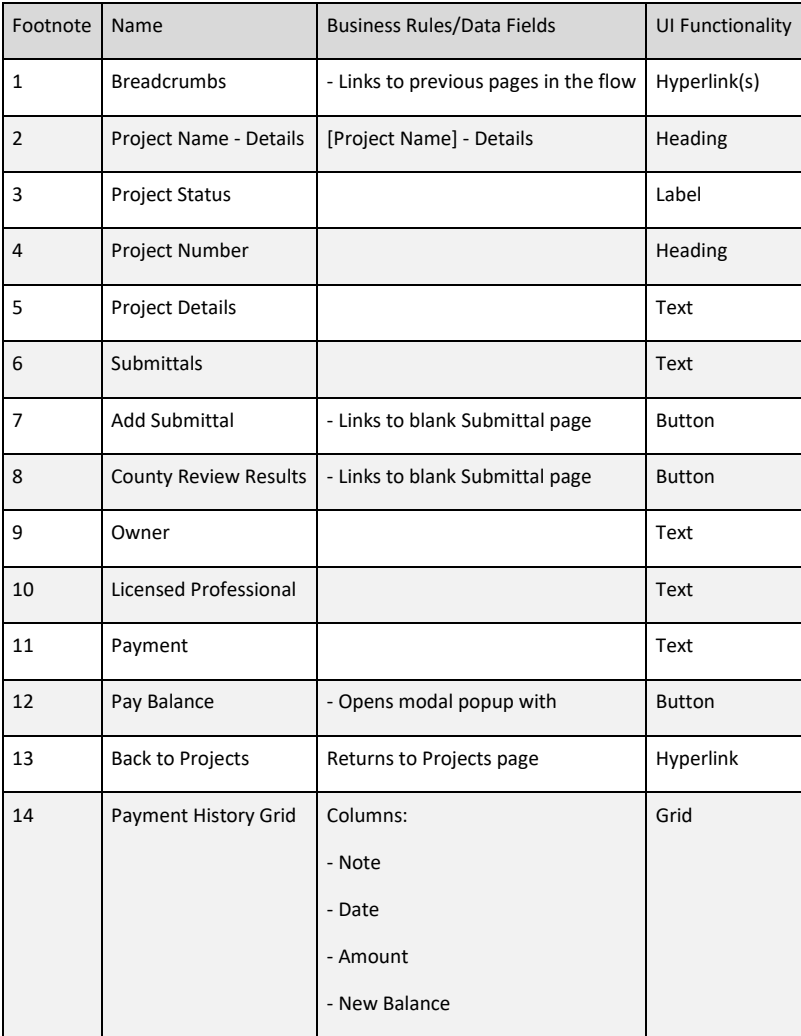

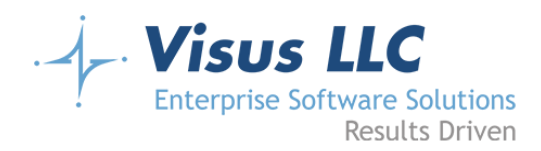

### **Project Details (needs new submittal)**

#### **Page Notes**

The project details page will be a snapshot of all relevant information for a project including submittals. Clicking on a project name in the application dashboard projects grid will take the applicant to this page. The heading for this page will display the project name and project status. The page will have a section for project details, owner information, licensed professional, submittals, and payment/balance history. None of the information on this screen is editable. Project details will show the project type, fee type, fee amount, applicant, APNs, as well as the subdivision number, number of lots, and planning case number (where appropriate.) The owner and licensed professional information will show the company name, phone number, email address, contact name, fax number, and address. The submittals section will be a list of submittals. Each submittal will have a heading which includes the date it was submitted as a way of distinguishing between submittals. Under the heading will be a list of the files uploaded as well as links to each file. If the submittal has been reviewed, there will be a link to the results from the review for the submittal. Under the list of submittals will be a link to add a new submittal to the project. This link will only be enabled if the project has a balance of \$0. The payment history section will contain a line showing the current account balance, as well as a button to pay the balance. The button will only be enabled if the balance is greater than \$0. When clicked, the 'Pay Balance' button will direct the applicant directly to the payment screen, where they will be required to go through the payment process to clear their balance. There will also be a grid showing the history of the account balance under the account balance line. The grid will include the following columns:

- Note
- Date
- Amount
- New Balance

This will display a line item for every incident that causes the account balance to change. This will include payments, automatic balance adjustments by the windows service, and changes to the balance made by back office users. The note column will display a maximum of 75 characters. If there are more than 75 characters, the notes column will cut off at 68 characters, and the text '… more' will be

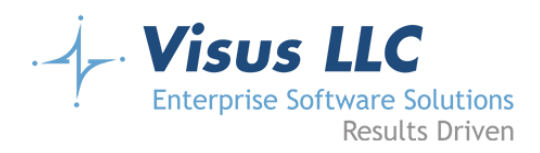

appended to the notes field, with the word 'more' including a title tag that contains the full notes column, such that hovering over it will display the complete text in a tooltip.

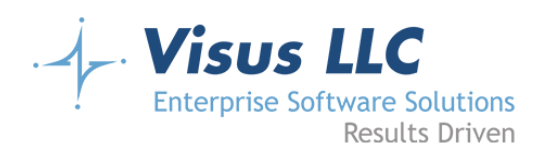

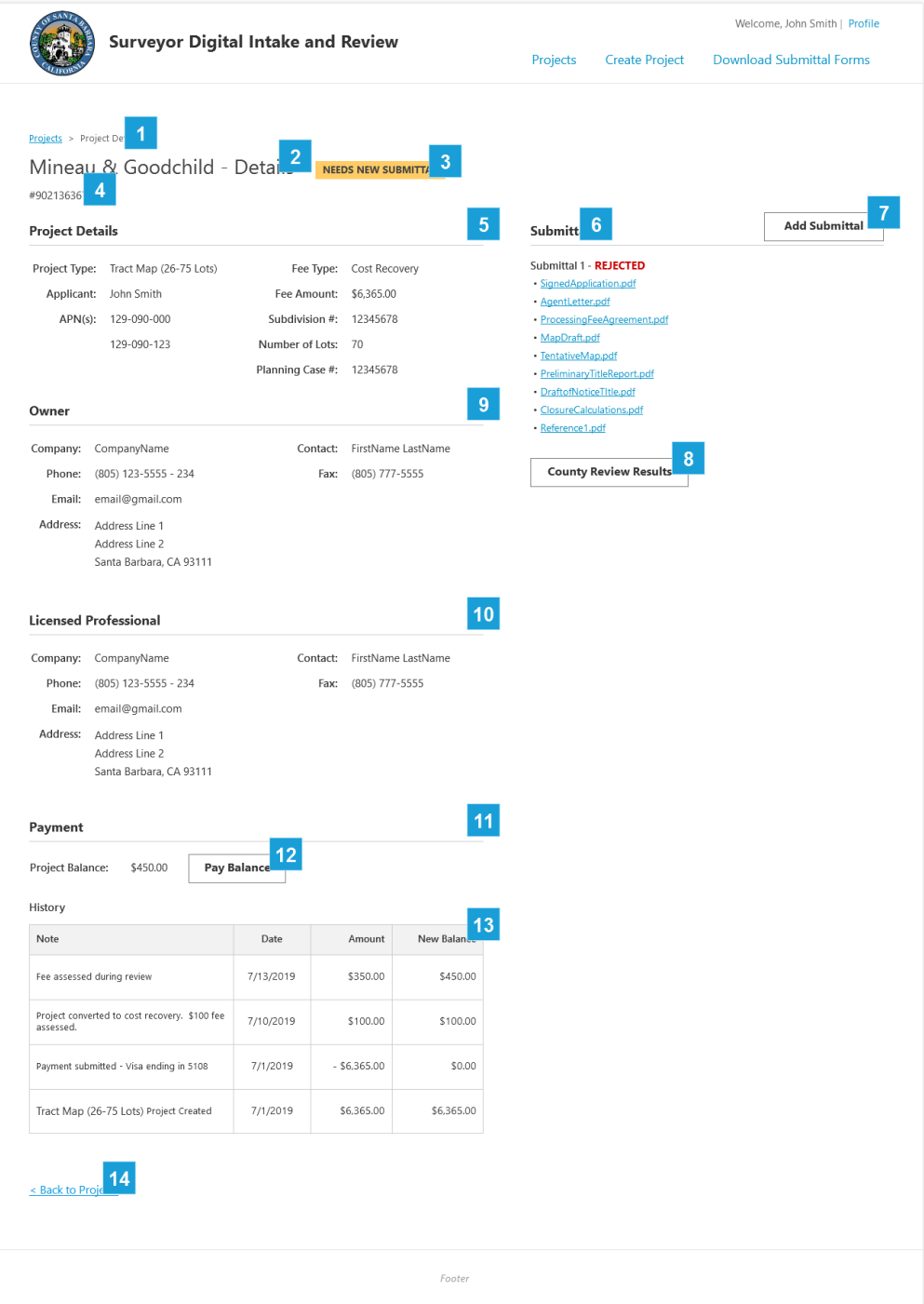

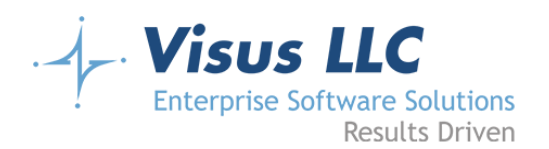

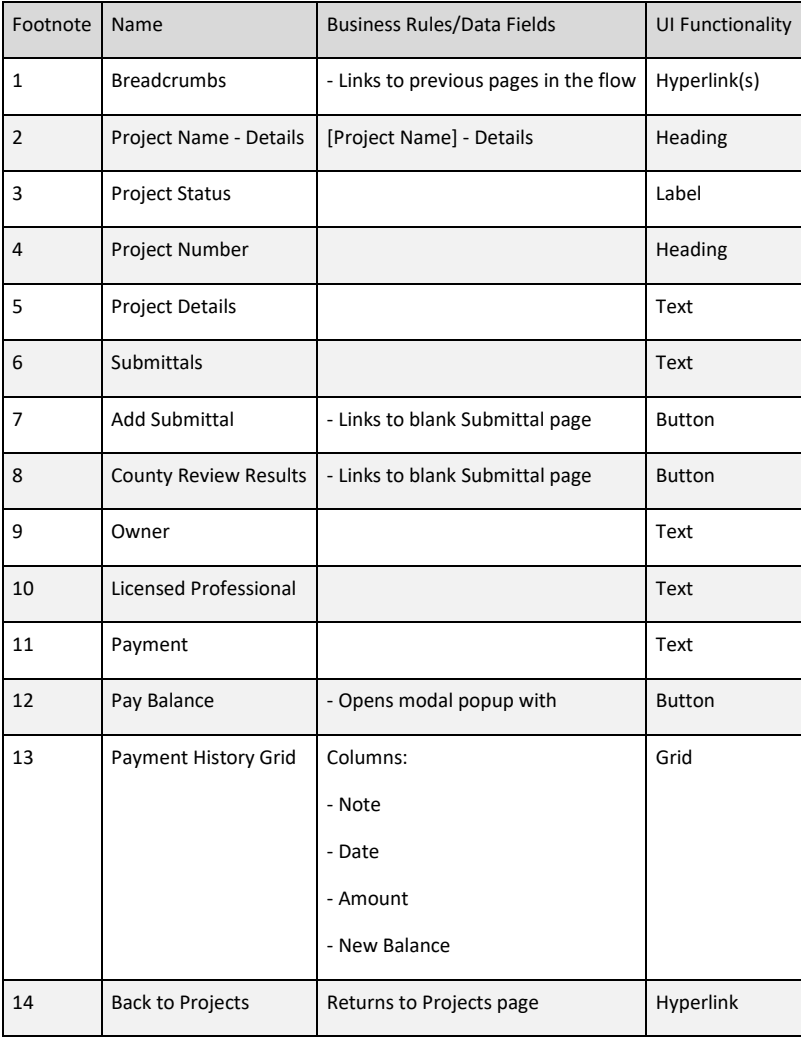

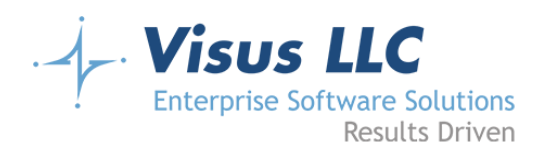

# **Review for Submittal popup**

#### **Wireframe**

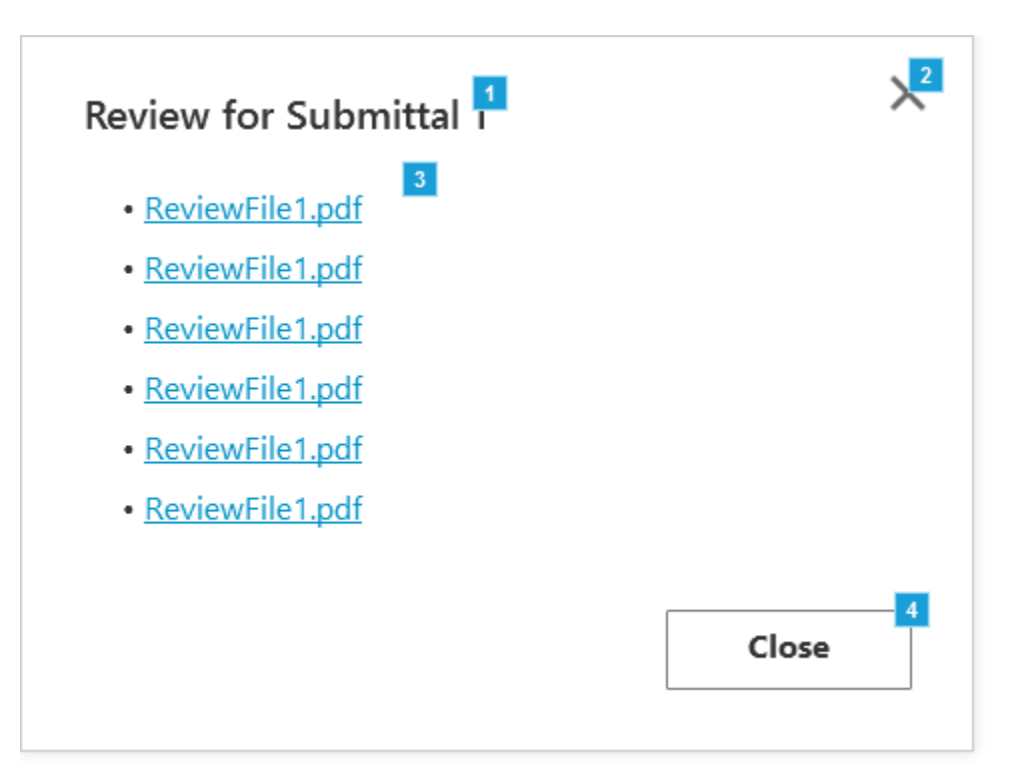

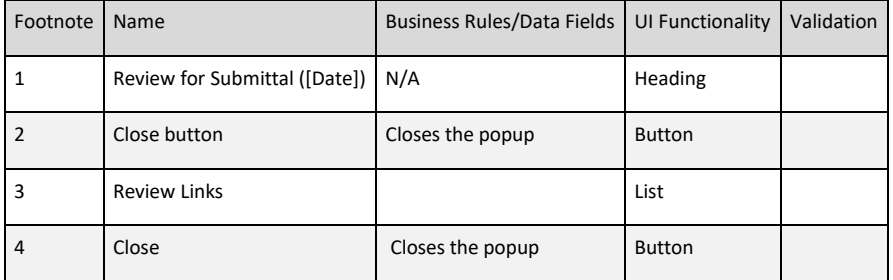

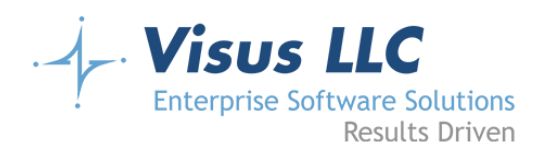

# **Add Submittal - Tract Map**

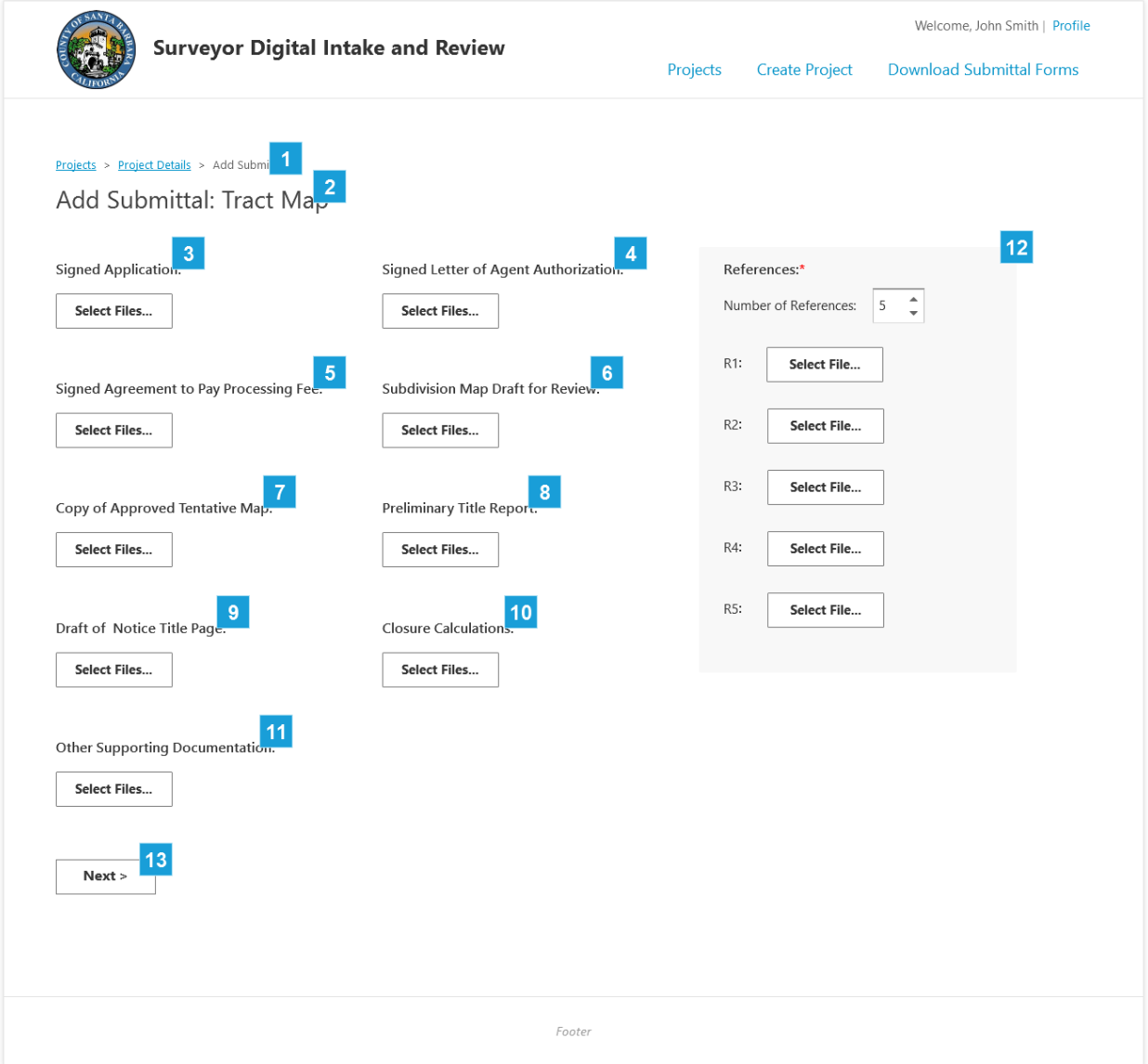

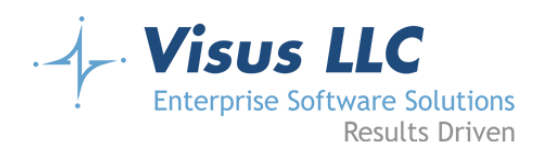

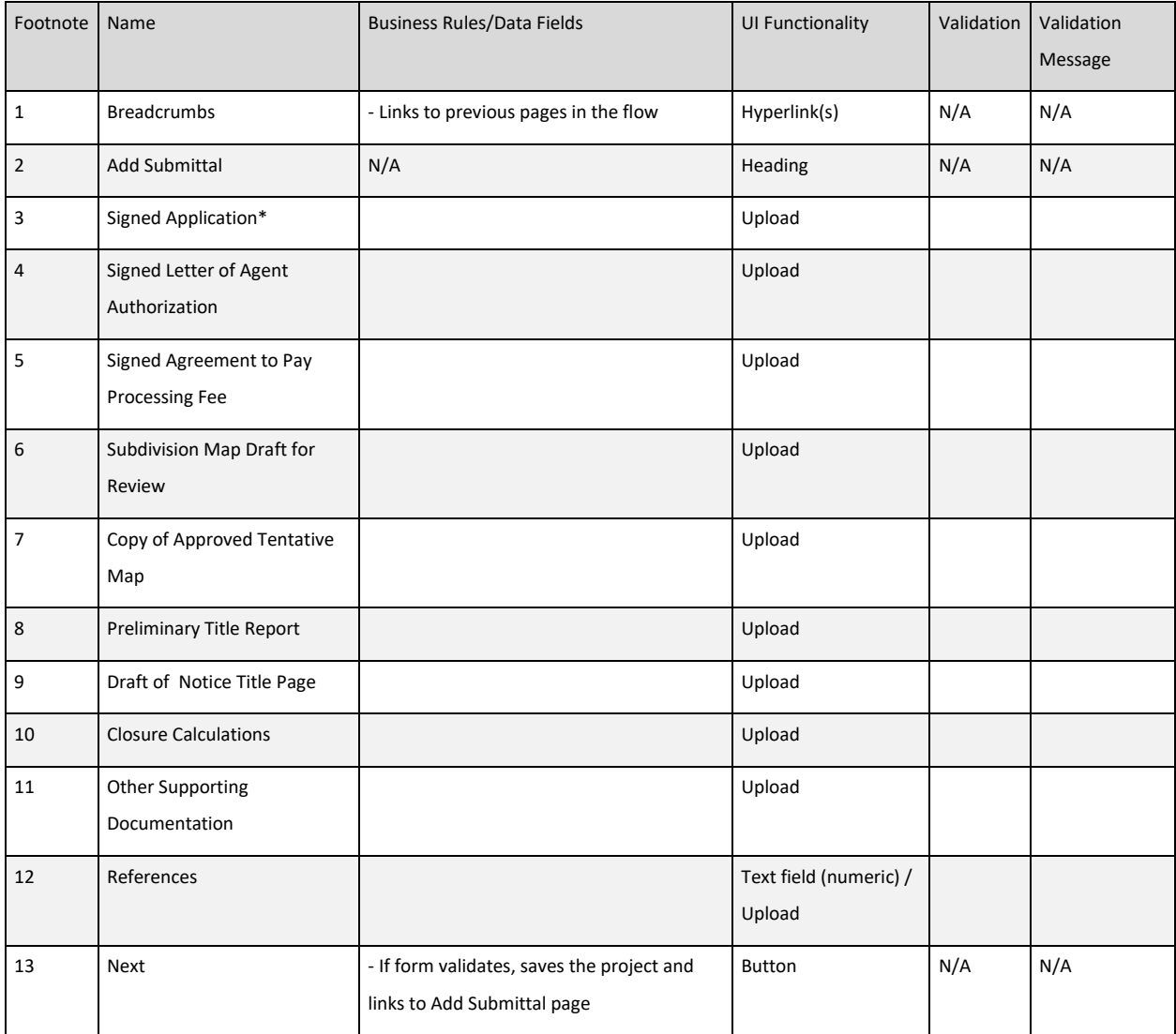

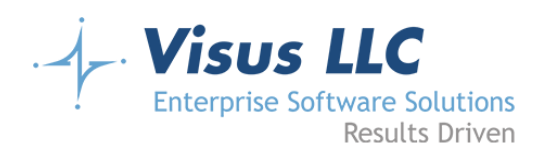

# **Submittal Review**

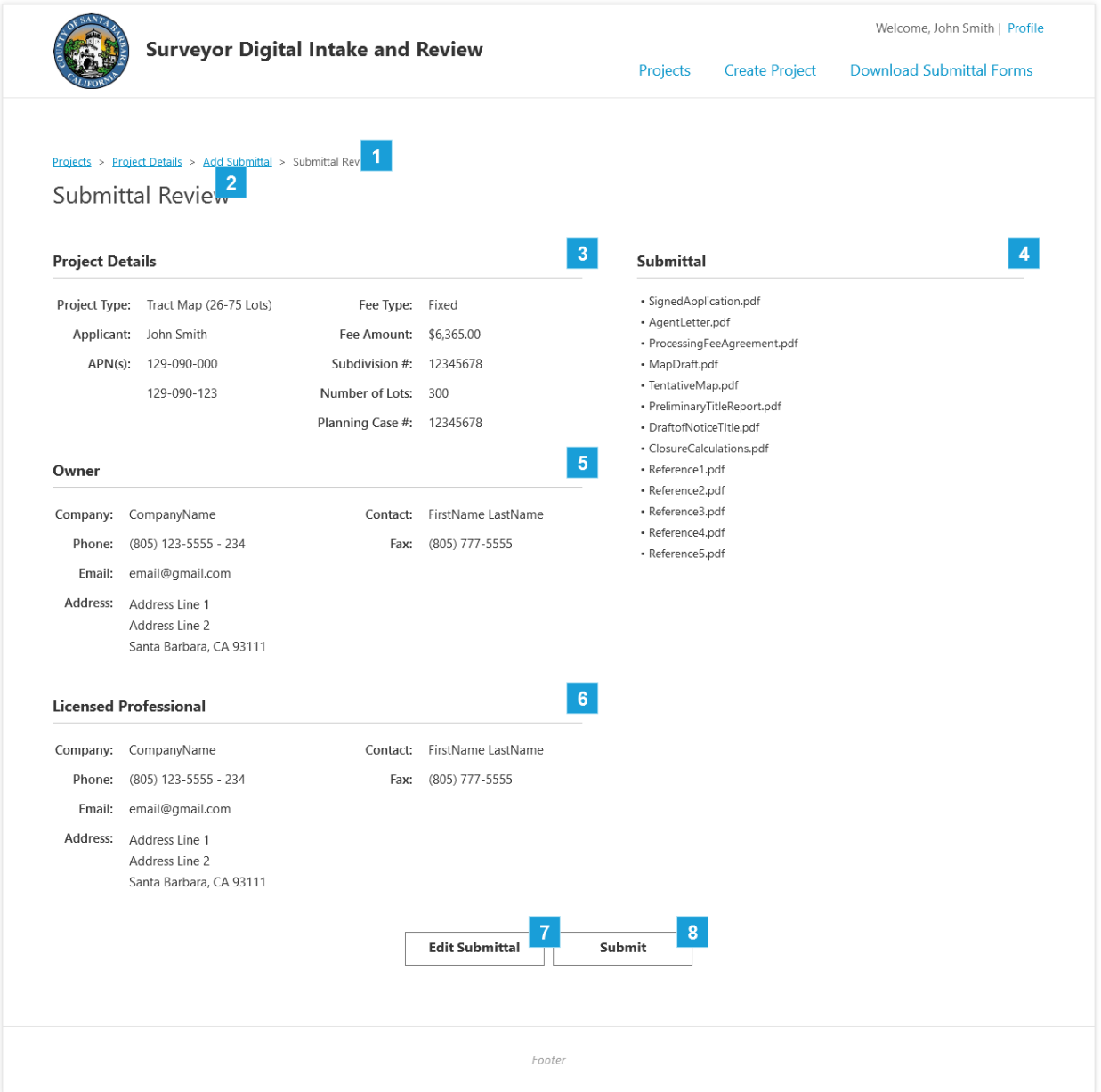

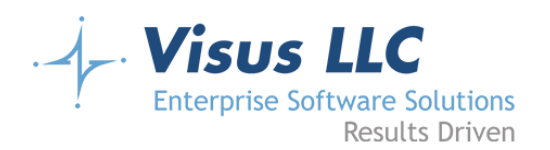

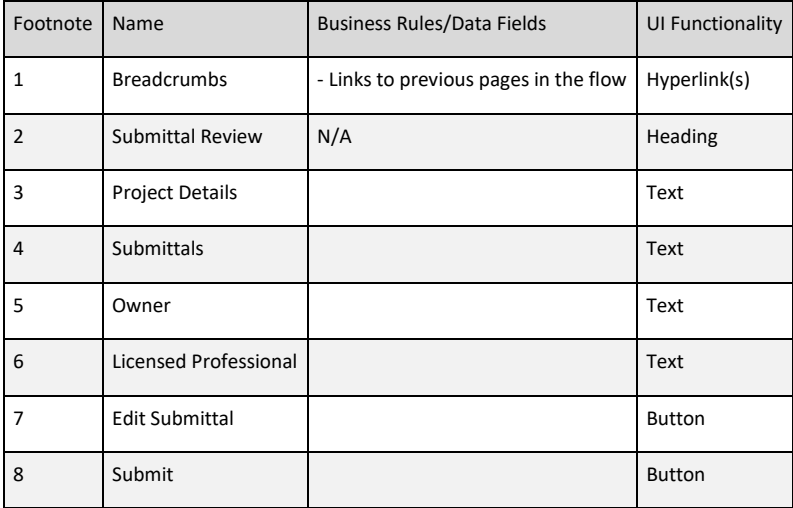

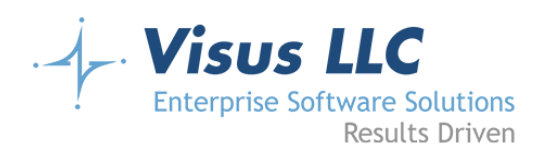

# **Confirmation**

### **Wireframe**

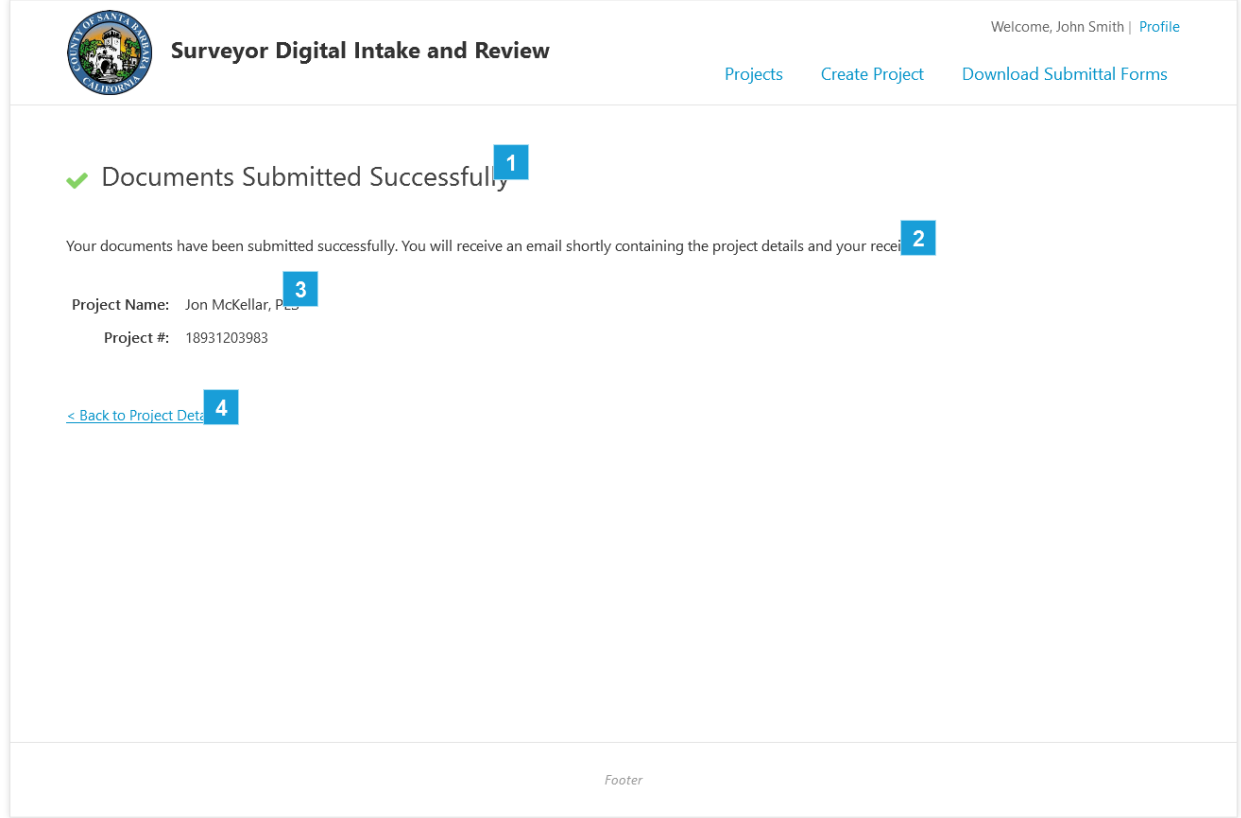

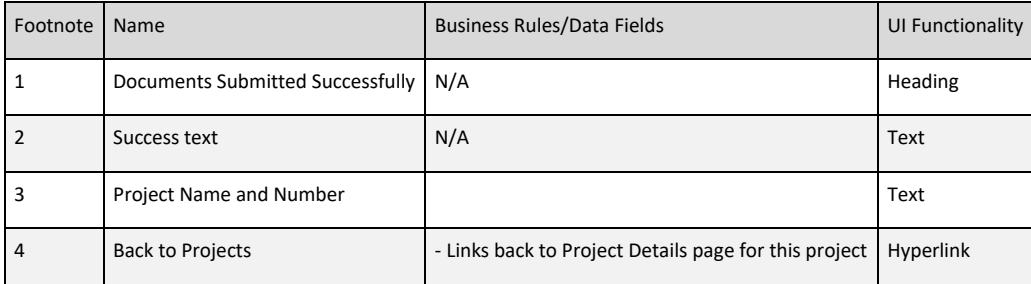

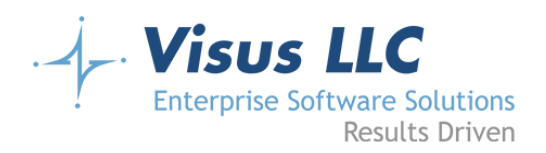

# **Pay Balance**

#### **Wireframe**

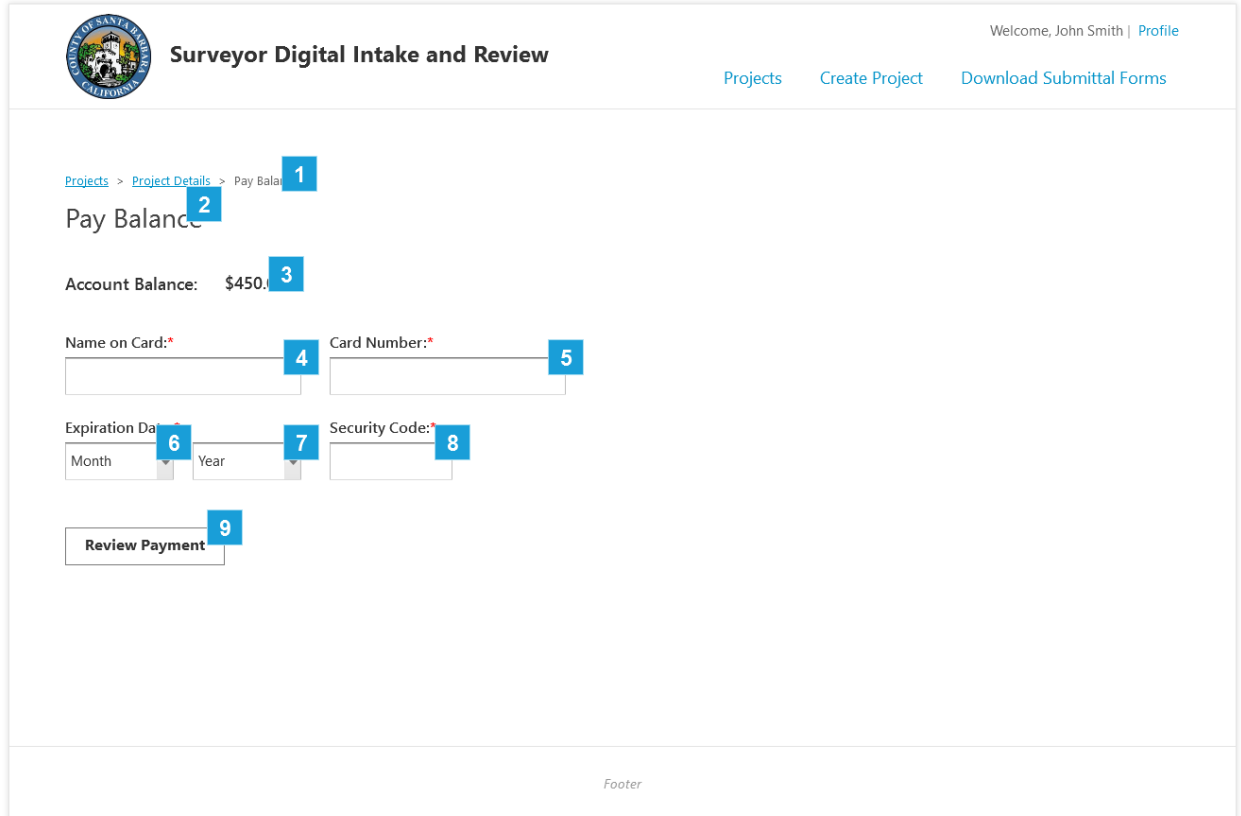

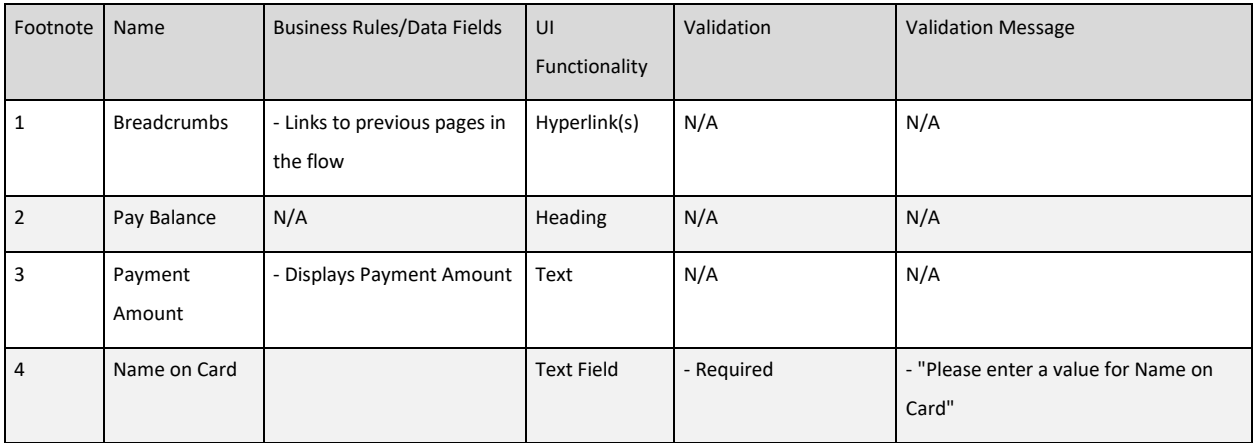

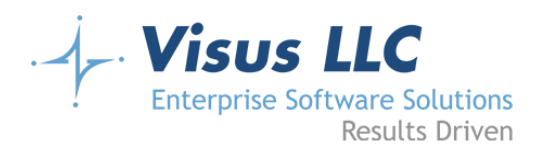

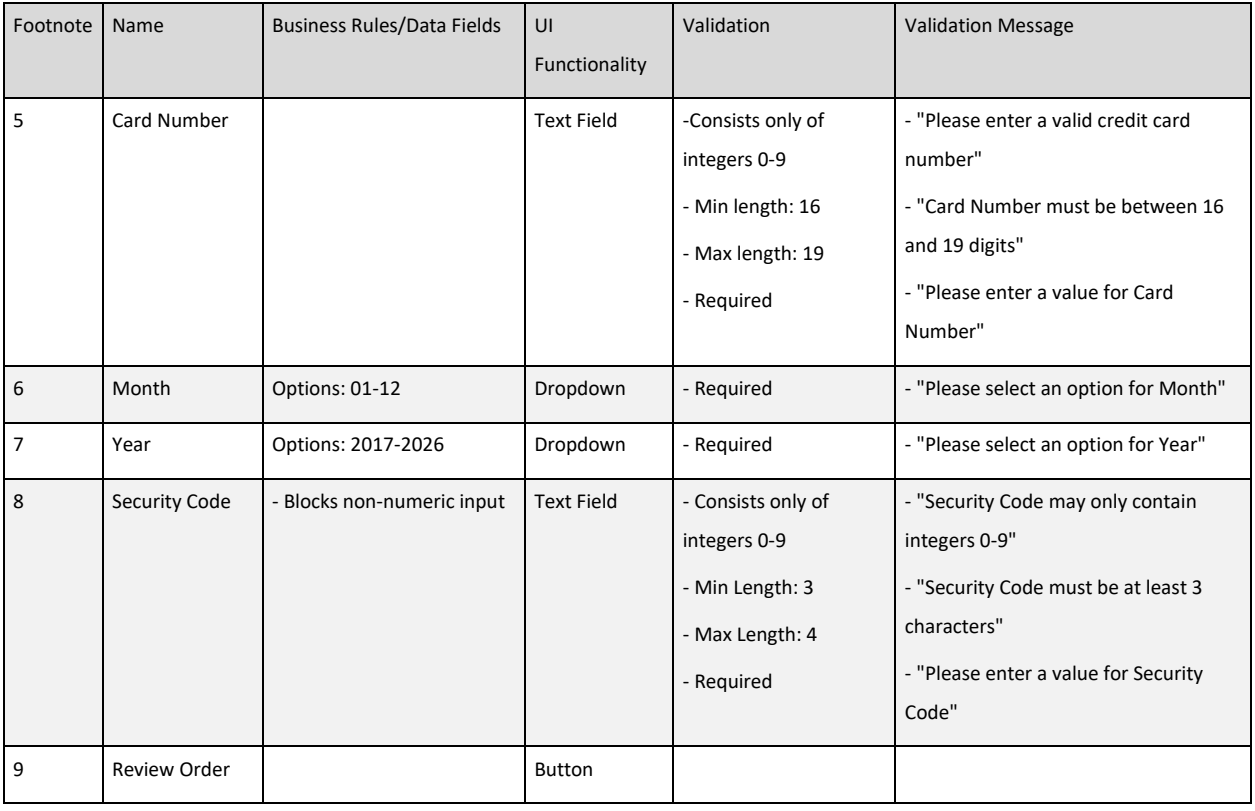

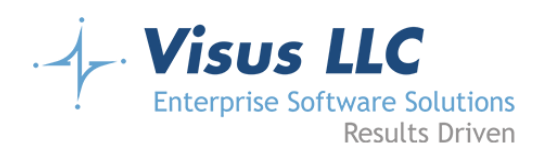

# **Submittal Review**

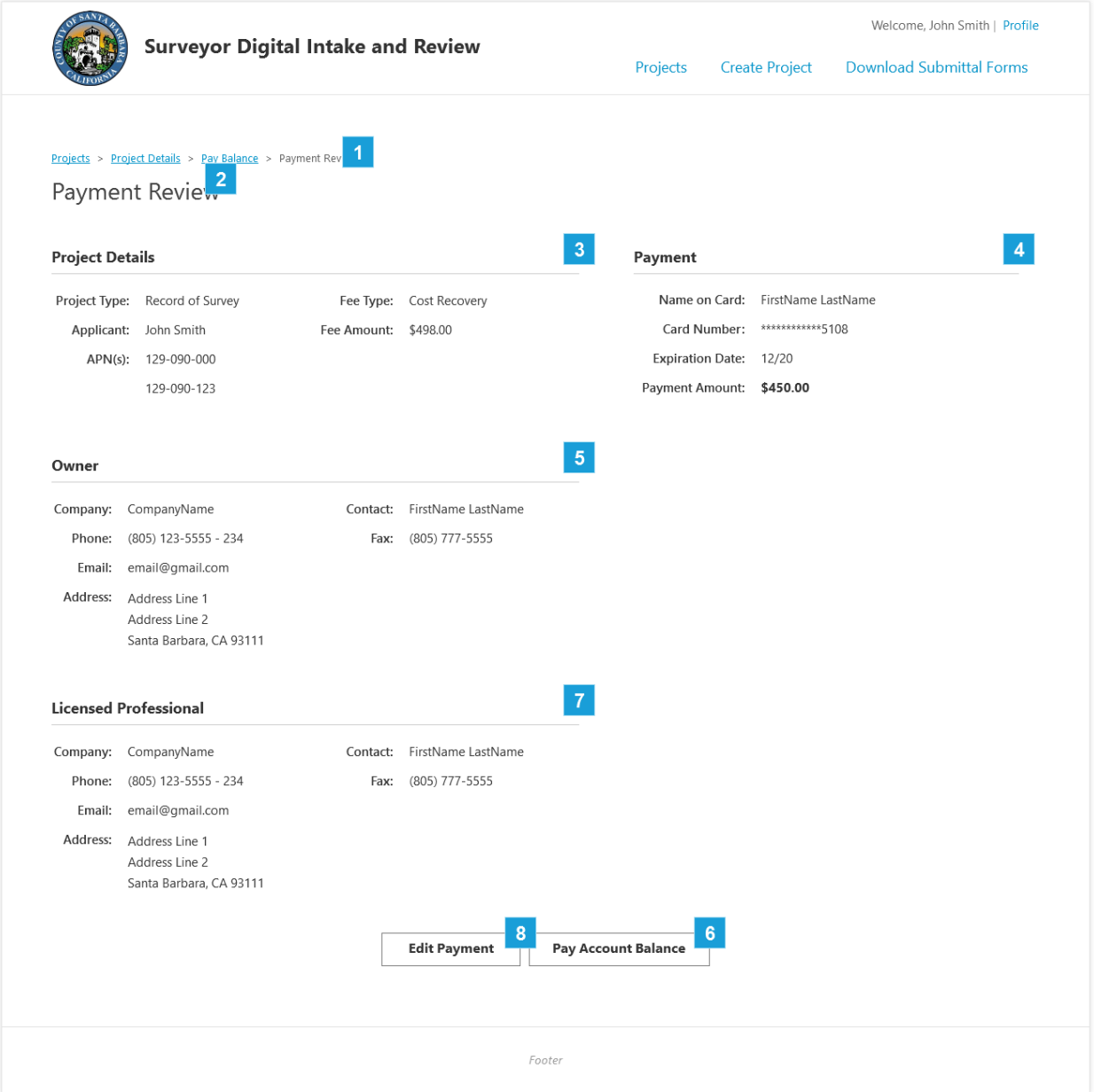

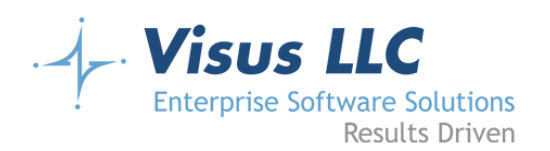

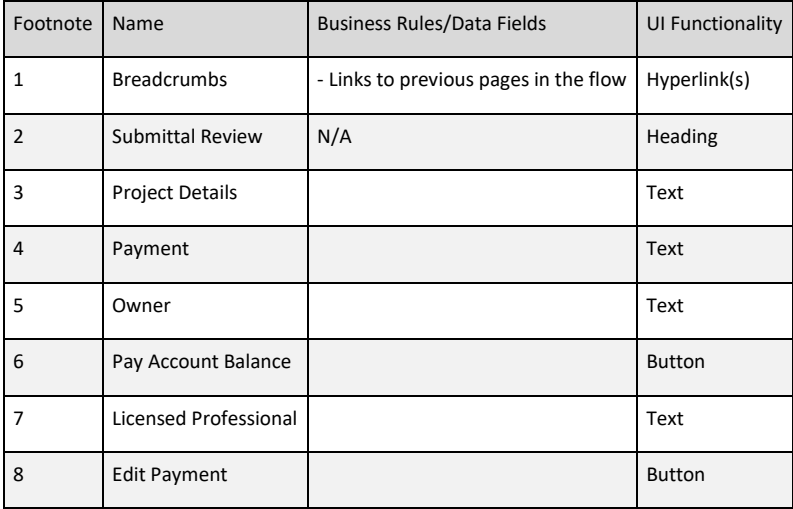

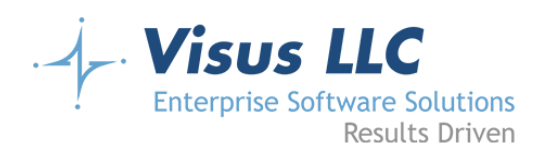

# **Confirmation**

#### **Wireframe**

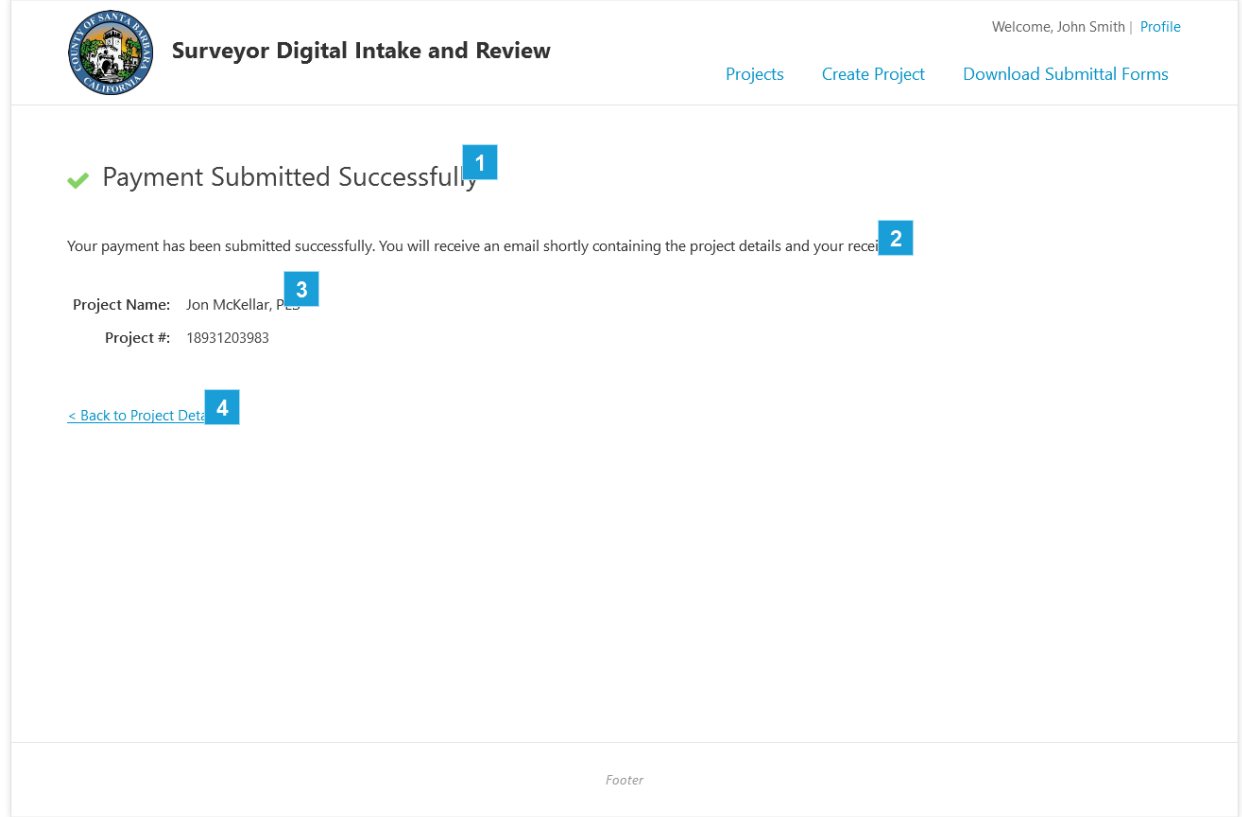

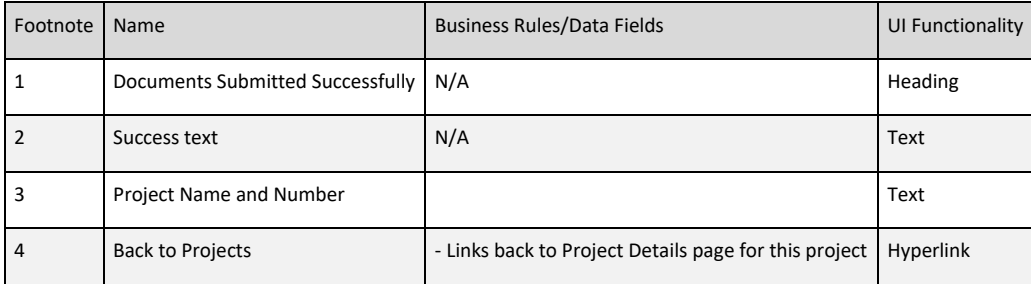

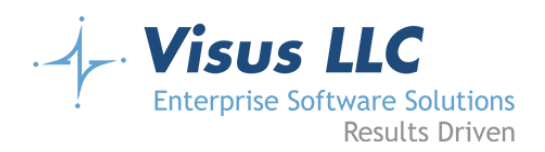

# **Download Submittal Forms**

#### **Page Notes**

The main navigation will include a link to a page called 'Download Submittal Forms'. This page will include links to various documents needed for the submittal process, including forms meant to be downloaded, filled out, signed (in some cases), and uploaded, as well as documents describing the policies, procedures, and requirements with regard to the various project types. This page is analogous to the County's current page entitled 'Forms/Policies/Regulations' (found here: http://www.countyofsb.org/pwd/surveyorforms.sbc).

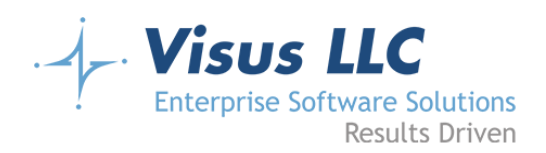

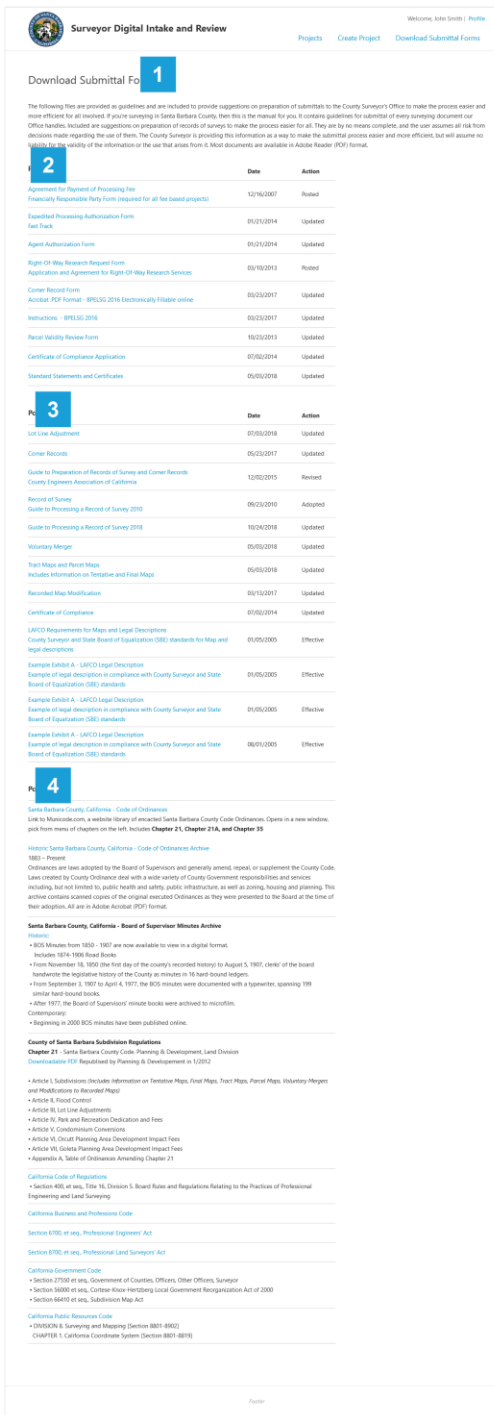

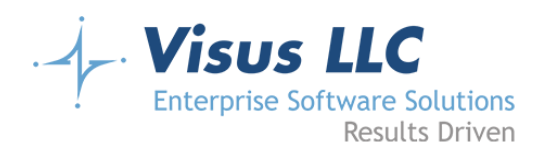

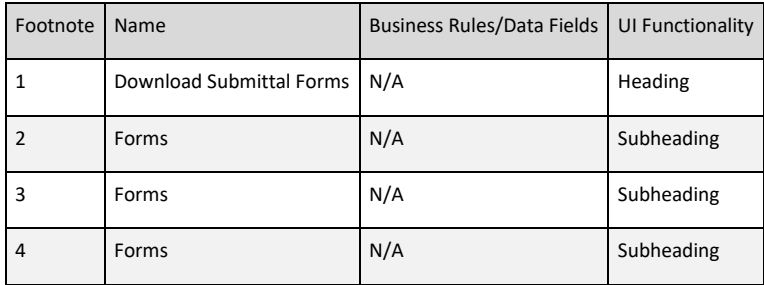
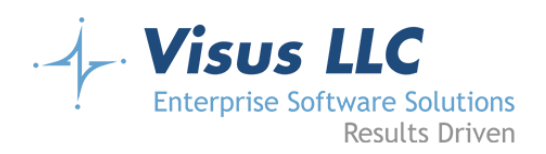

# **Active Projects**

#### **Page Notes**

The landing page for back office users is like the dashboard page for applicants. The only difference is that it shows projects from all applicants, regardless of the logged in user, and the project list grid has different columns. The columns for the admin project list grid are as follows:

- Project # (May be blank)
- Project Name (will link to the admin project details screen)
- Project Type
- Applicant
- Owner
- Licensed Professional
- APN

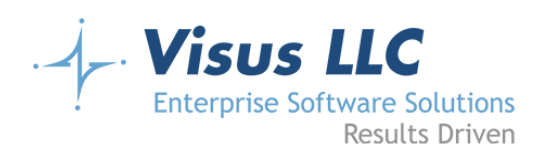

## **Wireframe**

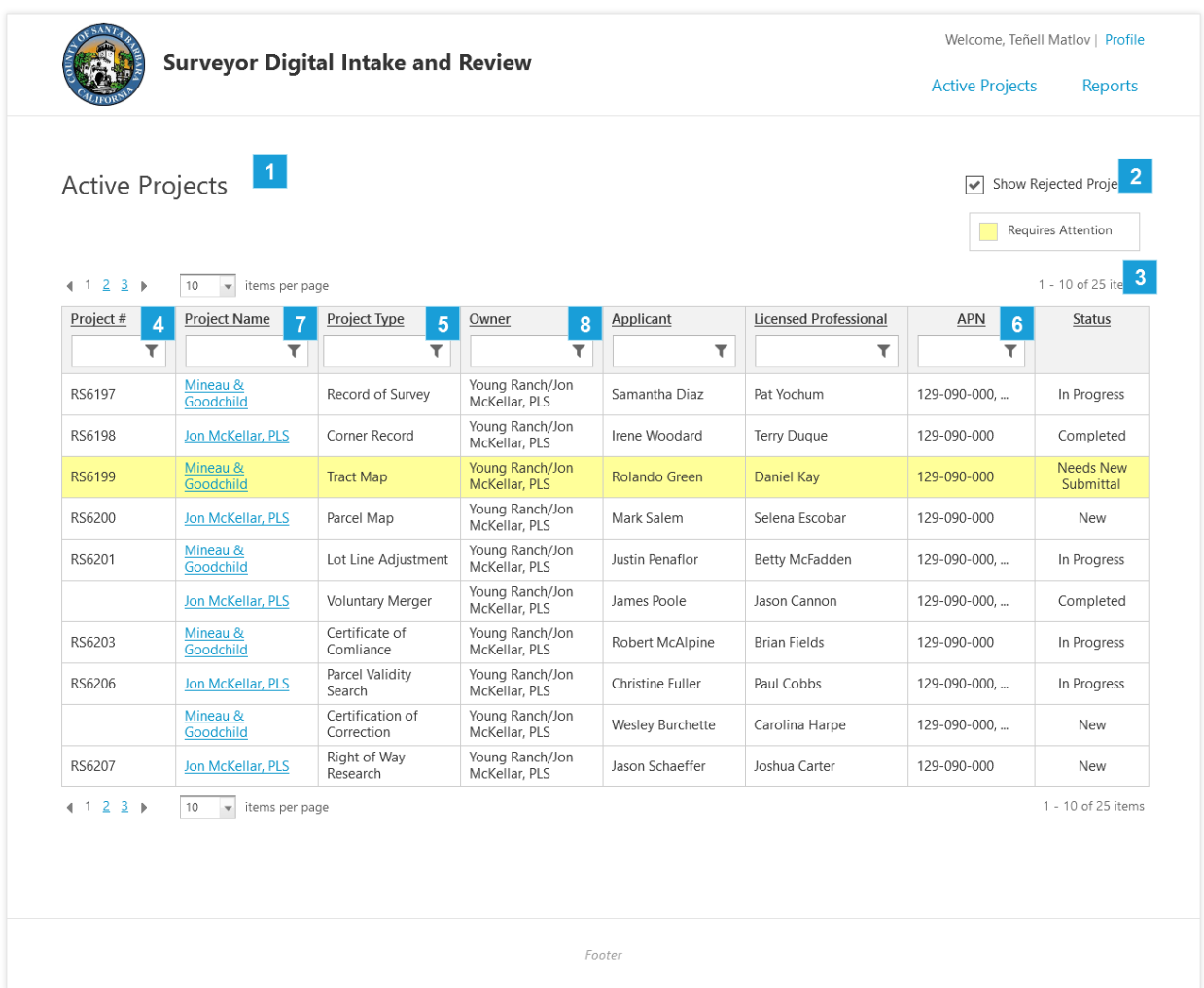

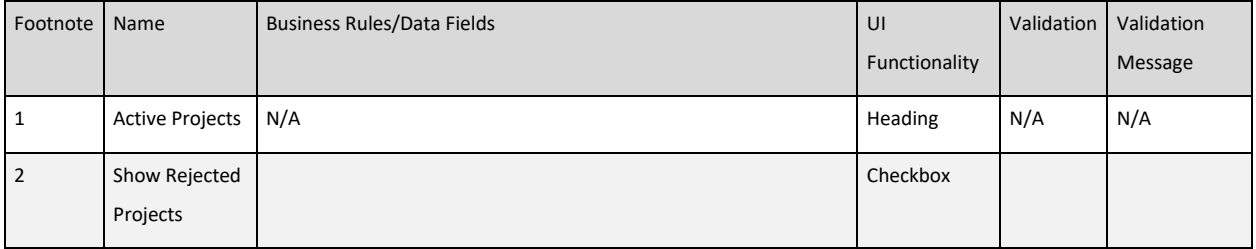

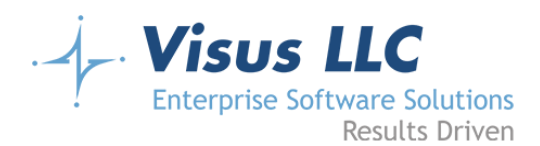

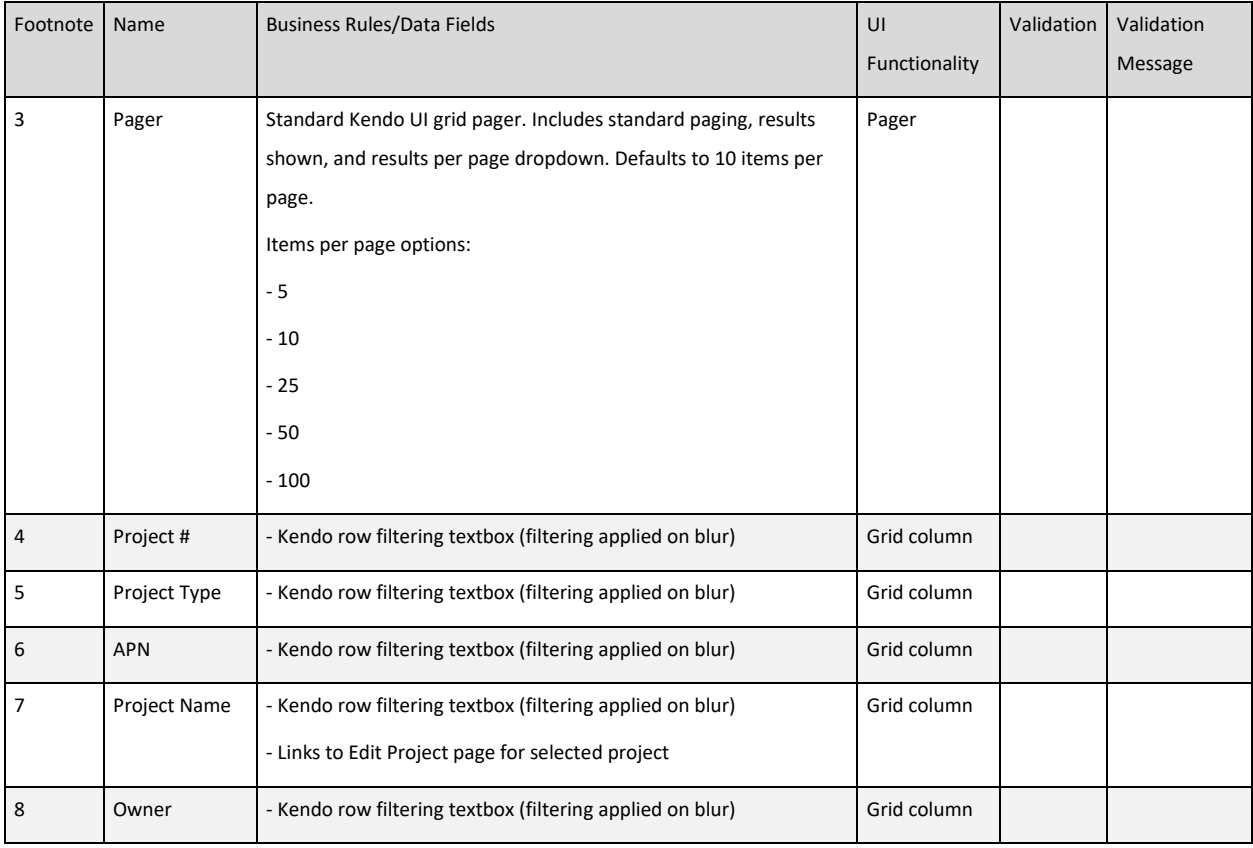

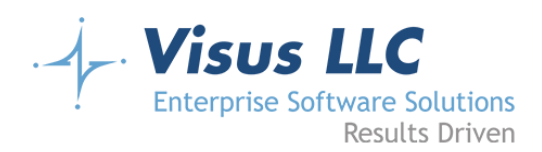

# **Edit Project**

#### **Page Notes**

Back office users will have the ability to review submitted projects and make updates, as well as approving or rejecting projects and submittals for review. Clicking on the project name for a project in the grid on the dashboard will take the user to the Edit Project Details screen. Alternatively, when a project/submittal is submitted, an email is sent to the intake address for the county, and clicking on the link in the email will also take the user directly to the edit project details screen for that project (requiring them to log in if they are not already logged in.) On the Edit Project Details screen, the back office/admin users will have the ability to edit the Project Number, APNs, Subdivision Number, Number of Lots, and Planning Case Number. (Note that editing the Subdivision Number also changes the value of the Project Number field, because in cases where the Subdivision Number is shown and relevant, the Project Number is the same as the Subdivision Number.

Back office users will also be able to adjust the balance on the project. There will be an 'Update Balance' button on the project details screen (in lieu of the Pay Balance button shown to applicants). Clicking on this button will open a modal dialog requiring the user to enter the new balance as well as a note describing why the change was made. The modal will also display the Current Balance, and the difference between the current balance and the new balance (if the balance is decreasing, the difference will be displayed as a negative number and shown in green text; if it is increasing, the balance will be displayed as a positive number and shown in red text.) The modal dialog will have an 'Update Balance' button which, when clicked, will commit the change to the balance and trigger an email be sent to the applicant (and owner and licensed professional, if indicated) containing the details of the change including the note. There will also be a 'Cancel' button on the modal, which clears the form fields and closes the dialog.

Note: We will need to display some text on the Edit Project Details screen informing the user that changes to the project details will not be saved until the 'Approve' button is clicked, except for changes to the balance, which take effect immediately.

Each submittal on the Edit Project Details screen will have a 'Reject Submittal' button which, when clicked, will open a modal dialog requiring the user to add a note describing why the submittal was rejected. The 'Reject Submittal' button will only be enabled when a new submittal has been created,

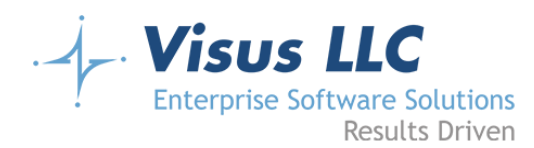

before the project/submittals have been approved. Once the 'Approve' button is clicked, none of the existing submittals can be rejected using the reject submittal button, nor can the project be rejected. When a new submittal is added, that submittal can be rejected, but none of the previous submittals can be rejected, and the project also cannot be rejected. The 'Approve' button will be available again at that point, to approve the new submittal.

When a submittal is rejected, the project is highlighted to indicate that it needs attention, and the status is changed to indicate that the submittal has been rejected, and applicant input is required. Note: The payment will not be refunded when a submittal is rejected. Additionally, when a new submittal is added, no additional payment will be required, as the fee is charged per the project and type, not per the submittal.

When a project is rejected, the applicant will be required to create a new project and submittal from scratch. Their payment will be refunded, and the project will be flagged as rejected, and can not be edited further at that point. Rejected projects will not be shown in the active projects grids for either the applicant or the back office/admin users unless the 'Show Rejected Projects' filter is enabled. When a project is approved, an approval date will be written for the project and all submittals (which have not been previously rejected) at the time at which the button is clicked. After the project is approved, the project details will not be editable again, excluding the account balance, which will continue to function as described above. From that point forward, the 'Approve' button will only effect submittals, and have no bearing on the project (which would have already been approved). The 'Reject Project' button will not be shown after that point either. Finally, when the project has been approved, the application will move the project and submittal folder structure out of the temporary location in Azure Storage and into its permanent location (in a folder named the same as the project number.) Any updates to project status (approving a project, or rejecting a project submittal or project, or changing the project balance) will cause an email to be sent to the Applicant (as well as the project owner and licensed professional, where indicated). Additionally, when the project is approved, once the files are moved in azure storage, an email will be sent to the county intake email address with the project details, a note about the change in status indicating that the project is ready for review, links to all of the submittal documents, and a link directly to the edit project details screen for the project.

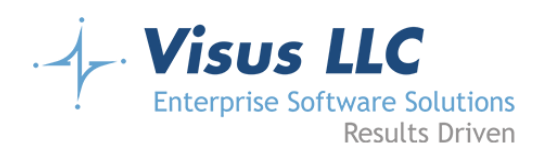

#### **Wireframe**

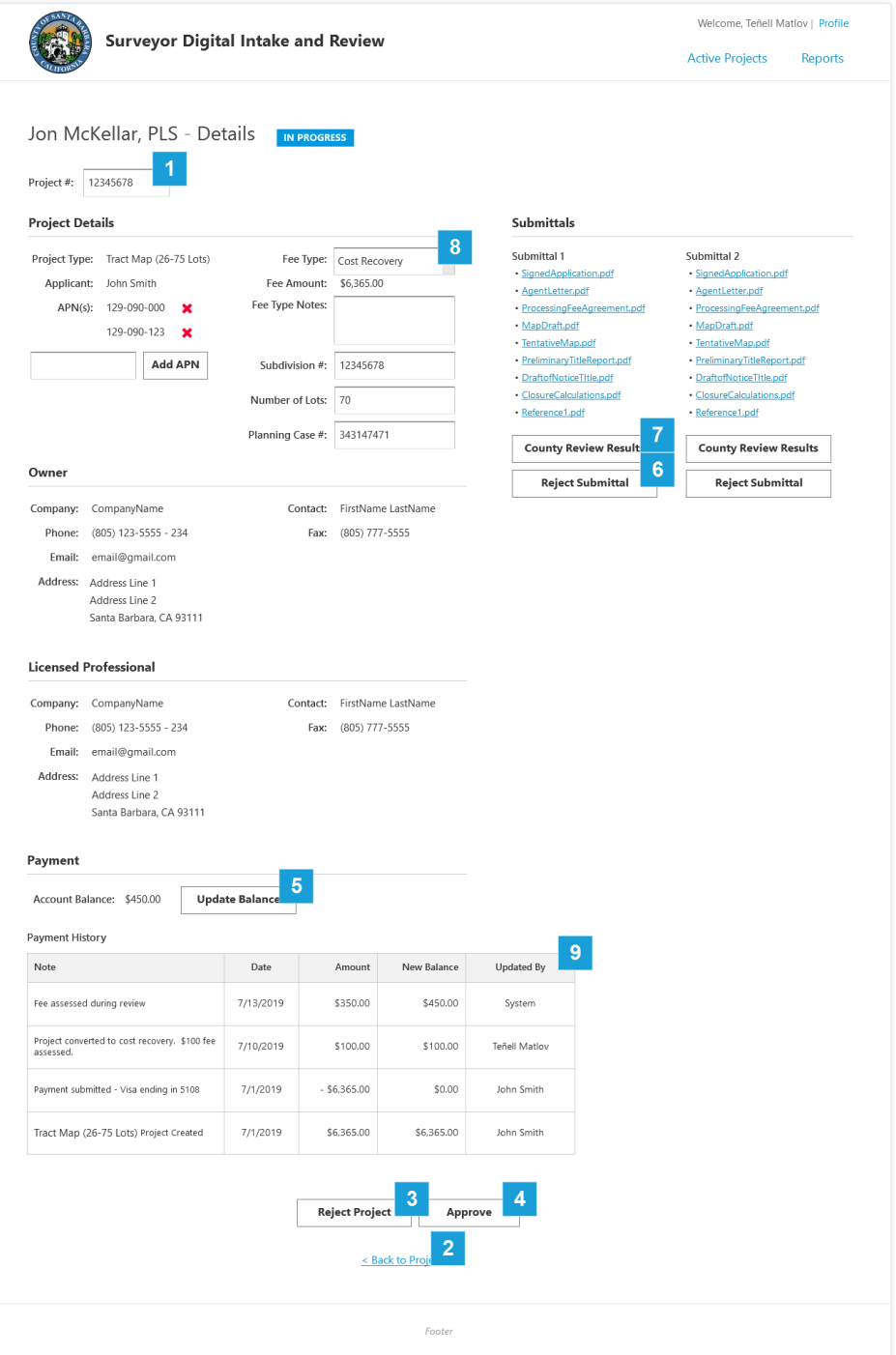

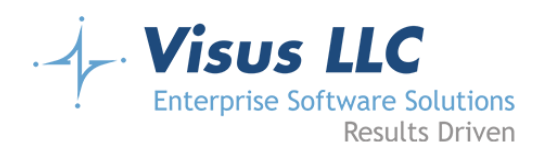

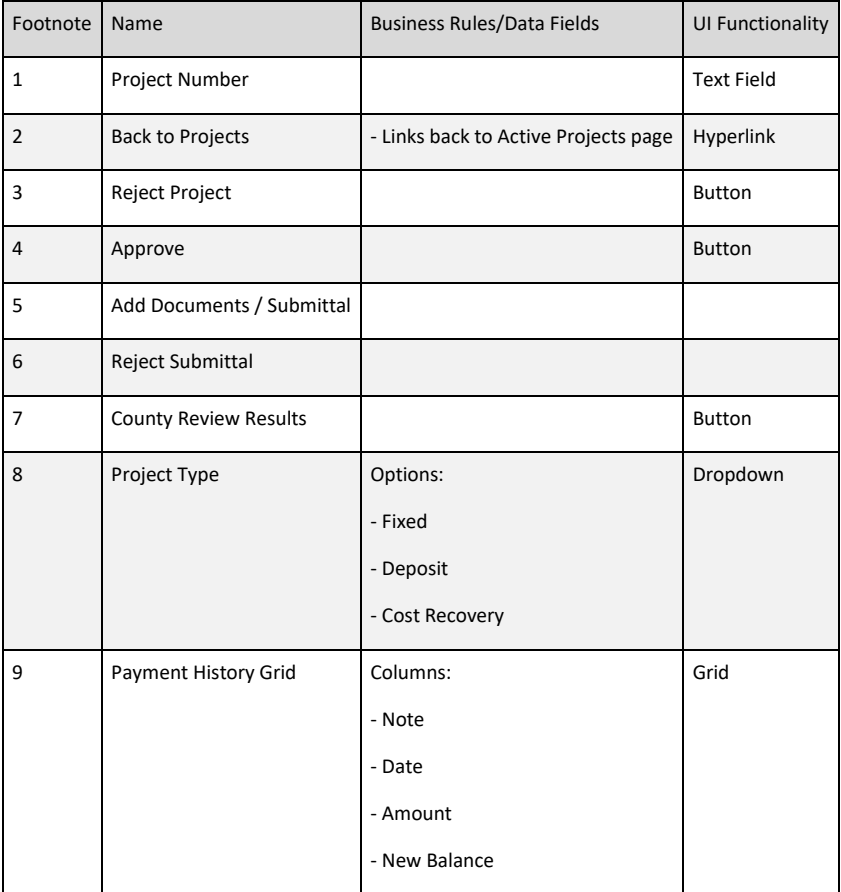

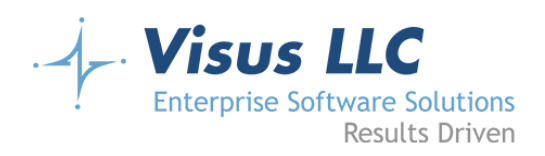

## **Update Balance Popup**

#### **Wireframe**

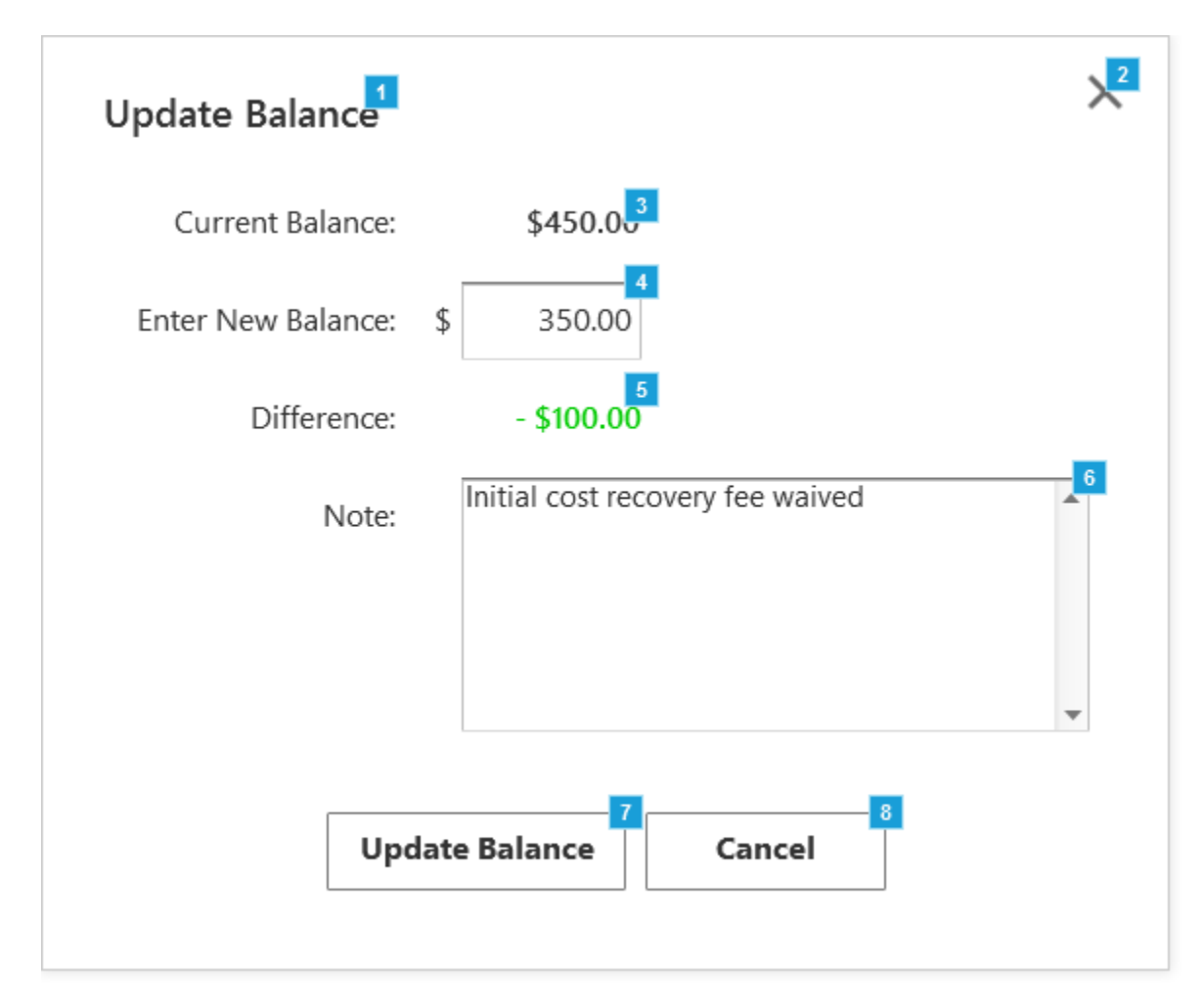

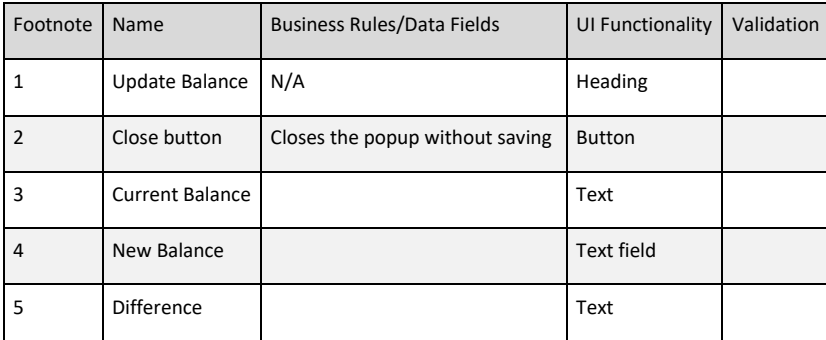

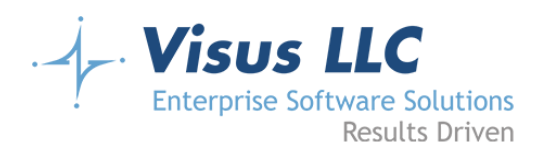

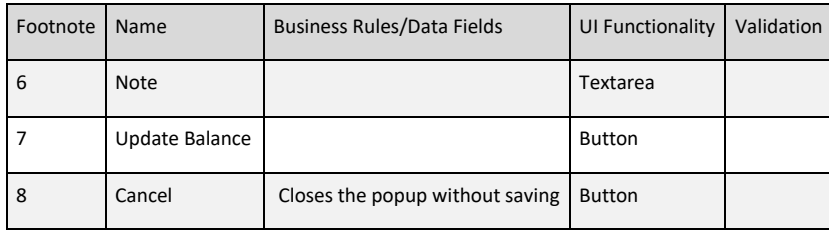

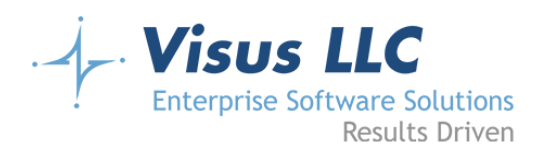

# **Reject Submittal Popup**

#### **Wireframe**

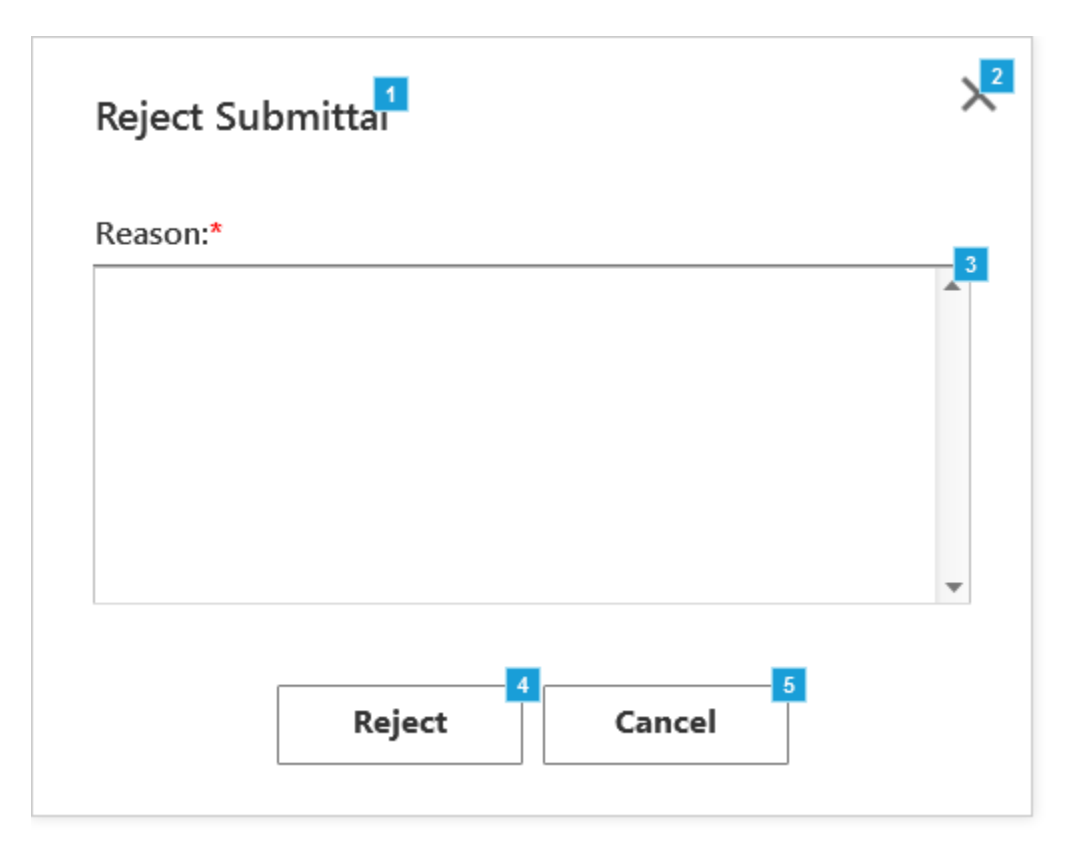

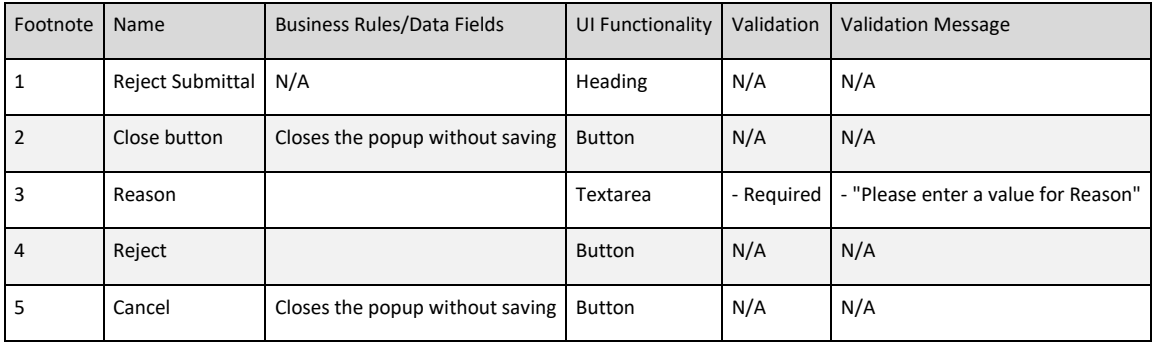

![](_page_82_Picture_0.jpeg)

# **Reject Project Popup**

#### **Wireframe**

![](_page_82_Figure_4.jpeg)

![](_page_82_Picture_124.jpeg)

![](_page_83_Picture_0.jpeg)

## **Reports**

#### **Page Notes**

Back office users will have access to reports to run against the data stored in the system. Initially, there will only be a payment activity report. This report will just be a filterable grid showing the payment history for all projects and applicants. There will also be a date range selection above the grid, and an export to CSV (and/or PDF) of the data shown on the screen. The grid columns will be as follows:

- Project #
- Project Name
- Applicant Name
- Note
- Date
- Amount
- New Balance

The note field will include the payment information, including the name on the card and last four digits of the card number, and the card type (determined by the leading digit on the card number.)

![](_page_84_Picture_0.jpeg)

#### **Wireframe**

![](_page_84_Picture_61.jpeg)

![](_page_84_Picture_62.jpeg)

![](_page_85_Picture_0.jpeg)

# **Payment History Report**

#### **Wireframe**

![](_page_85_Picture_36.jpeg)

![](_page_86_Picture_0.jpeg)

![](_page_86_Picture_244.jpeg)

![](_page_87_Picture_0.jpeg)

![](_page_87_Picture_89.jpeg)

![](_page_88_Picture_0.jpeg)

#### **Users**

#### **Page Notes**

Admin users will have the same abilities as Back Office users with only two additional pieces of functionality. Admin users will be able to create and edit other back office or admin users, and they will also be able to edit the fees for the project types.

The admin users screen will have a grid showing all back office and admin users in the system. The grid will contain the following columns:

- First Name
- Last Name
- Email Address
- Username
- Role
- Action

The username column will contain their active directory account username. The role column will indicate whether they are a Back-Office user or an Admin user. The Action column will contain links to edit or delete the user. The grid will use inline editing for creating or editing a user, and there will be a 'Create New User' button below the grid which will add a row for creating a user. There will be no detail view for users, as they will not need any further editing beyond what can be accomplished with inline editing in the grid.

![](_page_89_Picture_0.jpeg)

## **Wireframe**

![](_page_89_Picture_65.jpeg)

![](_page_89_Picture_66.jpeg)

![](_page_90_Picture_0.jpeg)

![](_page_90_Picture_199.jpeg)

![](_page_91_Picture_0.jpeg)

![](_page_91_Picture_87.jpeg)

![](_page_92_Picture_0.jpeg)

# **Project Types and Fee Schedule**

#### **Page Notes**

Admin users will be able to adjust fees for project types using the Project Types and Fee Schedule page. They will not have the ability to edit or create project types at all; all that will be editable is the fee amount and the fee type. This screen will show a grid containing all the current project types. The grid will contain the following columns:

- Project Type
- Fee Type
- Fee
- Action

The project type will be the name of the project type (Record of Survey, Corner Record, Lot Line Adjustment, etc.) The Fee Type will be either Fixed or Deposit. The Fee Amount will be a column expecting a dollar amount (meaning no negative numbers). The Action column will contain a link allowing the user to edit the Fee Type and Fee Amount for a given row.

Note: There will not be a create or delete option for this grid, and the project type will not be editable. This grid is solely for changing the fee type and fee amount.

![](_page_93_Picture_0.jpeg)

#### **Wireframe**

![](_page_93_Picture_94.jpeg)

![](_page_93_Picture_95.jpeg)

![](_page_94_Picture_0.jpeg)

![](_page_94_Picture_52.jpeg)

![](_page_95_Picture_0.jpeg)

![](_page_96_Picture_0.jpeg)

# **Header - not logged in**

#### **Wireframe**

![](_page_96_Picture_4.jpeg)

-<br>Surveyor Digital Intake and Review

![](_page_96_Picture_65.jpeg)

![](_page_97_Picture_0.jpeg)

 $\overline{2}$ 

### **Header - Customers**

#### **Wireframe**

![](_page_97_Picture_4.jpeg)

Surveyor Digital Intake and Review

![](_page_97_Picture_113.jpeg)

![](_page_97_Picture_114.jpeg)

![](_page_98_Picture_0.jpeg)

Welcome, Teñell Matle 1 ro<sup>2</sup> 2

Active Projec 3 Repo 4

## **Header - Back Office**

#### **Wireframe**

![](_page_98_Picture_4.jpeg)

Surveyor Digital Intake and Review

![](_page_98_Picture_102.jpeg)

![](_page_99_Picture_0.jpeg)

## **Header - Admin**

#### **Wireframe**

![](_page_99_Picture_4.jpeg)

![](_page_99_Picture_118.jpeg)

![](_page_100_Picture_0.jpeg)

#### **Footer**

#### **Wireframe**

Footer

![](_page_101_Picture_0.jpeg)

## **Azure Storage File Handler**

In order to keep the files uploaded to Azure Storage from needing to be publicly accessible, the Azure Storage will be implemented as a private storage container. The application will have access to it via the file storage APIs and will need to provide a handler for file URLs to allow applicants and county employees to download the files. The file handler will be a simple controller action that accepts an Azure Storage file path as a string parameter. It will deconstruct the string into account, container, and file path information, retrieve the file, and re-serve the file to the user via the Action's FileResult. The file handler will require that the user be authenticated and will verify that the file is one that the user has access to before retrieving it.

## **Payment Processing with Heartland**

The County of Santa Barbara has opted to use Heartland Payment Systems as their payment processor. Heartland provides an ASP .Net SDK for use in web applications via Nuget. For more information see the Heartland developer portal: [Full SDK Documentation.](https://developer.heartlandpaymentsystems.com/Documentation/introduction)

The Surveyor Intake application will submit payment details manually (rather than using a client-side interface to obtain a single-use token from Heartland.) Once the payment form is submitted, a 'CreditCardData' object will be created to contain the payment details. Then a call will be submitted using the 'Verify' API call to verify the payment information (in a way that does not cause an authorization to occur.) This will take place when the payment information form is submitted. If the verification fails, the user will be shown an error, and be required to enter new payment information and submit the form again. If the verification succeeds, then the payment will be charged using the 'Charge' method when the next (verification) screen is submitted. We will store the last four digits of the credit card number, as well as any relevant

![](_page_102_Picture_0.jpeg)

response details from the server (transaction id, status, etc.) for display on confirmation screen and email, as well as for debugging purposes.

Additional reference information: [Global Payments .NET SDK](https://developer.heartlandpaymentsystems.com/Documentation/reference/dotnet/)

## **Azure Storage Monitoring Agent**

Separately from the web application, a small console application will be created (to be run as an Azure Web Job on a schedule.) The purpose of this application will be to monitor the directories in Azure Storage and check for updated files. If any newly uploaded documents are found, the agent will process them and make them available for download in the web application view hyperlink entries stored in the database. Primarily, this application will be used to monitor project submittals for reviews. When a review is uploaded, there will be a 'review' folder created inside the submittal folder. The 'review' folder will be named according to the naming convention specified by The County. The console application will detect the addition to the directory and compile a list of links to store in a 'Review' table in the database. The review will be tied to the submittal by an ID, and the lists of files will be displayed in a modal dialog from the project details screen. When a review is added, an email will be sent out to the applicant (and owner and licensed professional, if indicated) containing a list of the files and links to view each of them. Additionally, the project status will be updated to indicate that a review has been added, and that action is required on the applicant's part.

In addition to monitoring for reviews, the agent will also look for specific file names. If there is a file uploaded with a name indicating that a new fee has been assessed for the project, the console application will send the appropriate corresponding email, and update the project balance. (The exact name has not been determined yet, but it will indicate that the project balance has been updated and will include the new balance as part of the filename. The email

![](_page_103_Picture_0.jpeg)

that gets sent out will include a link to the file in the body of the message so that the Applicant (and owner and licensed professional, if indicated) can view the letter that was uploaded as part of the review.

# **Technology**

The application will be designed in ASP.NET MVC .NET 4.7.2, utilizing an Azure SQL database.

The application will target compatibility with latest version of current browsers: Chrome, Firefox, Edge, and Safari.

## **Deployments and Server Environments**

To ensure rapid development, development releases will occur on an Azure PaaS platform, enabling Continuous Integration and automated testing.

For User Acceptance Testing (UAT) and production, it is expected that County of Santa Barbara will provide access to the UAT Azure environment to allow Visus to provision and configure appropriate resources.

# **Third Party Costs**

#### **Azure Pricing**

The following are estimates for launching the application on Azure PaaS. Options are available to upgrade the Azure components. Final estimates will change with storage needs/growth and usage.

- App Service Plan: P1V2 \$148.80/month
- Azure SQL Database Standard S2 (50 DTU) \$75.02/month

![](_page_104_Picture_0.jpeg)

• Azure Storage - \$10/month

Please note these estimates are based on pricing from Microsoft and are subject to change and to be updated by Microsoft.

These monthly hosting fees are not part of the Project Deliverables and Investment section.

#### **Maintenance and Support**

Post launch support and optimizations are a very important part of developing a new application. Maintenance and support will be used for new features, enhancements, and any potential production bugs and issues. Based on our many years of experience, we recommend a monthly block of support hours. A support plan will be presented prior to launching the application.

![](_page_105_Picture_0.jpeg)

## **General Assumptions**

Open and honest communication is essential to the success of any technology services project. As such the following list of assumptions will serve as talking points to help manage expectation.

- 1. The client and Visus shall jointly develop, concur and document the:
	- a. Completion criteria for the project.
	- b. Deliverable acceptance process used during the initiation of this project for the formal deliverables.
	- c. Define change control process used to affect the scope of the project.
- 2. Any custom graphics/branding will be estimated separately.
- 3. The client will provide remote administrative access during the duration of the project to systems and/or devices that may be affected by the project.
- 4. Documents will be reviewed and approved/returned by Visus within 3-5 business days.
- 5. The client will ensure that resources are available to Visus during the course of the project for knowledge transfer, to respond to Visus inquiries about current configuration and to help assess the impact or timing of proposed changes to systems or network. Access to these resources will be coordinated by the assigned Project Sponsor.
- 6. As requested by Visus, the client will supply documentation relating to the systems, network, and/or applications currently deployed that may be affected during the course of the project.
- 7. The client will coordinate with Visus any changes to the network and attached systems during the course of the project to ensure that the change will not adversely affect the deliverables required by this Proposal.
- 8. The client will make backups of current systems, user data, and/or network device configuration prior to the commencement of this project. Visus makes no warranty in regard to recoverability of systems data in the event of failure.

![](_page_106_Picture_0.jpeg)

## **Project Deliverables and Investment**

The projected investment for completing the development and implementation of the County of Santa Barbara Public Works Surveyor Digital Intake and Review web application, and all the of the above listed web pages and functionality, is estimated to be:

- The estimated effort for implementation of the Surveyor Digital Intake and Review web application as described in the above pages is estimated to be between 570 and 713 hours or \$94,050 and \$117,645 which includes:
	- 1. Full development of web application
	- 2. Testing
	- 3. Project Management
	- 4. Client meetings
	- 5. User Acceptance Feedback
	- 6. Deployment
- Savings**:** The above pricing reflects a preferred client rate for the County of Santa Barbara Public Works Department which amounts to approximately \$7,130 in savings.

*This estimate is presented as a Time and Materials estimate. Only actual hours will be billed. This is not a fixed-bid or not to exceed proposal. The estimate provided is a general guideline for the estimated length and cost of the Development Phase based on the input received by the client. In the event, any part of the implementation will require more than the estimated total effort to complete, Visus will notify the client to receive approval.*

**Initials \_\_\_\_\_\_\_\_\_**

![](_page_107_Picture_0.jpeg)

# **Timeline**

The timeline required to complete the above listed deliverables is estimated to be 4 to 6 months of development, depending on when approval is received.

At the end of the estimated timeline, the solution will be deployed to County of Santa Barbara's UAT environment for UAT (User Acceptance Testing) by the County of Santa Barbara team. Visus recommends a period of 2 to 4 weeks for UAT testing by the Surveyor team.

Once UAT is completed an additional 2 to 4 weeks is recommended to implement any UAT feedback and to deploy the application to production.

Once approval is received a final timeline will be provided.
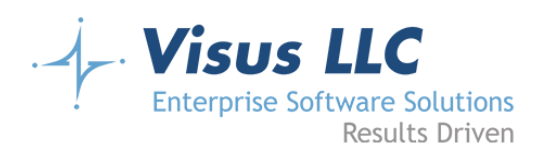

5385 Hollister Ave., Bldg. 12-101 Santa Barbara, California 93111 Phone: 805-683-5121 Fax: 805-456-3694 visusllc.com

## **Validity**

This proposal is valid for 15 days from the date of submission.

## **Payment Terms**

- Net 30 days
- Progressive Billing
- Past due payments will incur late fees
- Project efforts will be suspended if payments are past due by 10 days.

**Initials \_\_\_\_\_\_\_\_\_**

## **Authorized Client Approval**

Name Signature Signature

Title **Date** 

## **Visus LLC Approval:**

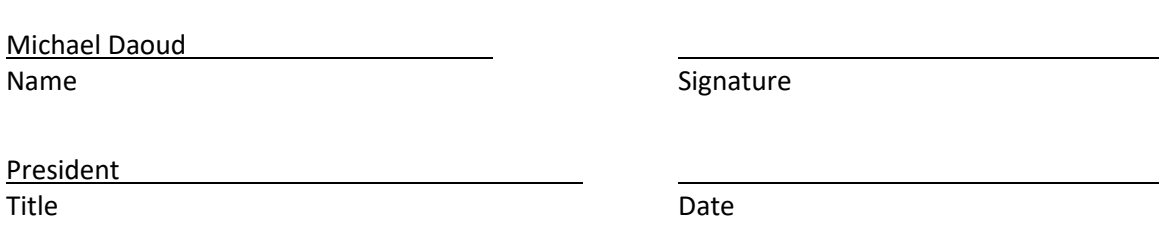